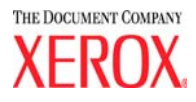

# **DocuColor 5252 Digitale kleurenpers**

# **Handleiding voor de systembeheerder**

**August 2003 701P40908**

©2003 Xerox Corporation. Alle rechten voorbehouden.

De auteursrechtelijke bescherming waarop aanspraak wordt gemaakt, omvat alle vormen en zaken van auteursrechtelijk materiaal en informatie die thans of in de toekomst van rechtswege is toegestaan. Dit omvat, zonder enige beperking, materiaal dat wordt gegenereerd door de software en dat in het scherm wordt weergegeven, zoals stijlen, sjablonen, pictogrammen, uiterlijk en inhoud van schermen, enz.

XEROX<sup>®</sup>, The Document Company<sup>®</sup>, de digitale X<sup>®</sup> en alle Xerox-productnamen en -productnummers die in deze publicatie worden vermeld, zijn handelsmerken van XEROX CORPORATION.

Andere bedrijfsmerken of productnamen kunnen handelsmerken of gedeponeerde handelsmerken zijn van de respectieve bedrijven en deze worden hierbij ook erkend.

Dit document wordt periodiek gewijzigd. Technische wijzigingen worden in volgende edities opgenomen.

Gedrukt in de V.S.

## **Inhoudsopgave**

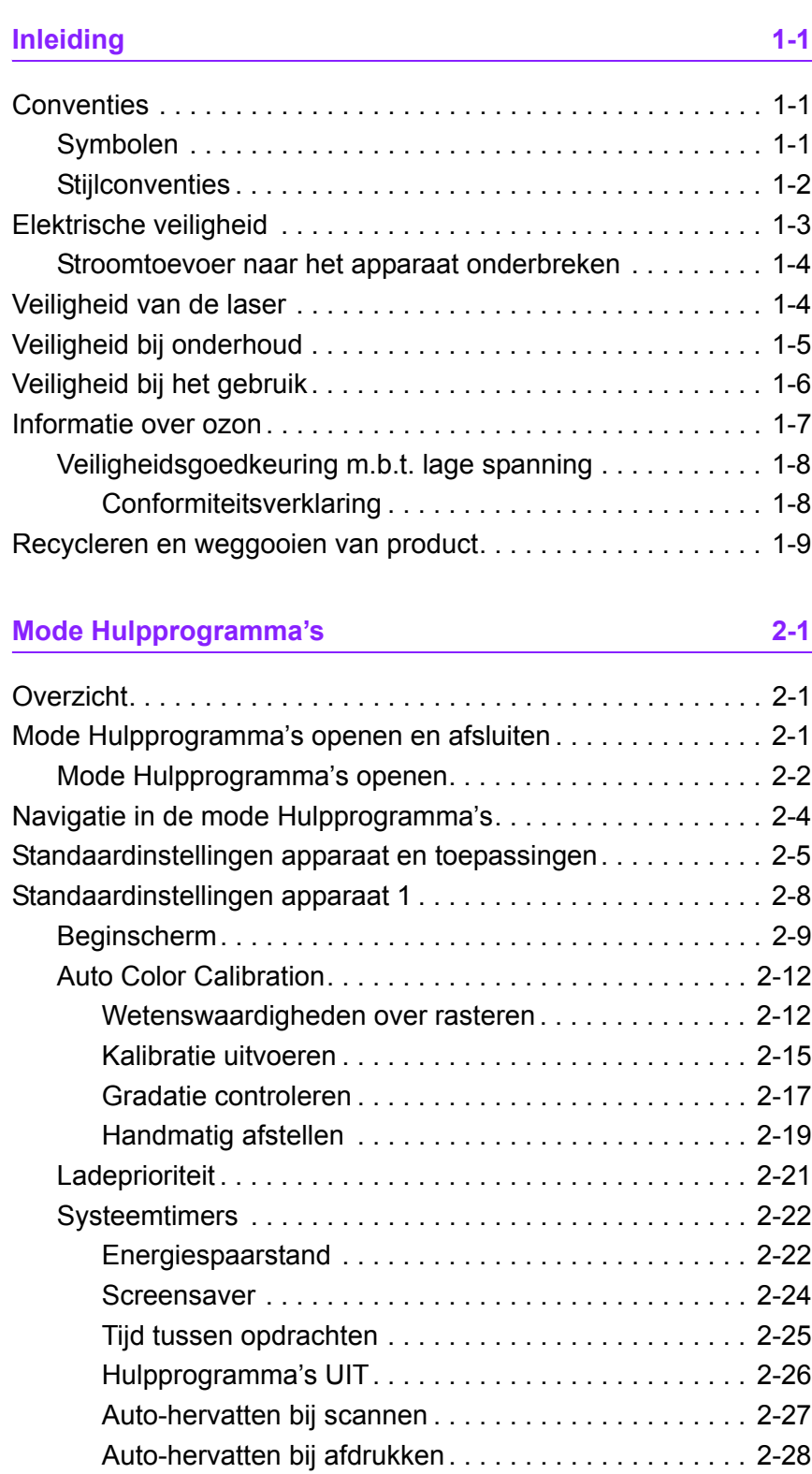

## DocuColor 5252 Handleiding voor de systeembeheerder i

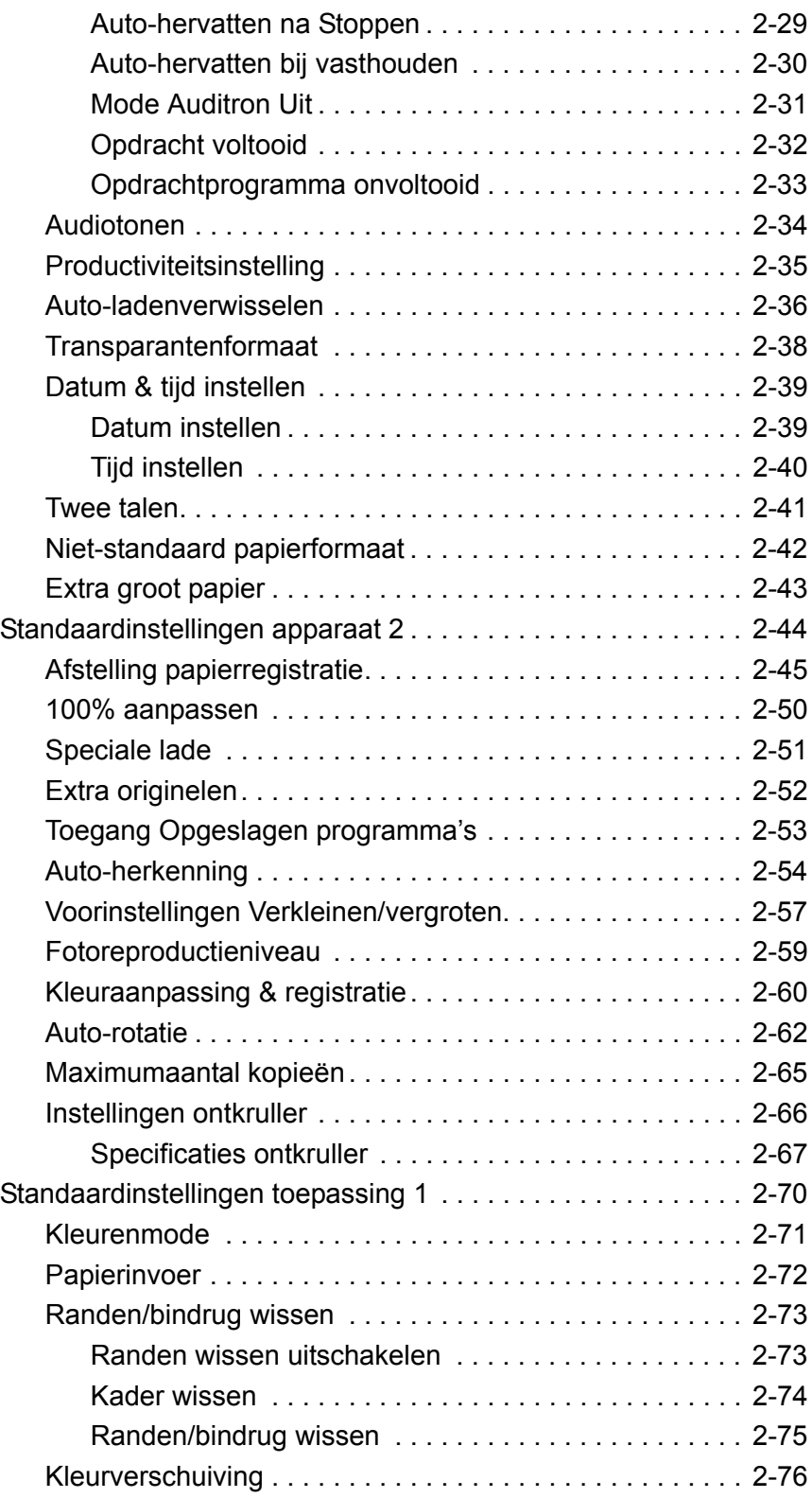

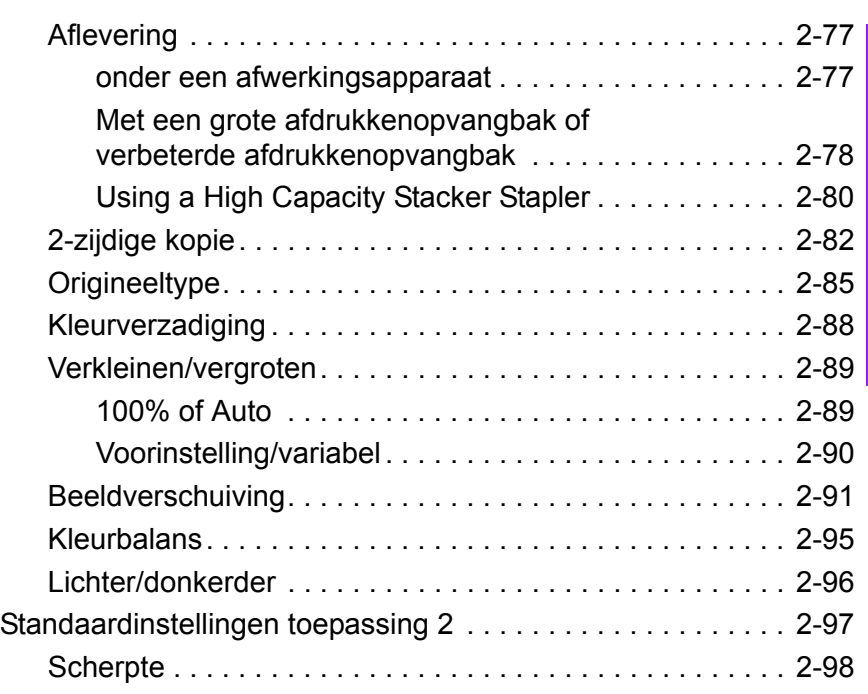

## **[Auditron 3-1](#page-114-0)**

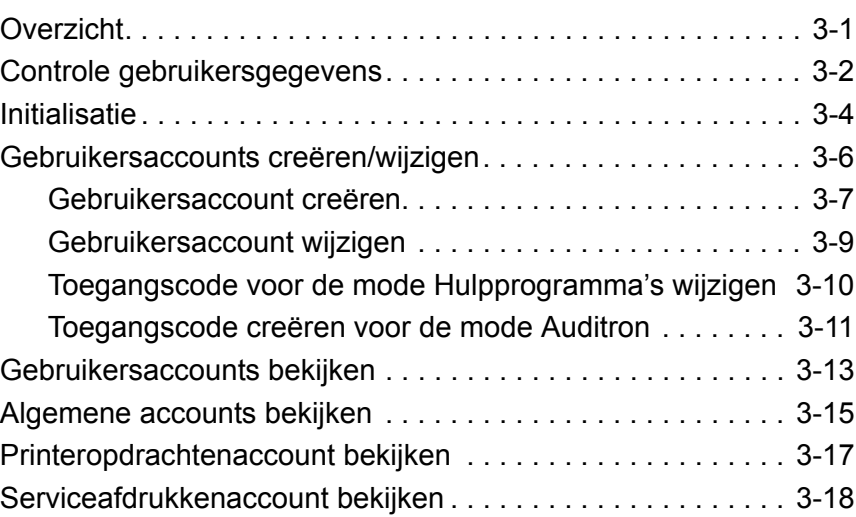

## <span id="page-6-0"></span>**1. Inleiding**

#### Dit hoofdstuk behandelt:

- het soort conventies en schrijfstijlen die in deze handleiding worden gebruikt
- veiligheidsvereisten
- radiofrequenties
- wettelijke voorschriften
- vereisten m.b.t. milieu en recycleren

## <span id="page-6-2"></span><span id="page-6-1"></span>**Conventies**

#### **Symbolen**

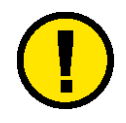

Let op: Dit symbool wordt gebruikt om operateurs te wijzen op een bedrijfsprocedure, prakrijk of toestand die, indien niet strikt opgevolgd, kan leiden tot veiligheidsgevaren voor personeel of beschadiging van de apparatuur, software of verlies van gegevens.

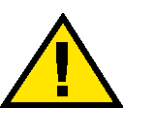

**Waarschuwing:** Dit symbool wordt gebruikt om operateurs te wijzen op een bedrijfsprocedure, praktijk of toestand die, indien niet strikt opgevolgd, kan leiden tot lichamelijk letsel.

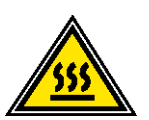

**Waarschuwing:** Dit symbool geeft een onderdeel van het apparaat aan dat HEET is en brandwonden kan veroorzaken.

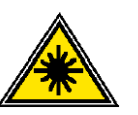

**Waarschuwing:** Dit symbool geeft aan dat er een laser in het apparaat wordt gebruikt en verwijst naar de bijbehorende veiligheidsinformatie.

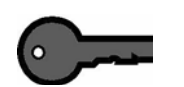

**Belangrijk:** Dit symbool identificeert informatie die wordt benadrukt en belangrijk is om te onthouden.

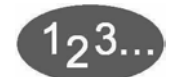

Het 1 2 3 ... symbool geeft het begin aan van een taak of werkprocedure die moet worden uitgevoerd.

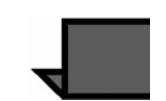

**Opmerking:** Dit symbool wijst u op nuttige informatie, die echter niet essentieel is om een procedure of taak te voltooien.

#### <span id="page-7-0"></span>**Stijlconventies**

- Een **vet** lettertype wordt gebruikt voor de naam van een te selecteren of in te drukken toets.
- Onderstreepte tekst wordt gebruikt om een woord of term te benadrukken.
- Een *cursief* lettertype wordt gebruikt voor de tekst bij de symbolen Voorzichtig, Opmerking, Belangrijk, enzovoort, om de informatie visueel onder uw aandacht te brengen.
- Een cursief lettertype wordt ook gebruikt voor namen, zoals de titel van een hoofdstuk of de naam van een scherm.
- Procedures helpen u bij het indrukken van toetsen op het bedieningspaneel en het *selecteren* van toetsen op het aanraakscherm.
- Tekst bij afbeeldingen of voorbeeldschermen staat altijd boven de afbeelding.

## <span id="page-8-0"></span>**Elektrische veiligheid**

De digitale pers van Xerox en de aanbevolen onderhoudsartikelen zijn ontworpen en getest om te voldoen aan strenge veiligheidseisen. Indien u de volgende veiligheidsmaatregelen opvolgt, bent u verzekerd van een veilige werking van uw digitale pers.

- Alleen het bij het apparaat geleverde netsnoer gebruiken.
- Het netsnoer rechtstreeks op een goed geaard stopcontact aansluiten. Geen verlengsnoer gebruiken. Indien niet bekend is of het stopcontact goed is geaard, contact opnemen met een elektricien.
- Geen geaarde verloopstekker gebruiken om dit apparaat aan te sluiten op een stopcontact zonder randaarde

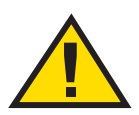

**Waarschuwing:** Indien het stopcontact niet goed is geaard, kan dit leiden tot een zware elektrische schok.

- Nooit de pers zodanig plaatsen dat iemand op het snoer kan stappen of erover kan struikelen. Nooit voorwerpen op het netsnoer plaatsen.
- Elektrische of mechanische veiligheidsschakelaars niet overbruggen of uitschakelen.
- De ventilatieopeningen niet blokkeren. Door deze openingen wordt oververhitting van het apparaat voorkomen.

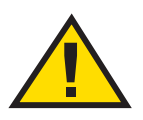

**Waarschuwing:** Geen voorwerpen in sleuven of openingen in het apparaat steken. Contact met een onderdeel dat onder stroom staat of een onderdeel kortsluiten kan leiden tot een elektrische schok of brand.

- Indien een van de volgende omstandigheden zich voordoet, het apparaat onmiddellijk uitschakelen en het netsnoer uit het stopcontact verwijderen. Contact opnemen met een servicevertegenwoordiger van Xerox om het probleem te verhelpen.
	- Het apparaat verspreidt vreemde geuren of maakt vreemde geluiden.
	- Het netsnoer is beschadigd of gerafeld.
	- Een aardlekschakelaar, een zekering of andere veiligheidsvoorziening heeft de stroomtoevoer onderbroken.
	- Er is vloeistof in de pers terechtgekomen.
	- Het apparaat is blootgesteld aan water.
	- Een onderdeel van het apparaat is beschadigd.

#### <span id="page-9-0"></span>**Stroomtoevoer naar het apparaat onderbreken**

De stroomtoevoer naar het apparaat kan uitsluitend worden onderbroken d.m.v. het netsnoer. Het netsnoer is voorzien van twee stekkers waarvan er één dient te worden aangesloten op de achterkant van het apparaat. Indien u de stroomtoevoer naar het apparaat volledig wilt afsluiten, dient u de stekker van het netsnoer uit het stopcontact te verwijderen.

## <span id="page-9-1"></span>**Veiligheid van de laser**

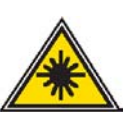

Dit product voldoet aan de veiligheidsnormen en is gecertificeerd als een Klasse I Laserproduct onder de prestatienorm voor straling van het US Department of Health and Human Services (DHSS) (Amerikaanse Ministerie van gezondheid) volgens de Wet op bestralingscontrole voor gezondheid en veiligheid van 1968. Dis product zendt geen gevaarlijke laserstraling uit.

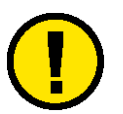

Let op: Gebruik van bedieningselementen of aanpassingen of het uitvoeren van procedures anders dan hierin beschreven, kan leiden tot gevaarlijke blootstelling aan laserlicht.

Aangezien de in dit product uitgezonden straling volledig begrensd is in de beschermende behuizing en externe omhulsels kan de laserstraal niet ontsnappen uit de machine tijdens een gebruiksfase.

Het Center for Devices and Radiological Health (CRDH) van het Amerikaanse Food and Drug Administration heeft op 1 augustus 1976 voorschriften ingesteld voor laserproducten. Deze voorschriften zijn van toepassing op laserproducten die worden verkocht in de Verenigde Staten. Het etiket op de machine geeft de inschikkelijkheid met de CDRH-voorschriften aan en moet worden aangebracht op laserproducten die in de Verenigde Staten worden verkocht.

Het product bevat laserwaarschuwingsetiketten. Deze etiketten zijn bestemd voor gebruik door XEROX

servicevertegenwoordigers en worden geplaatst op of in de buurt van panelen of beschermplaten waarvoor speciaal gereedschap is vereist om ze te verwijderen. Deze panelen niet verwijderen. Er zijn geen onderdelen achter deze beschermplaten die door de operateur kunnen worden gerepareerd.

## <span id="page-10-0"></span>**Veiligheid bij onderhoud**

- Nooit onderhoudshandelingen uitvoeren die niet specifiek worden beschreven in de documentatie bij de pers.
- Nooit schoonmaakmiddelen in spuitbussen gebruiken. Gebruik van niet-goedgekeurde verbruiksartikelen kan leiden tot een laag prestatieniveau van de pers en gevaarlijke situaties.
- Altijd schoonmaakmiddelen en verbruiksartikelen volgens de aanwijzingen in deze handleiding gebruiken. Al deze materialen buiten het bereik van kinderen houden.
- Nooit deksels of beschermplaten die met schroeven vastzitten verwijderen. Achter deze beschermplaten bevinden zich geen onderdelen die moeten worden onderhouden door de gebruiker.

Nooit onderhoudshandelingen uitvoeren die u niet heeft geleerd van een Xerox-technicus of die niet specifiek worden beschreven in de documentatie bij de pers.

## <span id="page-11-0"></span>**Veiligheid bij het gebruik**

Xerox-apparaten en -materialen zijn ontworpen en getest om te voldoen aan strenge veiligheidseisen, waaronder erkende milieueisen die gesteld, goedgekeurd en geïnspecteerd worden door verscheidene veiligheidsinstanties.

Indien u de volgende veiligheidsmaatregelen opvolgt, bent u verzekerd van een veilige werking van uw digitale pers:

- De specifiek voor de digitale pers ontworpen materialen en verbruiksartikelen gebruiken. Gebruik van ongeschikt materiaal kan leiden tot een laag prestatieniveau en gevaarlijke situaties.
- Alle waarschuwingen en instructies opvolgen die zijn aangebracht of meegeleverd.
- Plaats de machine in een kamer met voldoende ruimte voor ventilatie en onderhoud.
- Het apparaat op een vaste, vlakke ondergrond installeren (geen hoogpolig tapijt) met genoeg draagkracht voor het gewicht van het apparaat.
- Nooit proberen het apparaat te verplaatsen. Het stabilisatiemechanisme onder het apparaat, ingesteld tijdens de installatie, kan de vloerbedekking of de vloer beschadigen.
- Het apparaat niet in de buurt van een warmtebron plaatsen.
- Het apparaat niet in direct zonlicht plaatsen.
- Het apparaat niet in de koude luchtstroom van de airconditioning plaatsen.
- Geen bekers koffie of andere dranken op het apparaat plaatsen.
- De sleuven en openingen van het apparaat niet blokkeren of afdekken. Deze zijn bedoeld om oververhitting van het apparaat te voorkomen.
- Elektrische of mechanische veiligheidsschakelaars niet overbruggen of uitschakelen.

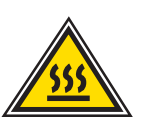

**Waarschuwing:** Indien u het apparaat bedient in zones die voorzien zijn van dit waarschuwingssymbool, dient u voorzichtig te zijn. Deze zones kunnen zeer heet zijn en persoonlijk letsel veroorzaken.

Voor meer informatie over het apparaat of over materialen, kunt u contact opnemen met uw Xerox-leverancier.

## <span id="page-12-0"></span>**Informatie over ozon**

Bij een normale werking van dit apparaat wordt een kleine hoeveelheid ozon geproduceerd. De ozon is zwaarder dan lucht. De hoeveelheid ozon die wordt geproduceerd, is afhankelijk van het aantal afdrukken dat wordt gemaakt. Wanneer het apparaat in de juiste omgeving wordt opgesteld, zoals die wordt beschreven in de Xerox-installatieprocedure, blijft de concentratie ozon binnen de gestelde grenzen.

Wanneer u meer informatie wenst over ozon, kunt u de Engelstalige Xerox-publicatie OZONE, 600P83222 aanvragen bij uw Xerox-leverancier of het Xerox Welcome Centre.

## <span id="page-13-0"></span>**Veiligheidsgoedkeuring m.b.t. lage spanning**

Deze digitale pers van Xerox voldoet aan de bepalingen van verscheidene overheidsinstanties en aan nationale veiligheidsbepalingen. Alle systeempoorten voldoen aan de eisen van "extra lage spanningscircuits", waarop externe accessoires of netwerken van de klant kunnen worden aangesloten. Dergelijke accessoires moeten voldoen aan eerder genoemde eisen. Externe eenheden moeten worden geïnstalleerd op de door Xerox aangegeven manier.

#### **Conformiteitsverklaring**

<span id="page-13-1"></span>( F

Het CE-merk op dit product symboliseert de overeenkomstigheidsverklaring van Xerox Europe met de volgende van toepassing zijnde richtlijnen van de Europese Unie vanaf de aangegeven data:

1 januari 1995: - Richtlijn 73/23/EEG bij amendement gewijzigd door Richtlijn 93/68/EEG, betreffende de onderlinge aanpassing van de wetten van de lidstaten aangaande apparatuur met lage netspanning.

1 januari 1996: - Richtlijn 89/336/EEG, betreffende de onderlinge aanpassing van de wetten van de lidstaten aangaande elektromagnetische compatibiliteit.

Elke wijziging of modificatie die zonder toestemming van Xerox Europe wordt aangebracht met betrekking tot deze apparatuur, kan het gebruiksrecht voor deze apparatuur tenietdoen.

Bij dit apparaat dienen afgeschermde kabels te worden gebruikt om te blijven voldoen aan Richtlijn 89/336/EEG.

Dit apparaat is niet in eerste instantie bedoeld voor gebruik in een huiselijke omgeving.

Een volledige verklaring met de relevante richtlijnen en normen kan worden verkregen bij uw Xerox-leverancier.

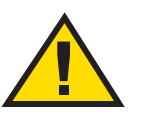

**Waarschuwing:** Om dit apparaat te laten werken in de nabijheid van industriële, wetenschappelijke en medische apparatuur, kan het zijn dat de externe straling van die apparaten moet worden beperkt of dat er speciale stralingstemperende maatregelen moeten worden getroffen.

**Waarschuwing:** Dit is een Klasse A-product. In een huiselijke omgeving kan dit product radiostoringen veroorzaken. In dat geval dient de gebruiker de nodige maatregelen te treffen.

## <span id="page-14-0"></span>**Recycleren en weggooien van product**

Xerox heeft een wereldwijd programma voor het opnieuw gebruik en recycleren van producten. Neem contact op met uw Xerox vertegenwoordiger om te bepalen of dit Xerox product deel uitmaakt van dit programma. Bezoek voor meer informatie over het milieuprogramma van Xerox www.xerox.com (raadpleeg het hoofdstuk "Informatie over Xerox").

Als uw product geen deel uitmaakt van het Xerox programma en u het dient te verwijderen, dient u in acht te nemen dat het product lood, kwik en andere materialen kan bevatten die moeten worden verwijderd volgens bepaalde voorschriften. Neem voor informatie over recycleren en verwijderen contact op met uw plaatselijke overheid.

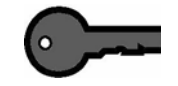

<span id="page-16-0"></span>**BELANGRIJK:** Sommige toepassingen of opties die in dit hoofdstuk worden beschreven, worden mogelijk niet weergegeven of kunnen niet worden geselecteerd bij de configuratie van uw apparaat.

## <span id="page-16-1"></span>**Overzicht**

Met de mode Hulpprogramma's kunt u de standaardinstellingen voor de digitale pers met of zonder scanner aanpassen aan uw wensen. U kunt de instellingen voor de verschillende toepassingen wijzigen, zoals welk beginscherm moet worden getoond wanneer het apparaat wordt aangezet, welke taal in het aanraakscherm wordt gebruikt, de speciale papierformaten die in bepaalde papierladen kunnen worden gebruikt, timers, geluidssignalen, standaardinstellingen voor scannertoepassingen, instellingen voor de beeldkwaliteit en nog veel meer.

## <span id="page-16-2"></span>**Mode Hulpprogramma's openen en afsluiten**

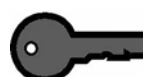

#### **BELANGRIJK:**

- Indien u de mode Hulpprogramma's probeert te openen wanneer de printer bezig is met afdrukken, krijgt u pas toegang tot de schermen wanneer de printer gereed is met afdrukken.
- Wanneer de mode Hulpprogramma's actief is, worden opdrachten in de wachtrij geplaatst, maar niet uitgevoerd.
- U krijgt geen toegang tot de mode Hulpprogramma's wanneer er een storing is in de digitale pers.
- U krijgt geen toegang tot de mode Hulpprogramma's wanneer de toets Pauze op het bedieningspaneel is ingedrukt om een opdracht te onderbreken. Pas wanneer de gestopte opdracht is voltooid, krijgt u toegang tot de mode Hulpprogramma's.

### <span id="page-17-0"></span>**Mode Hulpprogramma's openen**

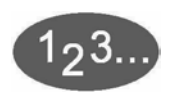

De volgende methode gebruiken om toegang te krijgen tot de mode Hulpprogramma's:

- **1** De toets **Toegang** op het bedieningspaneel indrukken. Het scherm *Toegangscode* verschijnt.
- **2** Met behulp van het toetsenbord de toegangscode voor de mode Hulpprogramma's invoeren. De standaardtoegangscode is 5 keer 1 (1 1 1 1 1). Uit veiligheidsoverwegingen worden alleen asterisken op het scherm getoond.
- **3** De toets **Enter** op het scherm selecteren. Het scherm *Toegangspad* verschijnt.

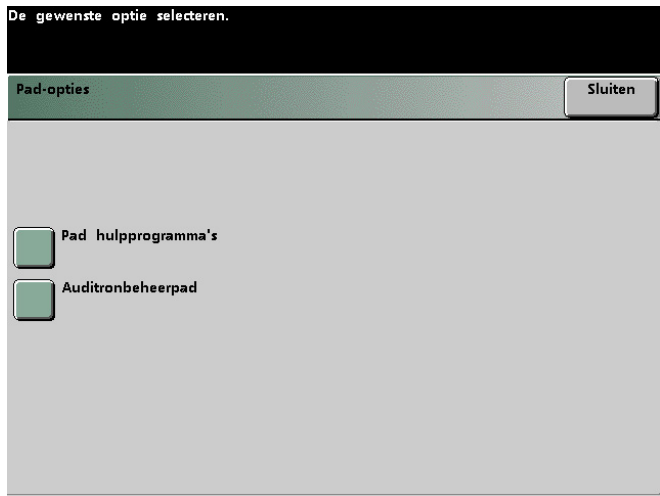

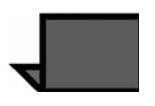

**OPMERKING:** Aangeraden wordt de toegangscode voor Hulpprogramma's zo snel mogelijk na de installatie van de digitale pers te wijzigen om toegang tot de mode Hulpprogramma's voor onbevoegden te voorkomen. De procedure voor het wijzigen van de toegangscode vindt u in het volgende hoofdstuk.

**4** De toets **Pad hulpprogramma's** op het scherm selecteren.

Het scherm *Standaardinstellingen apparaat 1* verschijnt.

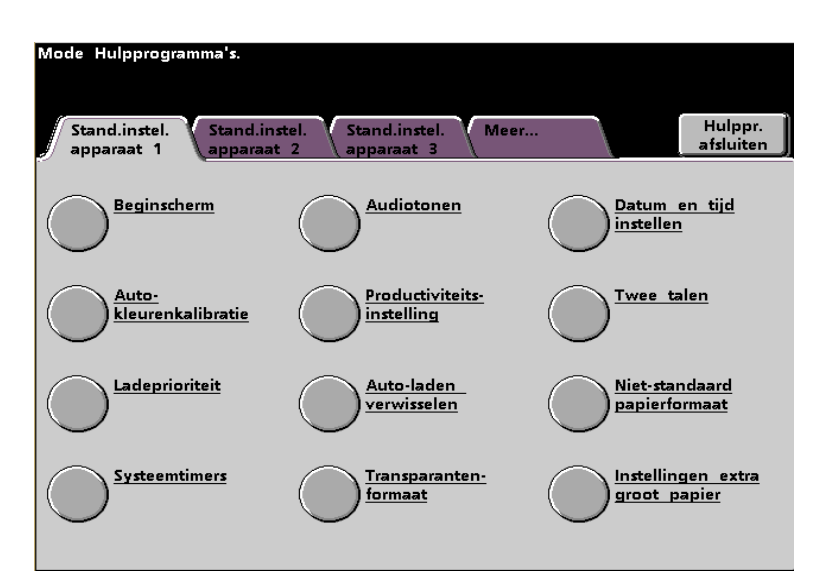

**OPMERKING:** De opties op het scherm kunnen verschillen naargelang een scanneer is aangesloten op de digitale pers.

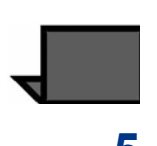

**OPMERKING:** De instelling productiviteit is niet beschikbaar.

**5** De toets **Hulppr. afsluiten** selecteren om de mode Hulpprogramma's af te sluiten.

## <span id="page-19-0"></span>**Navigatie in de mode Hulpprogramma's**

In de volgende tabel staat hoe u kunt navigeren in de mode Hulpprogramma's door op toetsen of knoppen te drukken of deze aan te raken.

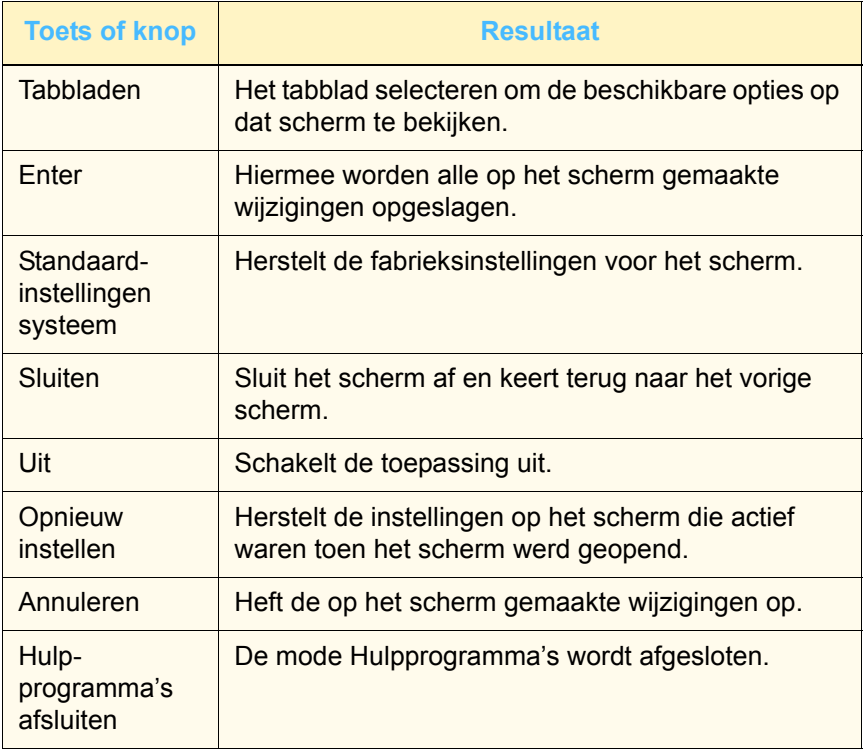

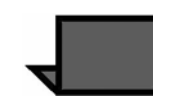

**OPMERKING:** De wijzigingen die u aan toepassingen in de mode Hulpprogramma's heeft aangebracht, worden doorgevoerd wanneer de mode Hulpprogramma's wordt afgesloten.

## <span id="page-20-0"></span>**Standaardinstellingen apparaat en toepassingen**

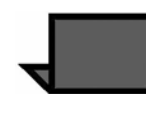

**Note 1: Alle** beschikbare opties worden in dit hoofdstuk besproken, waaronder de scanneropties.

**Note 2:** De schermen standaard instellingen 1 en 2 verschijnen **niet** als geen scanner is aangesloten. Alle opties worden in dit hoofdstuk besproken.

#### **Machine standaardinst 1** scherm:

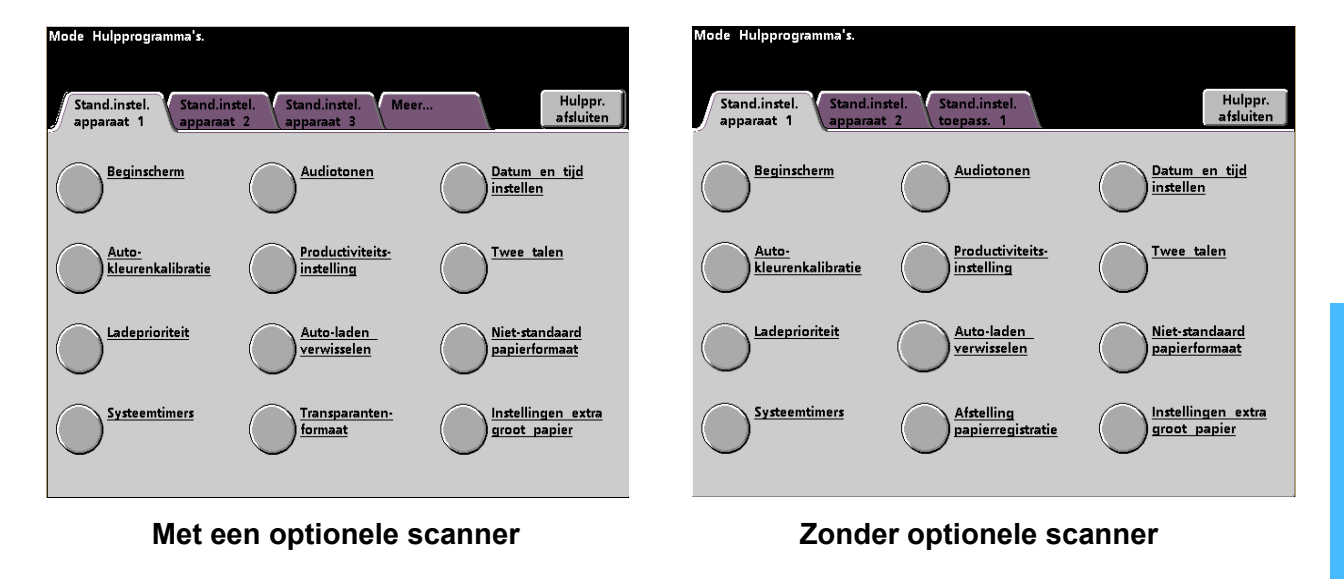

• Met een scanner aangesloten zijn de drie schermen *Machine standaardinstellingen* beschikbaar om de standaardinstellingen te wijzigen.

Twee schermen standaardinstelling zijn beschikbaar door het tabblad **Meer...** aan te raken.

• Zonder scanner zijn de twee schermen *Machine standaardinstellingen* beschikbaar.

Het scherm Stand.instel. apparaat 2 wordt hieronder weergegeven.

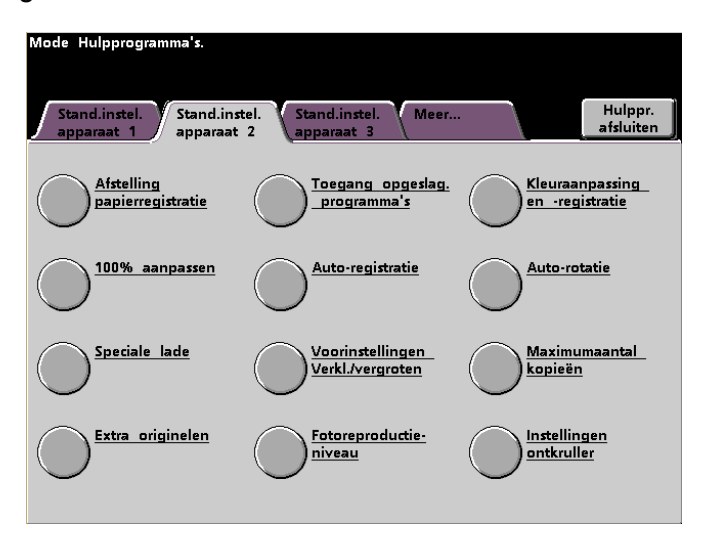

**OPMERKING:** The Machine Defaults 3 tab is used for Asset Manager updates.

Het scherm **Stand.instel. apparaat 1** wordt hieronder weergegeven.

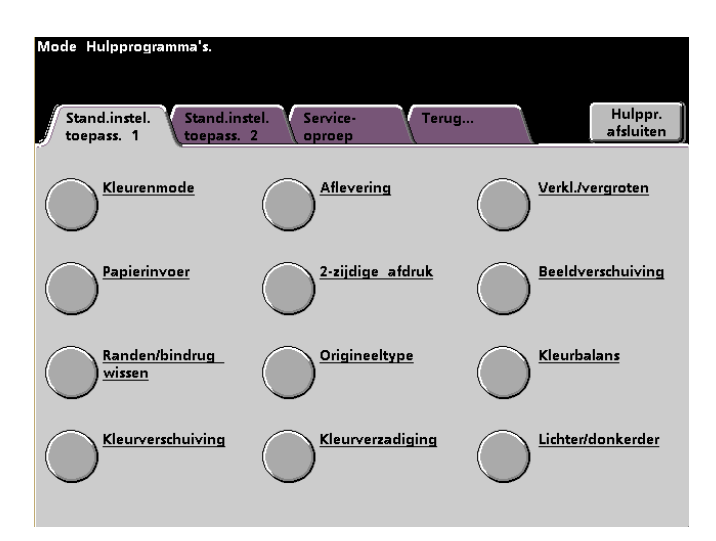

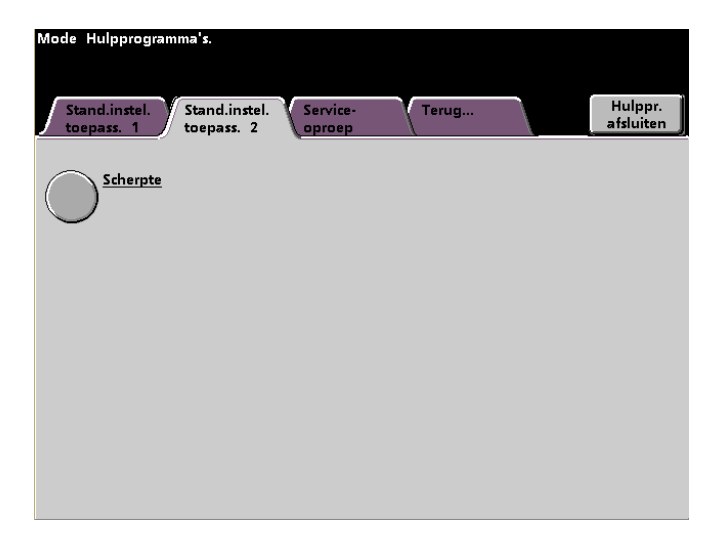

Het scherm **Stand.instel. apparaat 2** wordt hieronder weergegeven.

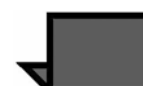

**OPMERKING:** De toepassing Service-oproep is nog niet beschikbaar.

De volgende procedures bieden stapsgewijze instructies voor het wijzigen van de instellingen voor de opties die in de vorige schermen werden getoond.

## <span id="page-23-0"></span>**Standaardinstellingen apparaat 1**

In dit gedeelte worden de toepassingen beschreven die beschikbaar zijn via het scherm Standaardinstellingen apparaat 1. U hebt toegang tot de volgende DocuColor-toepassingen via het scherm Standaardinstellingen apparaat 1:

- Beginscherm
- Auto-kleurenkalibratie
- Ladeprioriteit
- Systeemtimers
- Audiotonen
- Productiviteitsinstellingen (niet beschikbaar)
- Auto-laden verwisselen
- Transparantenformaat (alleen met een scanner)
- Datum en tijd instellen
- Twee talen
- Niet-standaard papierformaat
- Instellingen extra groot papier

Het tabblad **Stand.instel. apparaat** 1 aanraken.

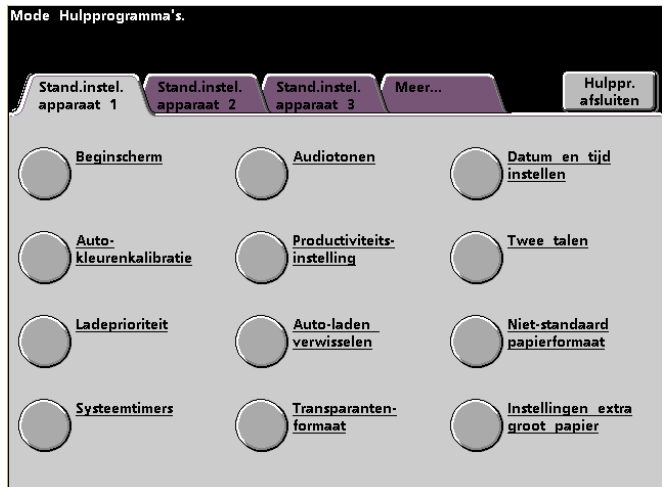

## <span id="page-24-0"></span>**Beginscherm**

Op dit scherm het standaardscherm te selecteren dat u wilt laten verschijnen wanneer de digitale pers wordt aangezet. U kunt kiezen uit drie schermen:

- Toepasssingen
- Opdrachtstatus
- Apparaatstatus

**OPMERKING:** De standaardfabrieksinstelling is het scherm Basistoepassingen.

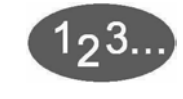

## **1** De toets **Beginscherm** selecteren.

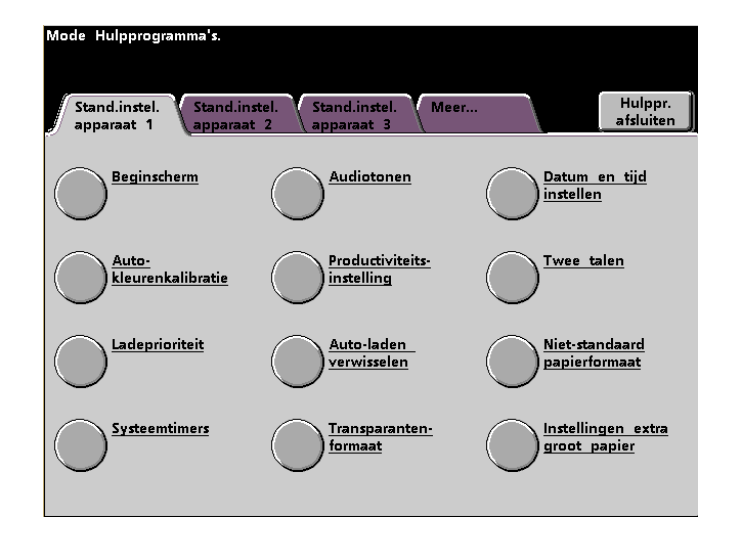

Het *Beginscherm* verschijnt.

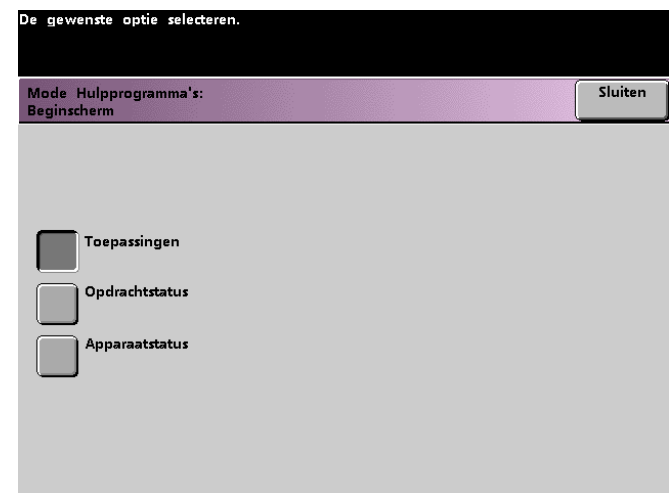

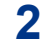

**2** De toets **Toepassingen**, **Opdrachtstatus** of **Apparaatstatus** selecteren.

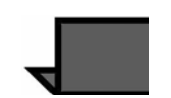

**OPMERKING:** De digitale pers *Handleiding voor de operateur* raadplegen (zie pagina 5-1) voor informatie over de diverste scannertoepassingen.

Indien u Toepassingen als standaardinstelling laat staan, verschijnt het volgende scherm wanneer het apparaat wordt aangezet. Dit scherm geeft het tabblad Basistoepassingen weer voor scannen-naar-afdruk-opdrachten.

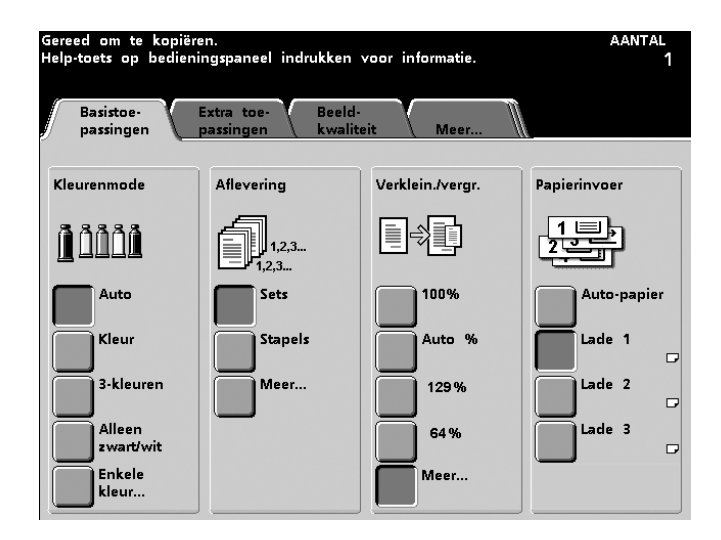

Indien u de standaardinstelling verandert in het scherm Opdrachtstatus, verschijnt het hieronder afgebeelde scherm wanneer het apparaat wordt aangezet. Dit scherm geeft alle opdrachten weer die in de printerwachtrij staan.

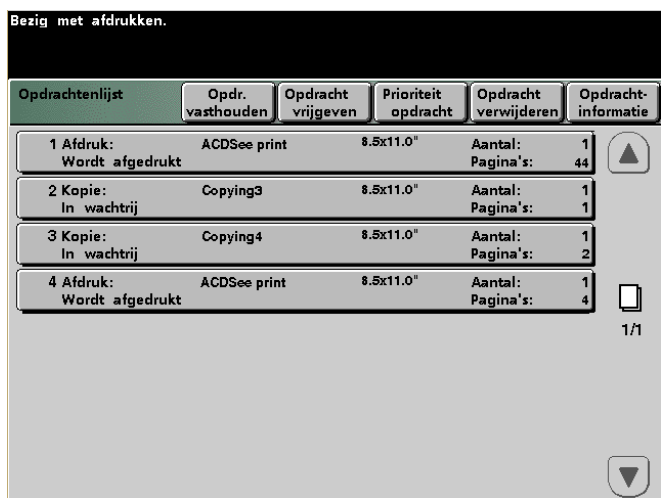

Indien u de standaardinstelling verandert in het scherm *Apparaatstatus*, verschijnt het hieronder afgebeelde scherm wanneer het apparaat wordt aangezet. Het uiterlijk van dit scherm is afhankelijk van de aangesloten accessoires.

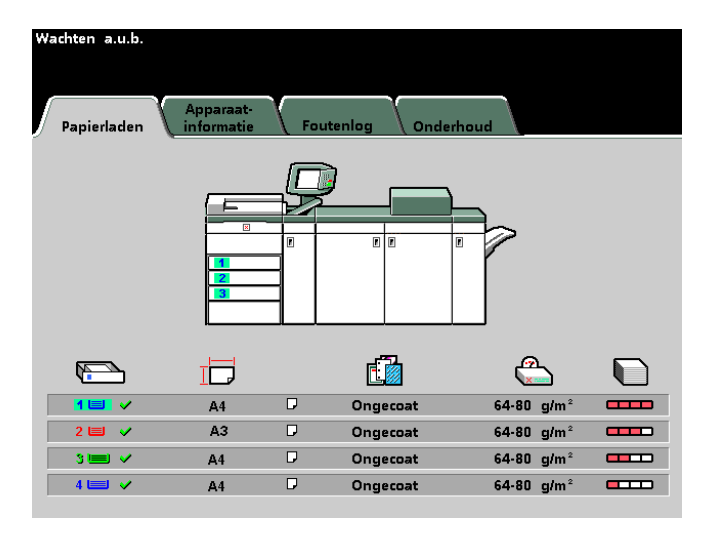

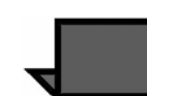

**OPMERKING:** De digitale pers *Handleiding voor de operateur*  raadplegen (zie pagina 3-22) voor meer informatie over het scherm Machinestatus.

### <span id="page-27-0"></span>**Auto Color Calibration**

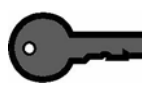

**BELANGRIJK 1: De kleurenkalibratieprocedure voor de digitale** pers is niet van invloed op de kwaliteit van afdrukopdrachten die verzonden worden via de kleurenserver. De procedure betreft alleen kopieeropdrachten.

De digitale pers heeft een aantal bewakingssensoren en feedback- en regelmechanismen voor de verbetering van de algehele kalibratie. Beeldkwaliteit wordt ook automatisch periodiek afgesteld om de kalibratie zo dicht mogelijk bij de oorspronkelijke instellingen te houden.

De kleurenserver die op de digitale pers is aangesloten heeft ook kalibratieprocedures die u dagelijks dient te gebruiken voor netwerkopdrachten.

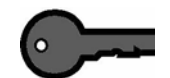

**BELANGRIJK 2:** Kalibratiedoelen kunnen alleen worden afgedrukt op papier van A4- of Letterformaat. Controleren of er A4- of Letterpapier in een van de papierladen van uw digitale pers is geplaatst.

**BELANGRIJK 3:** U dient goed bekend te zijn met kleurtoepassingen en kalibratieprocedures voordat u de opties op deze schermen gebruikt.

#### <span id="page-27-1"></span>**Wetenswaardigheden over rasteren**

Deze digitale pers met scanner maakt gebruik van een geavanceerde, gepatenteerde rastertechnologie om de kleuren, afbeeldingen en tinten te produceren die nodig zijn voor afdrukken van hoge kwaliteit

PG staat voor Pattern Generator, patroongenerator. De R in 200R geeft aan Rotated Line screen (geroteerd lijnraster) en de C in 200C en 15C staat voor Cluster Dot screen (clusterpuntraster).

De vijf rastermethoden met de essentiële gegevens over elke methode vindt u in de volgende tabel.

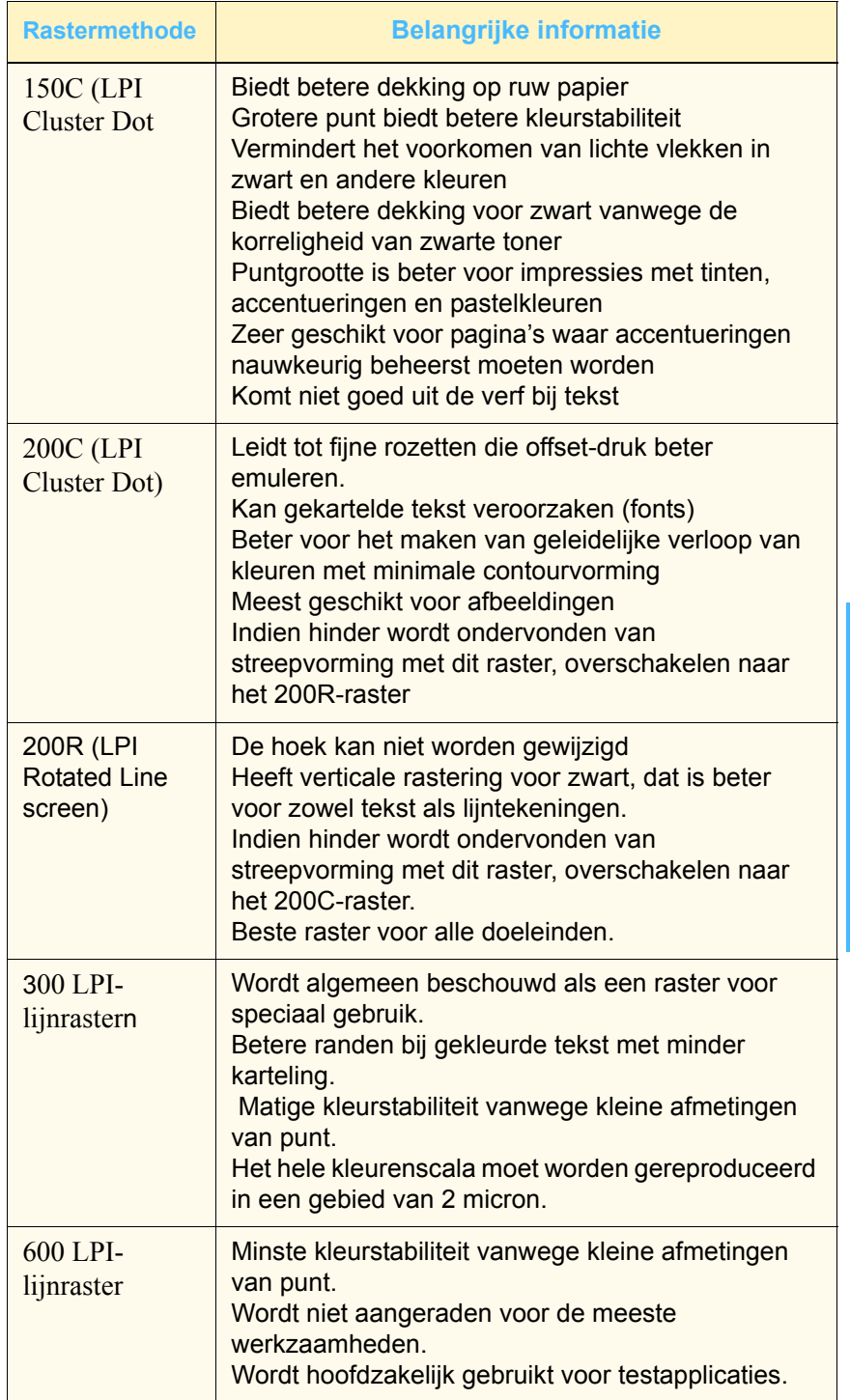

Welk raster gebruikt wordt voor een bepaalde opdracht wordt bepaald door de kleurenserver, op basis van informatie uit de PostScript-opdracht en informatie van de gebruiker uit de softwareprinterdriver die wordt gebruikt.

**2 Mode Hulpprogramma's**

Hulpprogramma's 2 Mode

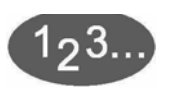

Voor toegang tot de kalibratieprocedures:

**1** De toets **Auto-kleurenkalibratie** selecteren op het scherm *Standaardinstellingen apparaat 1*. Het scherm *Autokleurenkalibratie* wordt weergegeven.

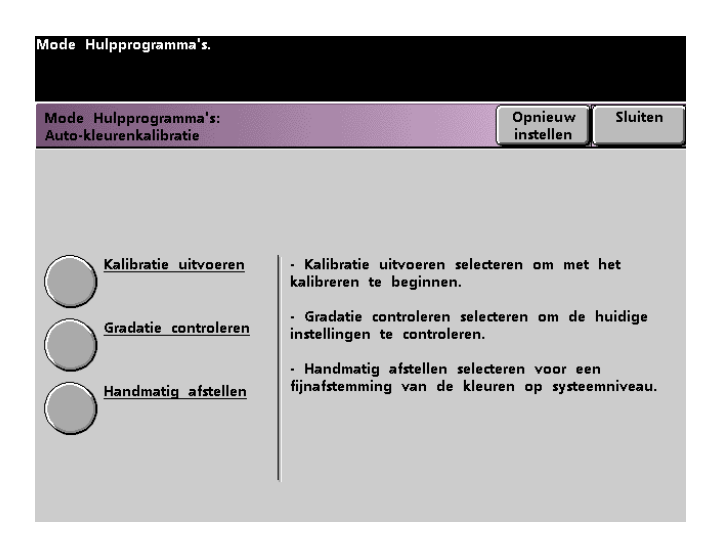

- **2** Vanuit dit scherm kunt u de volgende handelingen verrichten:
	- Kalibratie uitvoeren
	- Gradatie controleren
	- Handmatig afstellen

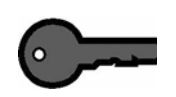

**BELANGRIJK:** De toets Opnieuw instellen selecteren op het scherm Auto-kleurenkalibratie om instellingen die zijn gewijzigd terug te zetten naar de laatst-opgeslagen waarden. Wanneer de mode Hulpprogramma's wordt afgesloten, worden namelijk de wijzigingen opgeslagen.

De volgende procedures toepassen voor gedetailleerde informatie over iedere optie op dit scherm.

#### <span id="page-30-0"></span>**Kalibratie uitvoeren**

Deze toepassing gebruiken wanneer duidelijk zichtbaar is dat de grijsbalans bij de kopieeropdrachten niet correct is. Tijdens deze procedure maakt de digitale pers een opzoektabel door de 12 tonerdichtheidspatches die worden afgedrukt in te lezen. De digitale pers vergelijkt vervolgens deze waarden met de in de fabriek vooringestelde doelwaarden en maakt de nodige bijstellingen om de waarden binnen het doelbereik te brengen.

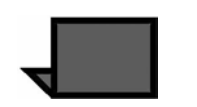

**OPMERKING:** PG staat voor Pattern Generator, patroongenerator. De R in 200R geeft aan Rotated Line screen (geroteerd lijnraster) en de C in 200C en 150C staat voor Cluster Dot screen (clusterpuntraster).

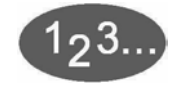

**1** De toets **Kalibratie uitvoeren** selecteren op het scherm *Autokleurenkalibratie* om met het kalibratieproces te beginnen. Het scherm *Kalibratie uitvoeren* wordt weergegeven.23

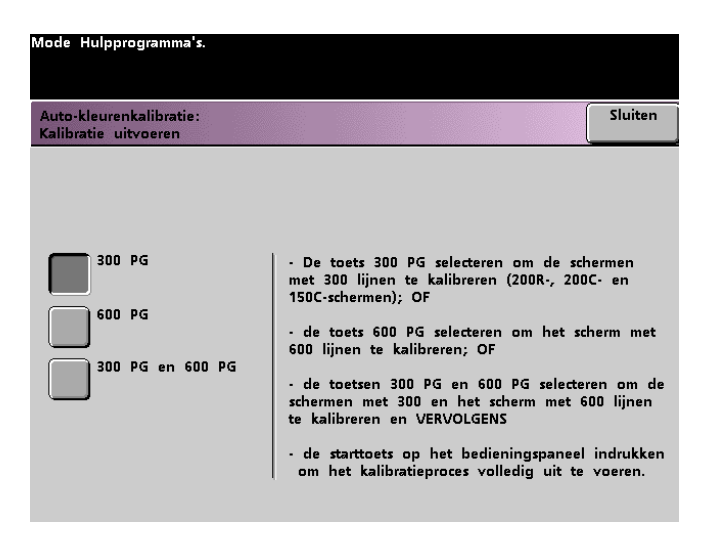

- **2** Een van de volgende handelingen verrichten:
	- De toets 300 PG selecteren om de 300 lijn-rasters (200R, 200C en 150C) te kalibreren. Deze optie alleen gebruiken wanneer een probleem is geconstateerd met halftoonrastering.
	- De toets 600 PG selecteren om het 600 lijn-raster te kalibreren. Deze optie alleen gebruiken wanneer een probleem is geconstateerd met de grijsschaal bij tekst.
	- De toets 300 PG & 600 PG selecteren om alle rasters te kalibreren.
- **3** De toets **Start** op het bedieningspaneel selecteren. Het kalibratieproces begint en er worden kleurvlakken afgedrukt.

#### <span id="page-32-0"></span>**Gradatie controleren**

Met deze toepassing worden geschakeerde kleurvlakafdrukken gemaakt voor ieder lijnraster op de digitale pers. Deze geschakeerde kleurvlakafdrukken worden gebruikt om te controleren of de tonerdensiteiten voor CMYK en grijsbalans correct zijn. Indien u niet tevreden bent met een kleur op de afdruk, kunt u handmatig de tonerdensiteiten voor Cyaan, Magenta, Geel en Zwart afstellen via de toepassing Handmatig afstellen. We raden aan te beginnen met de kalibratie van het 300 PG-raster. Dit is het basislijnraster dat wordt gebruikt. Alle andere lijnrasters worden gekalibreerd op basis van het 300 PG-raster. Deze toepassing dagelijks gebruiken en de afdruk van geschakeerde kleurvlakafdrukken vergelijken met de kleurvlakafdrukken van de vorige dag. Onder normale bedrijfsomstandigheden moeten deze hetzelfde eruit zien. Automatische sensoren en regelmechanismen in de digitale pers met scanner horen voor een consistente kalibratie te zorgen.

Indien er een duidelijk verschil te zien is, de kalibratie uitvoeren op de kleurenserver, en vervolgens dit gradatieproces opnieuw uitvoeren.

# $2<sup>3</sup>$

**1** De toets **Gradatie controleren** selecteren op het scherm *Autokleurenkalibratie* om met het proces te beginnen. Het scherm *Gradatie controleren* wordt weergegeven.

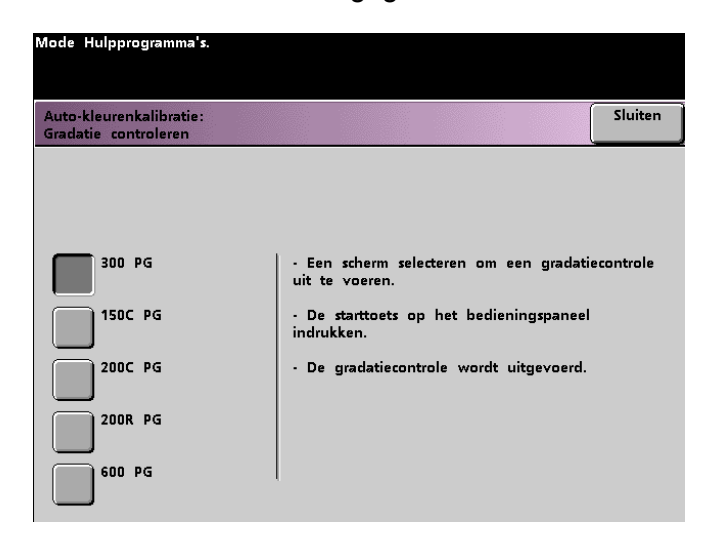

- **2** De toets selecteren voor het raster waarvan de gradatie dient te worden gecontroleerd.
- **3** De toets **Start** selecteren op het bedieningspaneel. De controle begint en er worden geschakeerde kleurvlakafdrukken gemaakt.
- **4** Het proces herhalen voor elk raster waarvan de gradatie dient te worden gecontroleerd.

## **Handmatig afstellen**

Met deze toepassing kunt u iedere kleur (CMYK) wijzigen voor de densiteiten Laag, Normaal en Hoog. U kunt ook dezelfde instellingen wijzigen voor de hooglichtwaarden van ieder raster.

<span id="page-34-0"></span>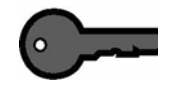

**BELANGRIJK:** Handmatig afstellen dient alleen te worden gebruikt door iemand die goed op de hoogte is van kleurentechnologie. Wijzigingen gemaakt in dit scherm blijven van kracht voor alle volgende kopieeropdrachten, totdat ze opnieuw worden gewijzigd.

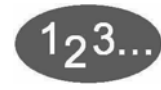

**1** De toets **Handmatig afstellen** selecteren op het scherm *Autokleurenkalibratie*. Het scherm *Handmatig afstellen* wordt weergegeven.

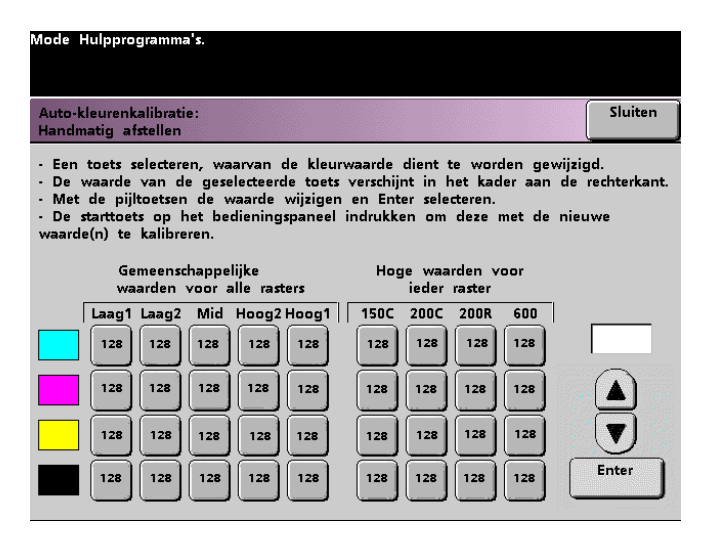

De waarde die wordt weergegeven voor iedere instelling,128, ligt tussen de uiterste waarden 0 en 255. Een lager getal leidt tot een lichtere kleur, een hoger tot een donkerdere kleur. Na wijzigingen testafdrukken maken om de resultaten te evalueren.

- **2** De instructies op het scherm volgen en de toets selecteren voor de waarde die u wilt instellen.
- **3** De toetsen pijl omhoog en pijl omlaag gebruiken tot de gewenste waarde wordt weergegeven in het veld boven de pijltoetsen.

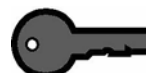

**BELANGRIJK:** De waarde met niet meer dan 5 eenheden per keer wijzigen.

- **4** De toets **Enter** selecteren op het scherm.
- **5** Stappen 2, 3 en 4 herhalen om nieuwe waarden in te voeren.
- **6** De toets **Start** selecteren op het bedieningspaneel om de nieuwe waarden in te voeren in het systeem.

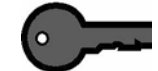

**BELANGRIJK:** Aanbevolen wordt de procedure Gradatie controleren uit te voeren, nadat handmatig afstellingen zijn ingevoerd in het systeem, voor het rasteringstype dat u afstelt. Een vóór- en na-vergelijking om de wijzigingen te controleren en te evalueren.
# **Ladeprioriteit**

Met deze toepassing kunt u prioriteiten selecteren voor iedere papierlade. Indien de toepassing Auto-ladenverwisselen is geactiveerd, en elke papierlade papier van hetzelfde formaat en gewicht bevat, voert de digitale pers papier in uit de papierlade met Prioriteit 1. Indien er geen papier in papierlade met prioriteit 1 zit, wordt automatisch de papierlade met prioriteit 2 geselecteerd, enz.

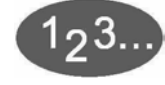

**1** De toets **Ladeprioriteit** selecteren op het scherm *Standaardinstellingen apparaat 1*. Het scherm ladeprioriteit verschijnt.

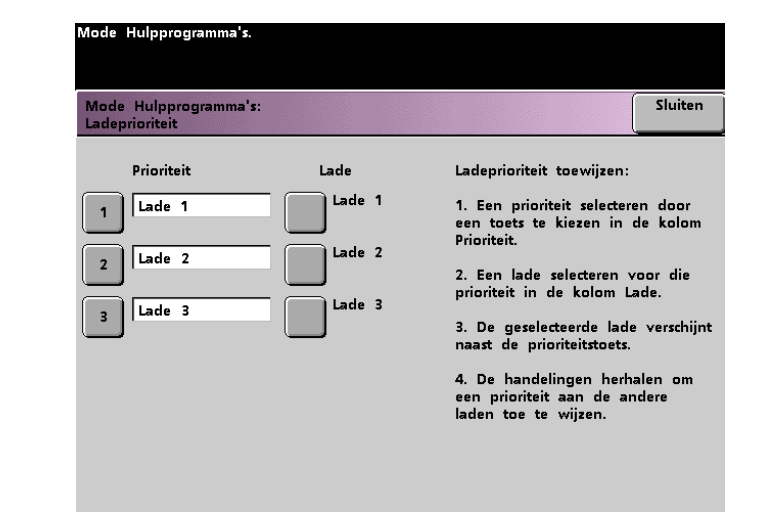

- **2** De toets voor de gewenste Prioriteit selecteren in de kolom Prioriteit.
- **3** De toets selecteren voor de papierlade met die prioriteit. Het nummer van de geselecteerde papierlade verschijnt naast de toets Prioriteit.
- **4** Deze procedure herhalen voor elke prioriteit. U kunt voor elke papierlade maar één prioriteit tegelijk toekennen.
- **5** De toets **Sluiten** selecteren om terug te keren naar het scherm *Standaardinstellingen apparaat 1*. U kunt de toets Sluiten pas selecteren nadat voor iedere prioriteit een papierlade is geselecteerd.

#### **Systeemtimers**

Deze toepassing gebruiken om de fabrieksinstellingen voor de timers in de digitale pers te wijzigen.

Voor toegang tot de verschillende timers de toets **Systeemtimers** selecteren op het scherm *Standaardinstellingen apparaat 1*.

Het scherm *Systeemtimers* dat hieronder is afgebeeld wordt weergegeven. In het scherm ziet u de tijd die momenteel voor iedere timer is ingesteld en u kunt de timer selecteren die u wilt wijzigen.

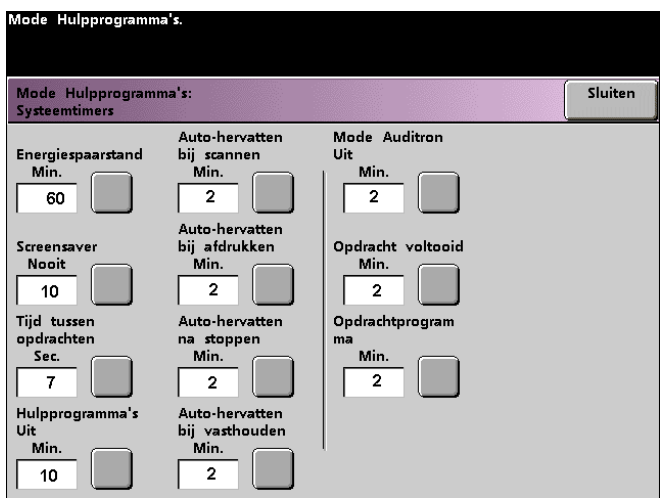

#### **Energiespaarstand**

Met behulp van deze toepassing kunt u instellen na hoeveel tijd de digitale pers overgaat op de energiespaarstand. Deze timer wordt geactiveerd wanneer alle opdrachten zijn uitgevoerd en er geen opdrachten meer in de printerwachtrij staan.

Wanneer er weer een afdrukopdracht wordt verzonden of wanneer de toets Energiespaarstand op het bedieningspaneel wordt geselecteerd, wordt de energiespaarstand verlaten.

# 193.

**1** De toets **Energiespaarstand** op het scherm *Systeemtimers* selecteren. Het scherm *Energiespaarstand* verschijnt.

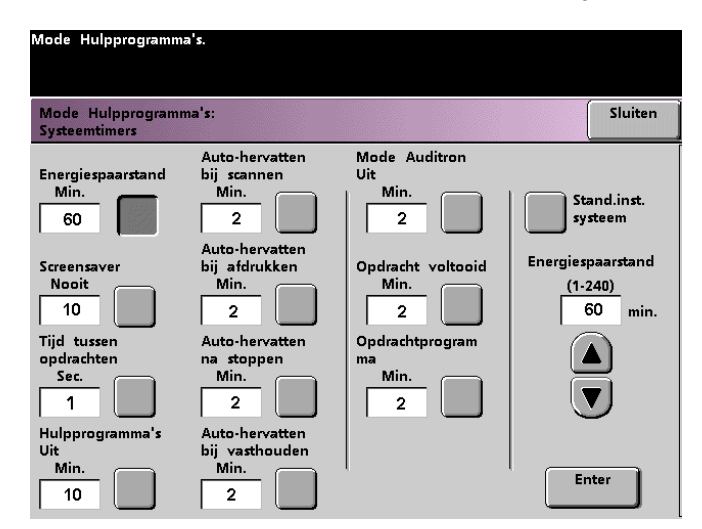

**2** Met behulp van de toetsen pijl-omhoog/omlaag de tijd wijzigen. Het beschikbare bereik is 1 t/m 240 minuten.

Voor de standaardinstelling van 60 minuten, de toets **Stand.inst. systeem** selecteren.

- **3** De toets **Enter** op het scherm selecteren om de nieuwe tijd in het systeem in te voeren.
- **4** De toets **Sluiten** selecteren om terug te keren naar het scherm *Standaardinstellingen apparaat 1*, of een andere timer selecteren die u wilt wijzigen.

#### **Screensaver**

Deze toepassing gebruiken om het scherm te beschermen tegen permanent inbranden van beelden wanneer de digitale pers langere tijd stilstaat.

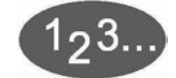

**1** De toets **Screensaver** op het scherm *Systeemtimers* selecteren. Het scherm *Screensaver* verschijnt.

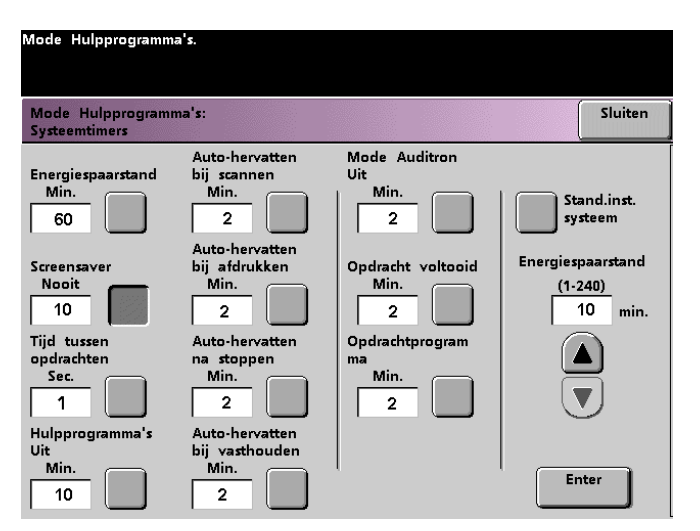

**2** Met behulp van de toetsen pijl-omhoog/omlaag de tijd wijzigen. Het beschikbare bereik is 10 t/m 60 minuten.

Voor de standaardinstelling van 10 minuten de toets **Stand.inst. systeem** selecteren.

- **3** De toets **Enter** op het scherm selecteren om de nieuwe tijd in het systeem in te voeren.
- **4** De toets **Sluiten** selecteren om terug te keren naar het scherm *Standaardinstellingen apparaat 1*, of een andere timer selecteren die u wilt wijzigen.

# **Tijd tussen opdrachten**

Deze toepassing gebruiken wanneer er een aantal opdrachten in de wachtrij staat en u 7 seconden tijd wilt hebben om afgeleverde afdrukken uit de afwerkeenheid te verwijderen voordat de volgende opdracht wordt uitgevoerd.

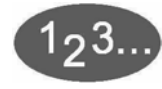

**1** De toets **Tijd tussen opdrachten** op het scherm *Systeemtimers* selecteren. Het scherm *Tijd tussen opdrachten* verschijnt.

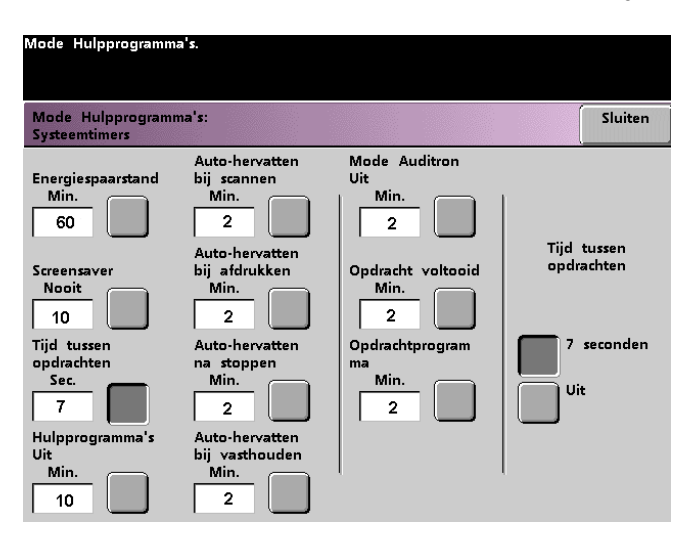

- **2** De toets **7 seconden** selecteren om de toepassing in te schakelen. De toets **Uit** selecteren om de toepassing uit te schakelen.
- **3** De toets **Sluiten** selecteren om terug te keren naar het scherm *Standaard-instellingen apparaat 1*, of een andere timer selecteren die u wilt wijzigen.

#### **Hulpprogramma's UIT**

Met behulp van deze toepassing keert de digitale pers automatisch terug naar de afdrukmode wanneer er binnen een bepaalde tijd geen selecties worden gemaakt op het scherm mode Hulpprogramma's.

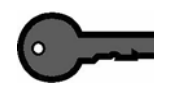

**BELANGRIJK:** Wanneer de mode Hulpprogramma's actief is, worden opdrachten die via het netwerk zijn verzonden wel in de wachtrij geplaatst maar niet uitgevoerd.

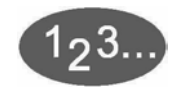

**1** De toets **Hulpprogramma's uit** op het scherm *Systeemtimers* selecteren. Het scherm *Hulpprogramma's uit* verschijnt.

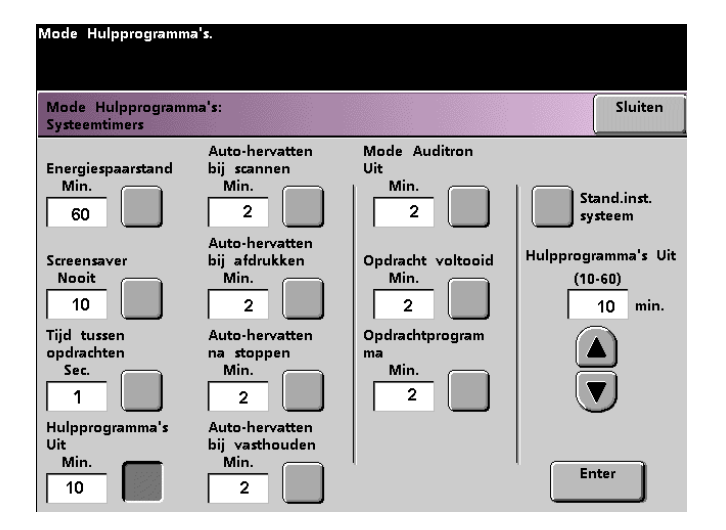

**2** Met behulp van de toetsen pijl-omhoog/omlaag de tijd wijzigen. Het beschikbare bereik is 10 t/m 60 minuten.

Voor de standaardinstelling van 10 minuten de toets **Stand.inst. systeem** selecteren.

- **3** De toets **Enter** op het scherm selecteren om de nieuwe tijd in het systeem in te voeren.
- **4** De toets **Sluiten** selecteren om terug te keren naar het scherm *Standaardinstellingen apparaat 1*, of een andere timer selecteren die u wilt wijzigen.

# **Auto-hervatten bij scannen**

Deze toepassing gebruiken om automatisch een kopieeropdracht te hervatten nadat een storing is verholpen en een kopieeropdracht wacht op instructies van de gebruiker, of om een kopieeropdracht te hervatten die op instructies van de gebruiker wacht nadat de opdracht was onderbroken via de toets Opdracht onderbreken op het bedieningspaneel.

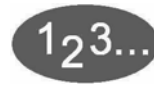

**1** De toets **Auto-hervatten bij scannen** selecteren op het scherm *Systeemtimers*. Het scherm *Auto-hervatten bij scannen* verschijnt.

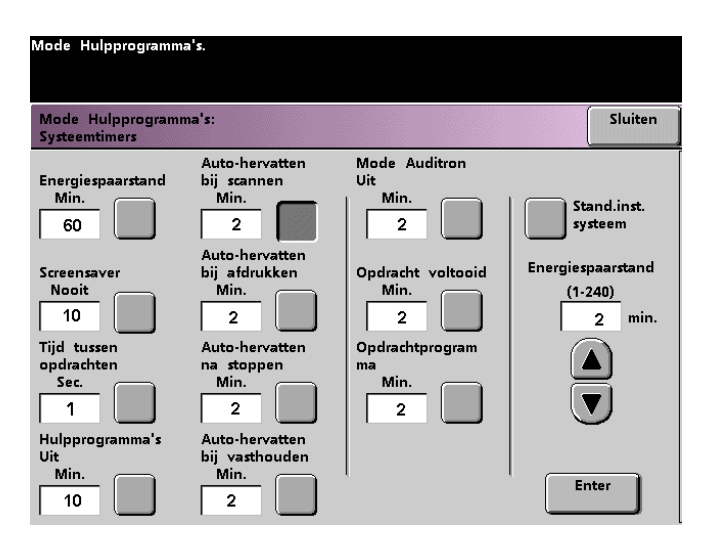

**2** De toetsen pijl omhoog en pijl omlaag gebruiken om de tijd te wijzigen. Het beschikbare bereik is 1 tot 10 minuten.

- **3** De toets **Enter** selecteren op het scherm om de nieuwe tijd in het systeem in te voeren.
- **4** De toets **Sluiten** selecteren om terug te keren naar het scherm *Standaardinstellingen apparaat 1*, of een andere timer selecteren om te wijzigen.

#### **Auto-hervatten bij afdrukken**

Deze toepassing gebruiken om automatisch een opdracht te hervatten nadat een storing is verholpen en een afdrukopdracht ontvangen via het netwerk wacht op instructies van de gebruiker, of om een opdracht te hervatten die op instructies van de gebruiker wacht nadat de opdracht was onderbroken via de toets Opdracht onderbreken op het bedieningspaneel.

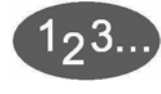

**1** De toets **Auto-hervatten bij afdrukken** selecteren op het scherm *Systeemtimers*. Het scherm *Auto-hervatten bij afdrukken* verschijnt.

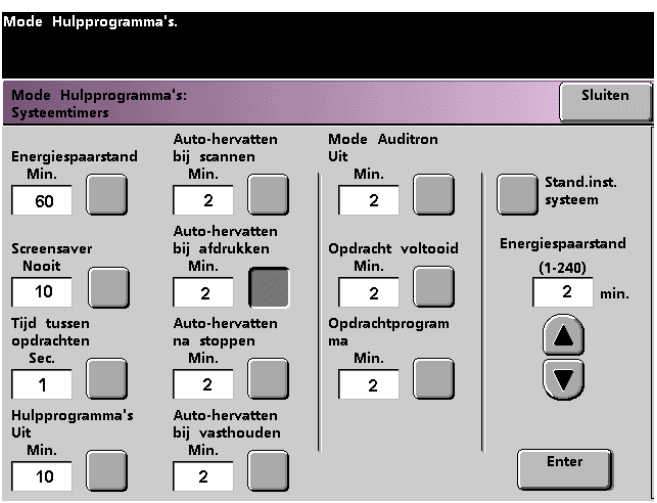

**2** De toetsen pijl omhoog en pijl omlaag gebruiken om de tijd te wijzigen. Het beschikbare bereik is 1 tot 10 minuten.

- **3** De toets **Enter** selecteren op het scherm om de nieuwe tijd in het systeem in te voeren.
- **4** De toets **Sluiten** selecteren om terug te keren naar het scherm *Standaardinstellingen apparaat 1*, of een andere timer selecteren om te wijzigen.

# **Auto-hervatten na Stoppen**

Met behulp van deze toepassing wordt een opdracht automatisch opnieuw gestart wanneer de toets Pauze op het bedieningspaneel werd ingedrukt en er wordt gewacht op instructies van de gebruiker voor de opdracht.

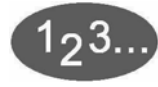

**1** De toets **Auto-hervatten na Stoppen** op het scherm *Systeemtimers* selecteren. Het scherm *Auto-hervatten na Stoppen* verschijnt.

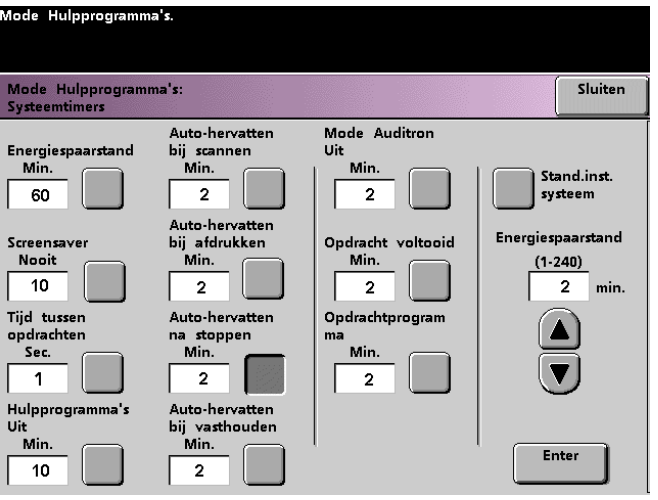

**2** Met behulp van de toetsen pijl-omhoog/omlaag de tijd wijzigen. Het beschikbare bereik is 1 t/m10 minuten.

- **3** De toets **Enter** op het scherm selecteren om de nieuwe tijd in het systeem in te voeren.
- **4** De toets **Sluiten** selecteren om terug te keren naar het scherm *Standaardinstellingen apparaat 1*, of een andere timer selecteren die u wilt wijzigen.

#### **Auto-hervatten bij vasthouden**

Deze toepassing gebruiken om automatisch verder te gaan met de volgende opdracht in de wachtrij indien de opdracht die momenteel wordt uitgevoerd wacht op instructies van de gebruiker om een bepaald type storing te verhelpen.

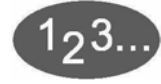

**1** De toets **Auto-hervatten bij vasthouden** selecteren op het scherm *Systeemtimers*. Het scherm *Auto-hervatten na vasthouden* verschijnt.

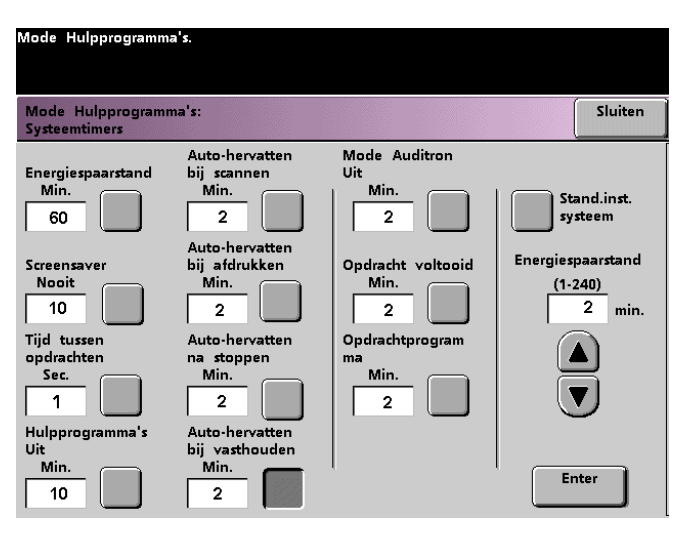

**2** De toetsen pijl omhoog en pijl omlaag gebruiken om de tijd te wijzigen. Het beschikbare bereik is 1 tot 10 minuten.

- **3** De toets **Enter** selecteren op het scherm om de nieuwe tijd in het systeem in te voeren.
- **4** De toets **Sluiten** selecteren om terug te keren naar het scherm *Standaardinstellingen apparaat 1*, of een andere timer selecteren om te wijzigen.

# **Mode Auditron Uit**

Deze opdracht wordt gebruikt om de tijd in te stellen die de digitale pers nodig heeft om naar het eerste scherm Toegangscode terug te keren nadat er gedurende een bepaalde, ingestelde tijd geen toets is geselecteerd in de mode Auditron.

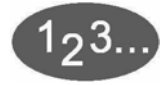

**1** De toets **Mode Auditron Uit** selecteren op het scherm *Systeemtimers*. Het scherm *Mode Auditron Uit* verschijnt.

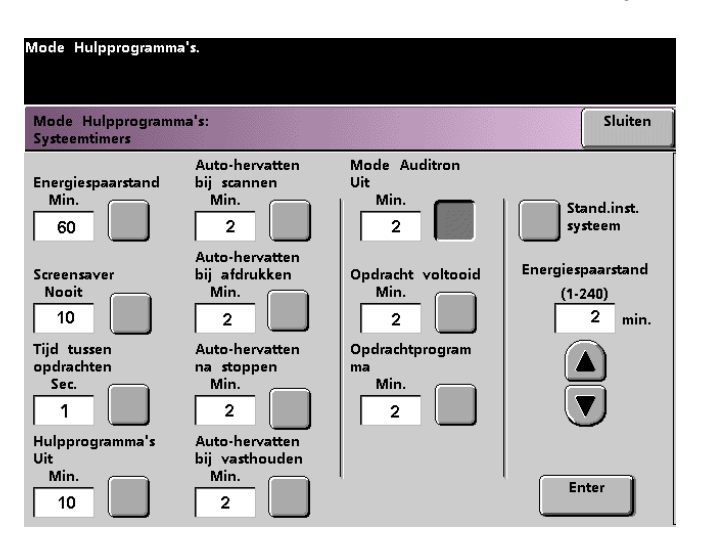

**2** De toetsen pijl omhoog en pijl omlaag gebruiken om de tijd te wijzigen. Het beschikbare bereik is 1 tot 10 minuten.

- **3** De toets **Enter** selecteren op het scherm om de nieuwe tijd in het systeem in te voeren.
- **4** De toets **Sluiten** selecteren om terug te keren naar het scherm *Standaardinstellingen apparaat 1*, of een andere timer selecteren om te wijzigen.

#### **Opdracht voltooid**

Deze toepassing bepaalt wanneer de digitale pers terugkeert naar de standaardinstellingen van het systeem nadat een kopieeropdracht met geprogrammeerde instellingen is voltooid. Indien een gebruiker een opdracht heeft voltooid en verzuimd heeft de standaardinstellingen van het systeem terug te zetten op de oorspronkelijke waarden door de toets **Alles wissen** te selecteren op het bedieningspaneel, herstelt het apparaat automatisch de standaardinstellingen nadat de bij deze toepassing ingestelde tijd is verstreken.

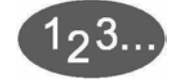

**1** De toets **Opdracht voltooid** selecteren op het scherm *Systeemtimers*. Het scherm *Opdracht voltooid* verschijnt.

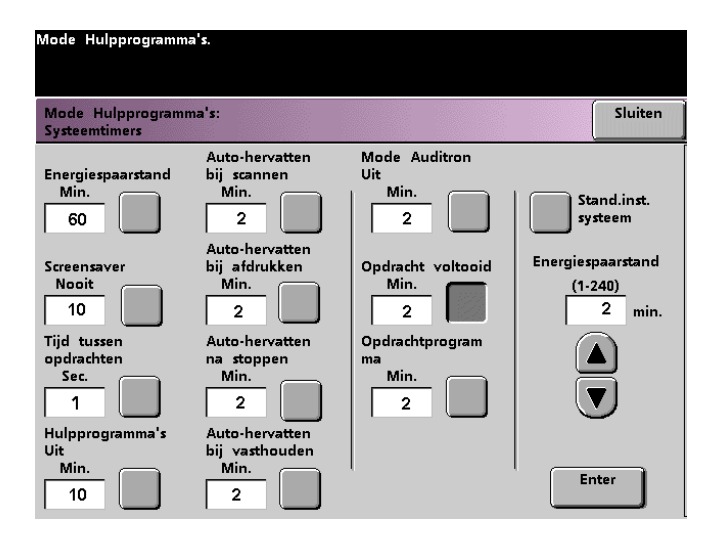

**2** De toetsen pijl omhoog en pijl omlaag gebruiken om de tijd te wijzigen. Het beschikbare bereik is 1 tot 10 minuten.

- **3** De toets **Enter** selecteren op het scherm om de nieuwe tijd in het systeem in te voeren.
- **4** De toets **Sluiten** selecteren om terug te keren naar het scherm *Standaardinstellingen apparaat 1*, of een andere timer selecteren om te wijzigen.

# **Opdrachtprogramma onvoltooid**

Met deze toepassing kunnen gebruikers de tijd instellen die de digitale pers nodig heeft om terug te keren naar de standaardinstellingen van de toepassing nadat toepassingstoetsen zijn geselecteerd voor de programmering van een opdracht, maar de opdracht is niet gestart en er is gedurende een bepaalde, ingestelde tijd geen toets geselecteerd.

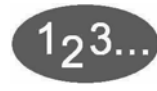

**1** De toets **Opdrachtprogramma onvoltooid** selecteren op het scherm *Systeemtimers*. Het scherm *Opdrachtprogramma onvoltooid* verschijnt.

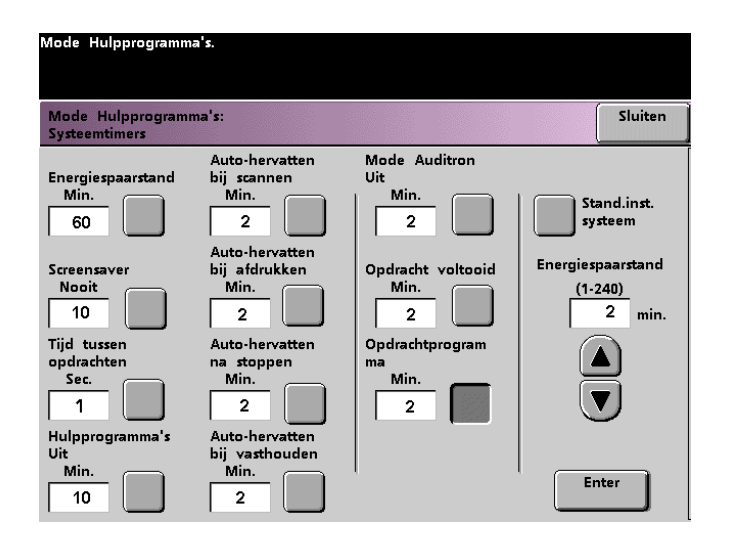

**2** De toetsen pijl omhoog en pijl omlaag gebruiken om de tijd te wijzigen. Het beschikbare bereik is 1 tot 10 minuten.

- **3** De toets **Enter** selecteren op het scherm om de nieuwe tijd in het systeem in te voeren.
- **4** De toets **Sluiten** selecteren om terug te keren naar het scherm *Standaardinstellingen apparaat 1*.

### **Audiotonen**

Er zijn drie soorten geluidssignalen die op de digitale pers kunnen worden geactiveerd.

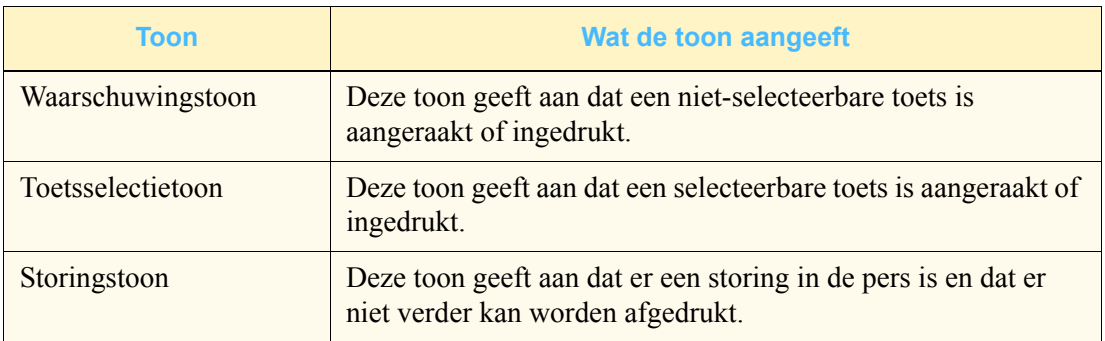

Alle tonen kunnen worden uitgeschakeld of op Zacht, Normaal of Hard worden ingesteld. De fabrieksinstelling is Normaal.

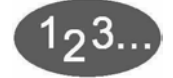

**1** De toets **Audiotonen** op het scherm *Standaardinstellingen apparaat 1* selecteren. Het scherm *Audiotonen* verschijnt.

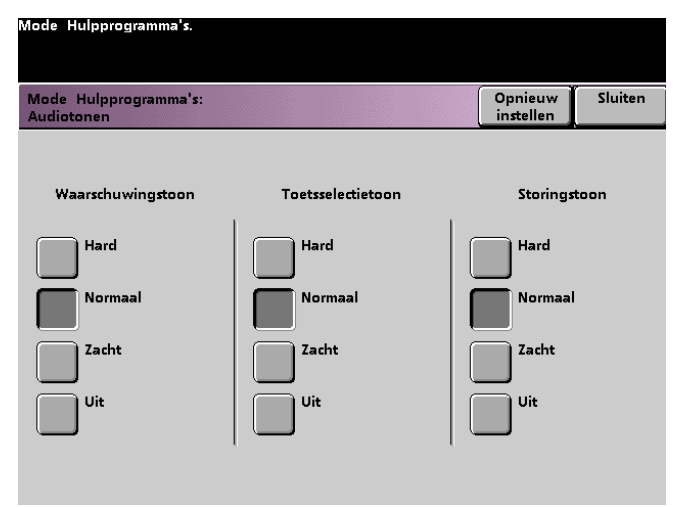

- **2** De toets selecteren voor de gewenste volume-instelling voor elke toon. Om een toon te deactiveren de toets **Uit** voor die toon selecteren.
- **3** De toets **Opnieuw instellen** selecteren om de drie tonen terug in te stellen op de fabrieksinstellingen.
- **4** De toets **Sluiten** selecteren om terug te keren naar het scherm *Standaardinstellingen apparaat 1*.

# **Productiviteitsinstelling**

De volgende tabel geeft de productiviteitssnelheden weer voor diverse substraten. De instelling Productiviteit kan niet worden bereikt en gewijzigd.

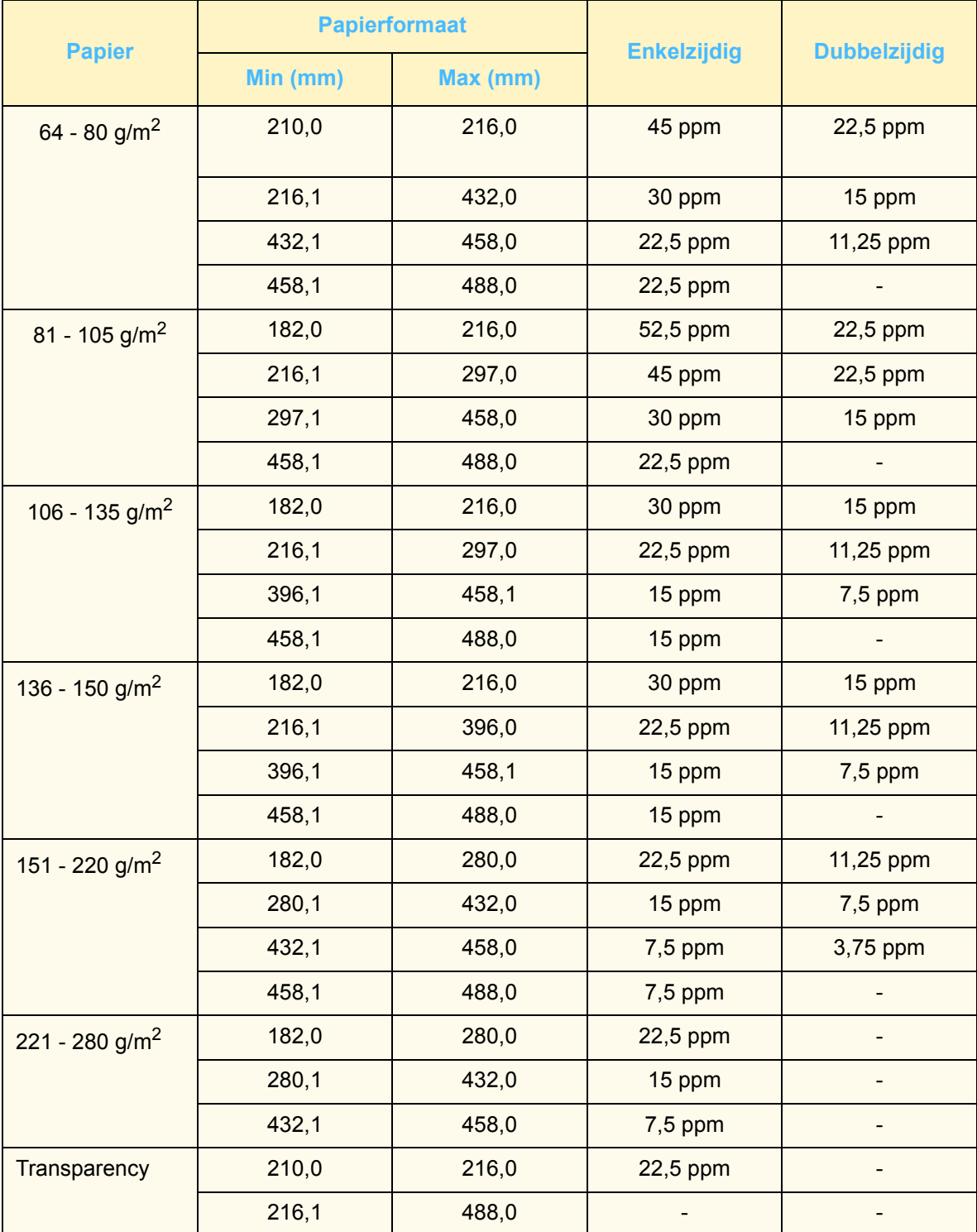

#### **Auto-ladenverwisselen**

Met deze toepassing kunt u de standaardinstellingen invoeren voor de opties Auto-ladenverwisselen, Auto-papierselectie, en Uitgesloten lade.

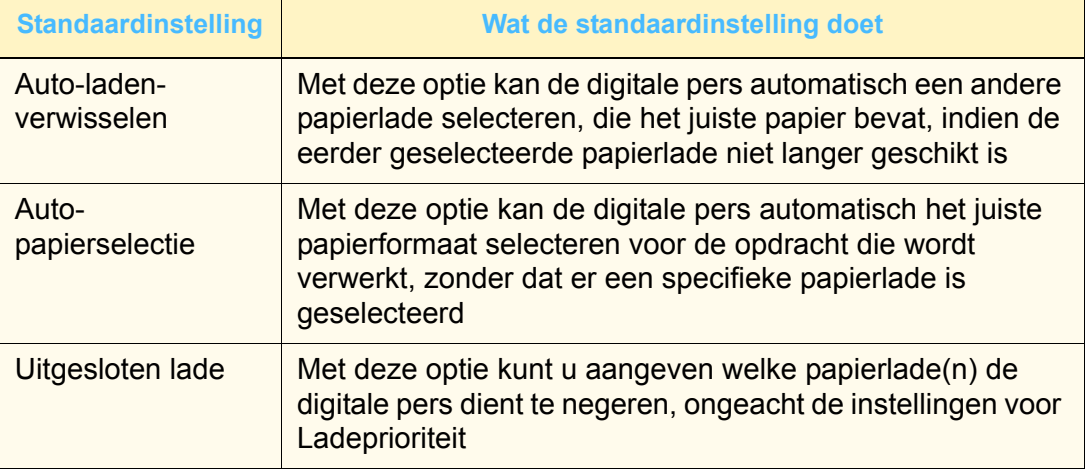

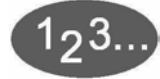

**1** De toets **Auto laden verwisselen** selecteren op het scherm *Standaardinstellingen apparaat 1*. Het scherm *Autoladenverwisselen* verschijnt.

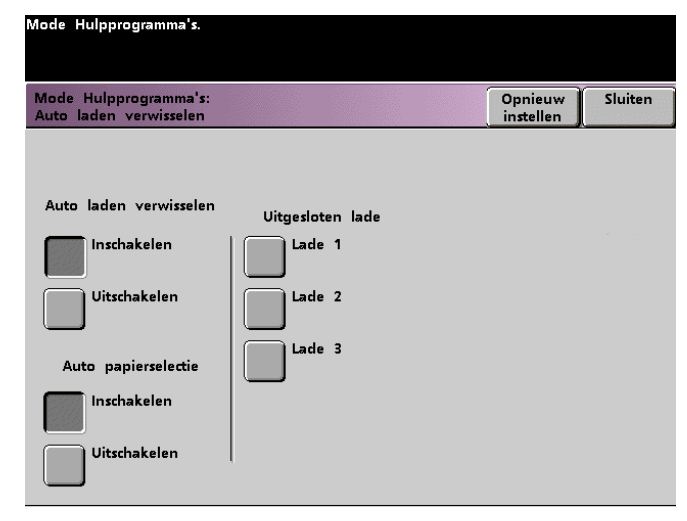

**2** De toets **Inschakelen** of **Uitschakelen** selecteren voor de optie Auto laden verwisselen.

- **3** De toets **Inschakelen** of **Uitschakelen** selecteren voor de optie Auto-papierselectie.
- **4** Wanneer de digitale pers een of meer papierladen dient te negeren, de gewenste papierladetoets selecteren in de kolom Uitgesloten lade.

De selectie van een papierlade ongedaan maken door de toets voor die papierlade opnieuw te selecteren.

Om terug te keren naar de laatst opgeslagen waarden de toets **Opnieuw instellen** selecteren.

**5** De toets **Sluiten** selecteren om terug te keren naar het scherm *Standaardinstellingen apparaat 1*.

#### **Transparantenformaat**

Met de toets Transparantenformaat kan het standaardformaat voor afdrukken op transparanten worden gewijzigd. De opties zijn 8,5 x 11,0 inch en A4.

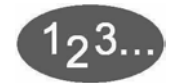

**1** De toets **Transparantenformaat** selecteren op het scherm *Standaardinstellingen apparaat 1*. Het scherm *Transparantenformaat* verschijnt.

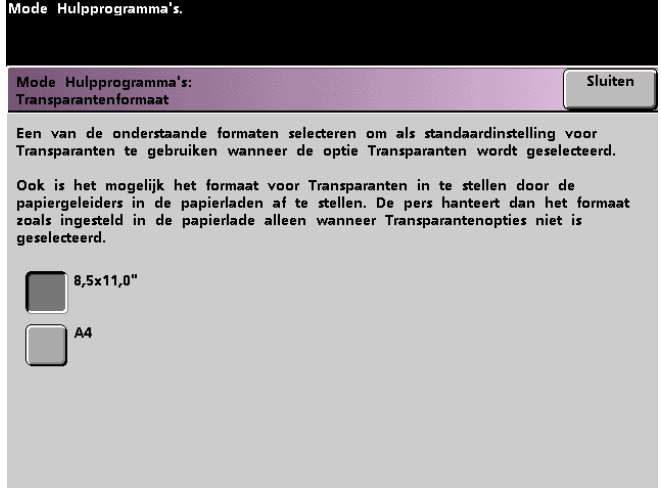

- **2** Een van de weergegeven formaten selecteren als standaard transparantenformaat.
- **3** De toets **Sluiten** selecteren om terug te keren naar het scherm *Standaardinstellingen apparaat 1*.

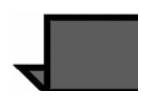

**OPMERKING:** *U kunt het transparantenformaat ook instellen door de papiergeleiders in de papierladen te verplaatsen. Het apparaat gebruikt het formaat dat is gedefinieerd met de papiergeleiders in de lade alleen indien de toepassing Transparantenopties niet is geselecteerd.*

# **Datum & tijd instellen**

Deze toepassing gebruiken om de datum en tijd in te stellen voor het systeem. De datum en tijd worden weergegeven op het scherm *Foutenlog* en op de schermen *Datum en tijd*.

### **Datum instellen**

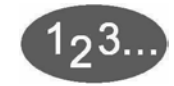

**1** De toets **Datum & tijd** selecteren op het scherm *Standaardinstellingen apparaat 1.* De toets Datum instellen wordt geselecteerd op het scherm dat hieronder wordt weergegeven.

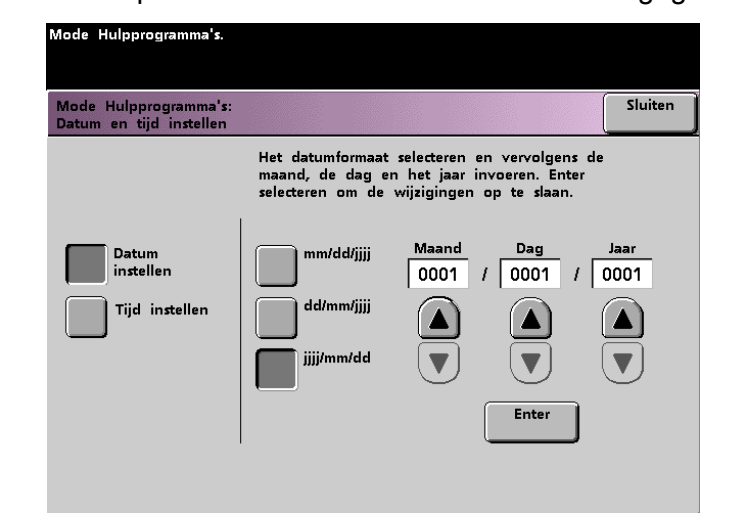

- **2** Het gewenste datumformaat selecteren.
- **3** De toetsen pijl omhoog en pijl omlaag gebruiken om het juiste jaar, de juiste maand en de juiste dag in te voeren.
- **4** De toets **Enter** selecteren op het scherm om de selecties op te slaan.

De volgende keer dat u de mode Hulpprogramma's start, wordt de datum weergegeven op basis van de nu ingestelde datum.

# **Tijd instellen**

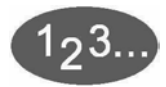

**1** De toets **Datum & tijd** selecteren op het scherm *Standaardinstellingen apparaat 1.* Het scherm *Datum en tijd instellen* verschijnt met de toets Datum instellen geselecteerd en opties voor het instellen van de datum weergegeven aan de rechterkant.

**2** De toets **Tijd instellen** selecteren. Opties voor het instellen van de tijd verschijnen in het scherm *Tijd instellen*.

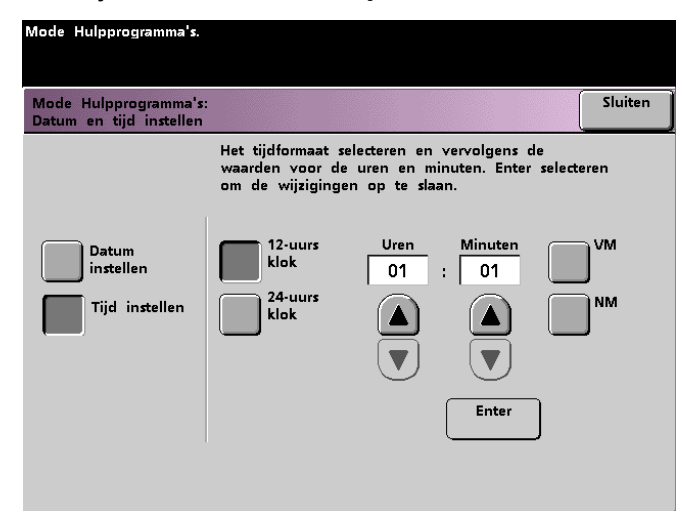

- **3** De toets **12-uurs klik** of **24-uurs klok** selecteren.
- **4** De toetsen pijl omhoog en pijl omlaag gebruiken om het juiste tijdstip (uur en minuten) in te stellen.

Indien u de 12-uursklok heeft geselecteerd, de toets **VM** of **NM** selecteren.

**5** De toets **Enter** selecteren op het scherm om de selecties op te slaan.

De volgende keer dat u de mode Hulpprogramma's start, wordt de tijd weergegeven op basis van de nu ingestelde tijd.

**6** De toets **Sluiten** om terug te keren naar het scherm *Standaardinstellingen apparaat 1*.

#### **Twee talen**

Met deze toepassing kan één van de twee beschikbare talen worden ingesteld als standaardtaal voor het aanraakscherm. Toen de digitale pers werd geïnstalleerd, heeft de Xerox-technicus de twee talen van uw keuze voor het aanraakscherm in het systeem geladen.

**1** De toets **Twee talen** selecteren op het scherm *Standaardinstellingen apparaat 1*.

**2** De toets selecteren voor de standaardtaal die op het aanraakscherm dient te worden gebruikt.

> Nadat de mode Hulpprogramma's is afgesloten, kunt u overschakelen op de andere taal voor het aanraakscherm door de toets **Twee talen** te selecteren op het bedieningspaneel.

**3** De toets **Sluiten** selecteren om terug te keren naar het scherm *Standaardinstellingen apparaat 1*.

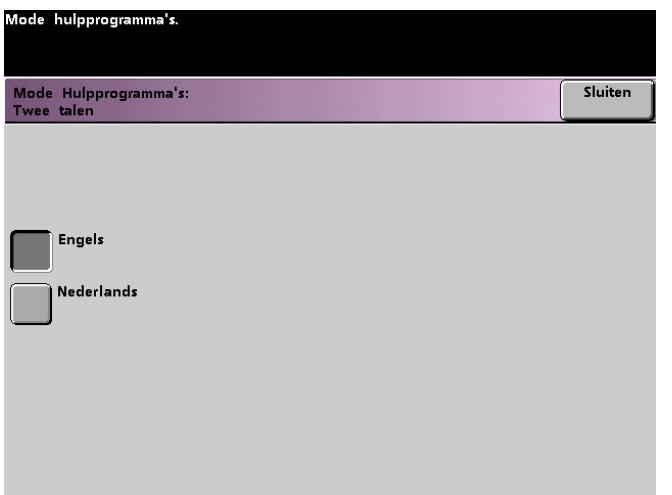

#### **Niet-standaard papierformaat**

U kunt niet-standaard papierformaat gebruiken in lade 3 door het papierformaat op dit scherm in te voeren voor de lade die moet worden gebruikt.

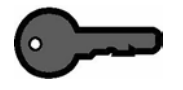

**BELANGRIJK:** De optie Niet-standaard formaat selecteren aan de bovenkant van de voorkant van de lade, en de papiergewichtindicator aan de rechterkant van de lade gebruiken om het papiergewicht te selecteren.

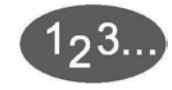

**1** De toets **Niet-standaard papierformaat** selecteren op het scherm *Standaardinstellingen apparaat 1*.

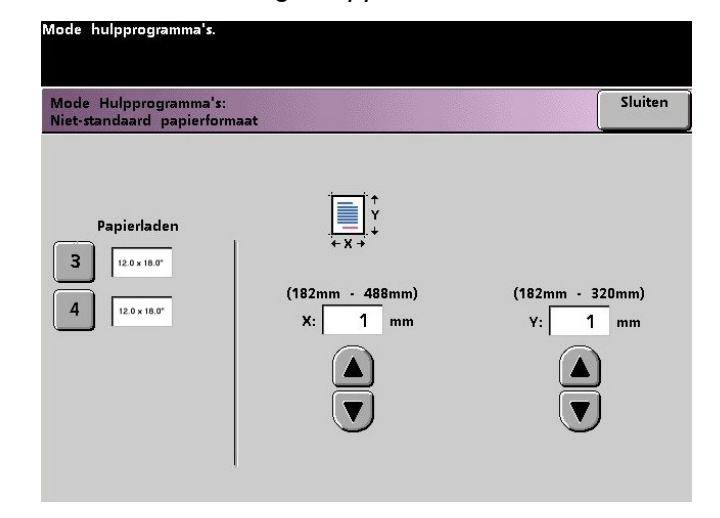

- **2** De gewenste toets voor Papierlade selecteren op het scherm *Niet-standaard papierformaat*.
- **3** De toetsen pijl omhoog en pijl omlaag gebruiken op het scherm om de X- en Y-waarden voor het papier in die lade in te voeren. De afmetingen op het scherm boven de X- en Y-velden zijn de minimum- en maximumwaarden die u kunt invoeren.
- **4** De toets **Sluiten** selecteren om terug te keren naar het scherm *Standaardinstellingen apparaat 1*.
- **5** Om deze instellingen te gebruiken de mode Hulpprogramma's afsluiten en ervoor zorgen dat **Niet-standaard papierformaat** is geselecteerd aan de boven-/voorkant van de lade.

# **Extra groot papier**

U kunt lade 1 en 2 gebruiken voor papier van 12 x 18 inch of SRA3 (12,6 x 17,7 inch, 320 x 450 mm) door de Xerox-technicus de zijpapiergeleider op de papierlade te laten verwijderen en daarna de lade en het papierformaat op dit scherm te selecteren.

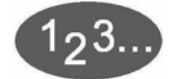

**1** De toets **Extra groot papier** selecteren op het scherm *Standaardinstellingen apparaat 1.* Het scherm *Extra grote formaten* verschijnt.

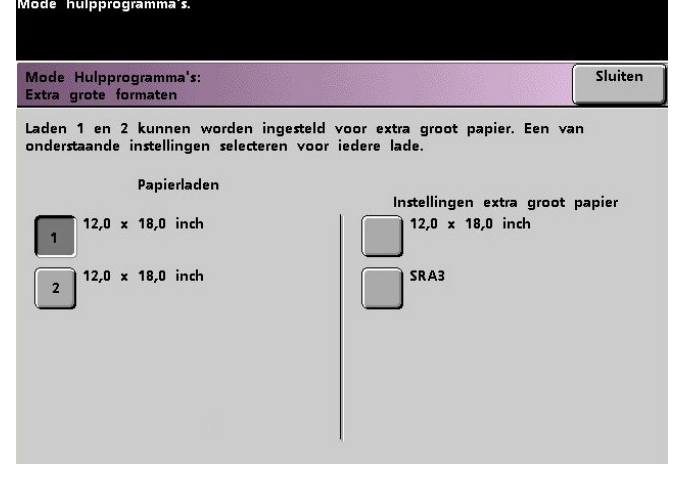

- **2** De toets **Lade 1** of **Lade 2** selecteren op het scherm *Extra grote formaten*.
- **3** De toets selecteren voor het extra groot papier dat u in de lade wilt gebruiken.
- **4** De toets **Sluiten** selecteren om terug te keren naar het scherm *Standaardinstellingen apparaat 1*.
- **5** Om deze instellingen te gebruiken de mode Hulpprogramma's afsluiten en de opdracht uitvoeren via de geprogrammeerde lade.

# **Standaardinstellingen apparaat 2**

In dit gedeelte worden de toepassingen beschreven die beschikbaar zijn via het scherm *Standaardinstellingen apparaat 2*. U krijgt via het scherm *Standaardinstellingen apparaat 2* toegang tot de volgende DocuColor-toepassingen:

- Afstelling papierregistratie
- 100% aanpassen
- Speciale lade
- Extra originelen
- Toegang opgeslagen programma's
- Auto-registratie
- Voorinstellingen Verkleinen/vergroten
- Fotoreproductieniveau
- Kleuraanpassing en -registratie
- Auto-rotatie
- Maximumaantal kopieën
- Instellingen ontkruller

Het tabblad **Standaardinstellingen apparaat 2** selecteren. Het scherm *Standaardinstellingen apparaat 2 verschijnt.*

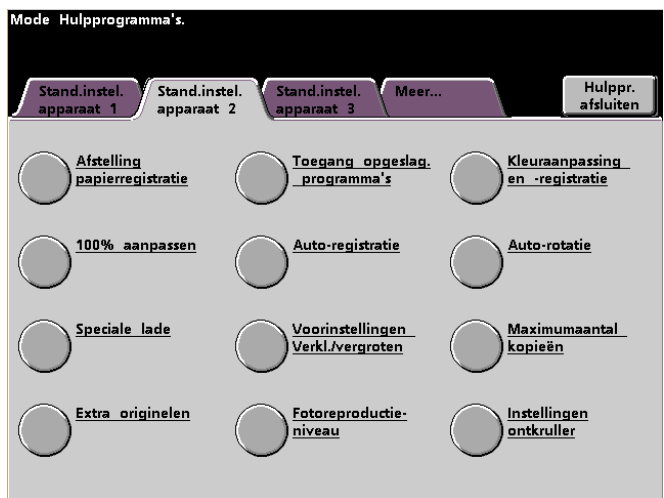

# **Afstelling papierregistratie**

Deze toepassing gebruiken voor 2-zijdige opdrachten om de beeldpositie bij te stellen indien de registratie niet correct is.

Beeldaanpassing kan om verschillende redenen nodig zijn:

- Papier heeft niet altijd precies hetzelfde formaat. Er kunnen kleine variaties zijn van 1 mm kleiner of groter, waardoor het beeld niet goed wordt geregistreerd. Om de kans op verschillen te minimaliseren, wordt aangeraden papier uit dezelfde partij te gebruiken wanneer u 2-zijdige kopieën maakt.
- Tijdens het fixeerproces wordt het papier uitgerekt door de hitte en druk waaraan het papier wordt blootgesteld. Indien de beelden op zijde 1 en 2 hetzelfde formaat hebben, kan door de uitrekking van het papier het beeld op zijde 1 iets groter worden dan het beeld op zijde 2.

Bij sommige kleurenservers is er een papierregistratiefunctie waarmee ook de positie van het beeld op het papier kan worden aangepast. De documentatie die bij de kleurenserver werd geleverd raadplegen.

De volgende procedure gebruiken om registratieproblemen op zijde 1 en 2 te voorkomen:

**1** Het afdrukken van het beeld of de beelden voorbereiden door een referentiepunt op zijde 1 aan te brengen aan de rand van het beeld. Dit kan een punt zijn binnen het beeld of op de hoek van het beeld.

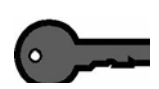

**BELANGRIJK:** Denk eraan dat de digitale pers geen beelden met aflopend beeld (tot aan de rand van het papier) afdrukt.

- **2** Tien 2-zijdige kopieën maken en het referentiepunt op zijde 1 met dat op zijde 2 vergelijken. De eerste paar afdrukken weggooien, aangezien de verschillen hier meestal het grootst zijn. Indien er incorrecte registratie is opgetreden, doorgaan met deze procedure.
- **3** De afstand tussen het registratiepunt en de rand van het papier meten aan zowel de invoerrand (Y) als de zijrand van het papier  $(X)$ .

Zie onderstaande figuur. De ononderbroken lijn geeft het registratiepunt op zijde 1 aan. De gestippelde lijnen geven het registratiepunt op zijde 2 aan.

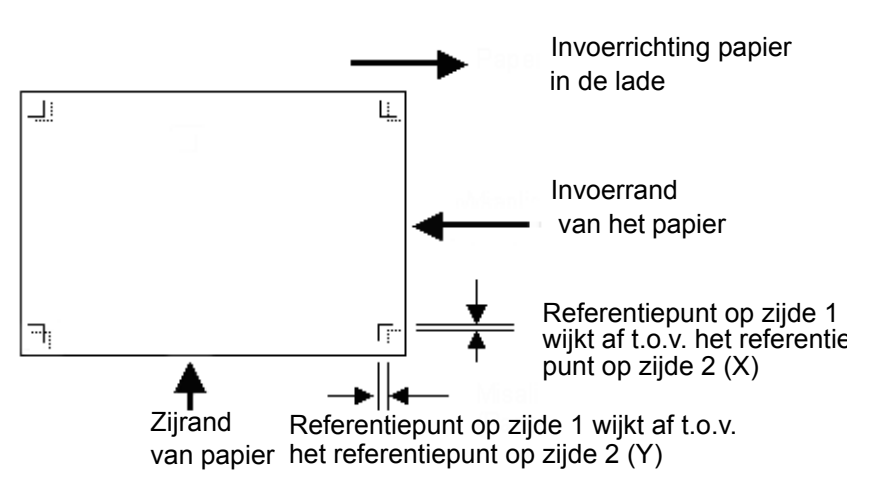

**4** De mode Hulpprogramma's openen en de toets **Afstelling papierregistratie** selecteren op het scherm *Standaardinstellingen apparaat 2*. Het scherm *Afstelling papierregistratie* verschijnt.

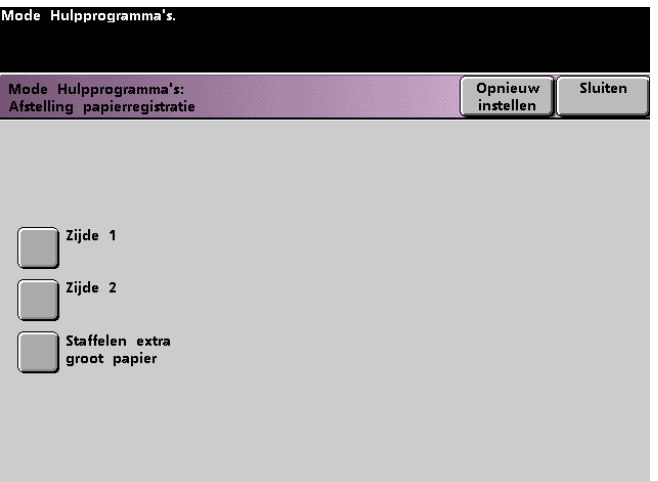

**5** De toets **Zijde 1** of **Zijde 2** selecteren om de registratie aan te passen.

**BELANGRIJK:** De toets Staffelen extra groot papier alleen gebruiken voor papier dat groter is dan 8,5x11 inch of A4-papier. Zie stap 8 indien u deze optie gebruikt.

**6** Op het volgende scherm de invoerlade voor het papier selecteren.

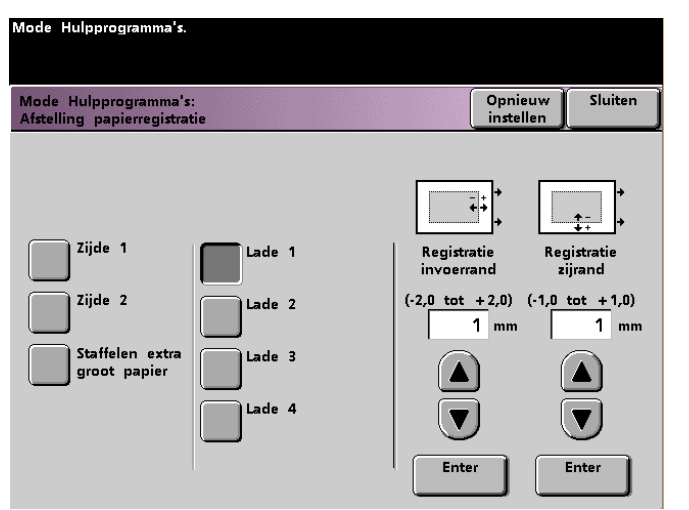

**7** De toetsen pijl-omhoog/omlaag gebruiken om de mate van aanpassing in te voeren voor een zijde of beide zijden.

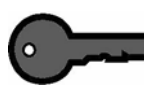

**BELANGRIJK 1:** Denk eraan dat de aanpassing voor de Registratie invoerrand aan de invoerrand van het papier is, ofwel de Y-richting. De aanpassing voor de Registratie zijrand is aan de kant van voor naar achter, ofwel de X-richting.

**BELANGRIJK 2:** Indien het referentiepunt op zijde 2 dichter bij de rand van het papier ligt dan het referentiepunt op zijde 1, een positief getal invoeren. Indien het referentiepunt op zijde 2 verder van de rand van het papier ligt, een negatief getal invoeren.

**BELANGRIJK 3:** VOORBEELD: Indien de afstand 1,2 mm dichter bij de rand van het papier is, +1,2 mm invoeren.

**8** Indien u de toets **Staffelen extra groot papier** heeft geselecteerd voor papier dat groter is dan 8,5x11 inch of A4 LKE, verschijnt onderstaand scherm.

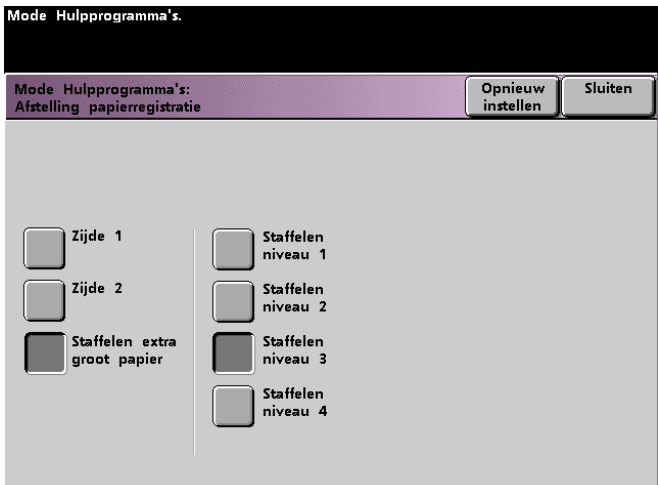

**9** Indien u de toets **Staffelen extra groot papier** heeft geselecteerd om de registratie van papier dat groter is dan 8,5 x 11 inch of A4 LKE aan te passen, verschijnt het volgende scherm.

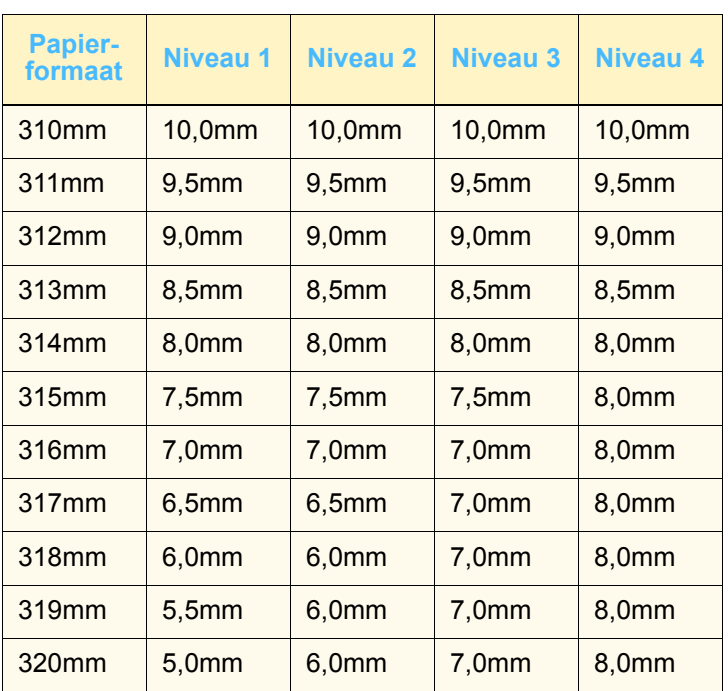

#### **100% aanpassen**

Deze toepassing gebruiken om de vergrotingswaarde van 100% op de digitale pers met scanner fijner af te stemmen. De beschikbare afstelwaarden liggen tussen de 98,0% en 102,0%.

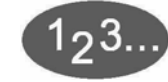

**1** De toets **100% aanpassen** selecteren op het scherm *Standaardinstellingen apparaat 2*. Het scherm *100% aanpassen* verschijnt.

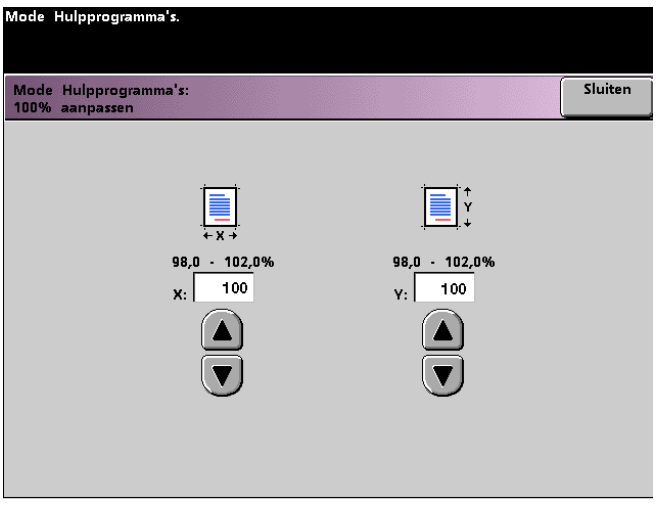

- **2** De toetsen pijl omhoog en pijl omlaag gebruiken om het gewenste percentage voor de x-waarde in te stellen. Het beschikbare bereik is 98,0% tot 102,0%.
- **3** De toetsen pijl omhoog en pijl omlaag gebruiken om het gewenste percentage voor de y-waarde in te stellen. Het beschikbare bereik is 98,0% tot 102,0%.
- **4** De toets **Sluiten** selecteren om terug te keren naar het scherm *Standaard-instellingen apparaat 2*.

# **Speciale lade**

Deze toepassing gebruiken om een standaardlade te selecteren waarin speciale materialen worden geplaatst voor elk van de volgende toepassingen:

- Omslagen
- **Invoegingen**
- Scheidingsvellen transparanten
- Katern maken

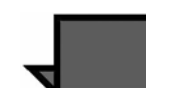

**OPMERKING:** Voor meer informatie over omslagen, invoegingen, scheidingsvellen voor transparanten en katernen maken, de *handleiding voor de operateur* van de digitale pers raadplegen (zie pagina 5-87, 5-88, 5-92, 5-96 en 5-99).

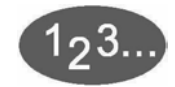

**1** De toets **Speciale lade** selecteren op het scherm *Standaardinstellingen apparaat 2*. Het scherm *Speciale lade*  verschijnt.

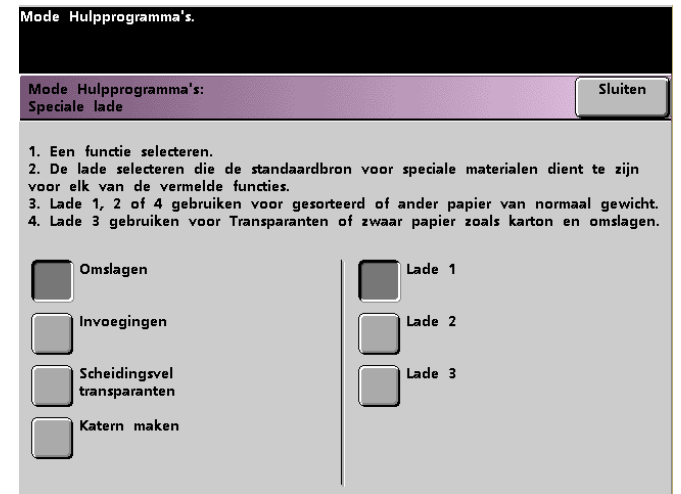

**2** De lade selecteren die u als standaardlade wilt gebruiken bij het afdrukken op speciale materialen.

**OPMERKING:** ndien u Scheidingsvellen transparanten selecteert, is lade 3 niet meer beschikbaar.

**3** De toets **Sluiten** selecteren om terug te keren naar het scherm Standaard-instellingen apparaat 2.

#### **Extra originelen**

Deze toepassing gebruiken om in één opdracht documenten te scannen met verschillende programmeringseisen, of die dienen te worden gescand op verschillende invoerplaatsen. De originelen kunnen worden gescand via de glasplaat, via de DAOD of via een combinatie van deze twee.

Dit zijn voorbeelden van opdrachten waarvoor de toepassing Extra originelen nodig is:

- De opdracht bevat te veel pagina's om in één keer door de DAOD te worden verwerkt.
- De opdracht bevat documenten die apart dienen te worden geprogrammeerd vanwege de volgende redenen:
	- De invoerdocumenten hebben verschillende formaten, typen of kleurinstellingen.
	- Voor de aflevering is afdrukmateriaal van verschillend formaat, type of kleur nodig.
	- Er zijn eisen gesteld aan de beeldkwaliteit op sommige pagina's.

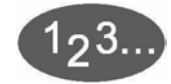

**1** De toets **Extra originelen** selecteren op het scherm *Standaardinstellingen apparaat 2*. Het scherm *Extra originelen* verschijnt.

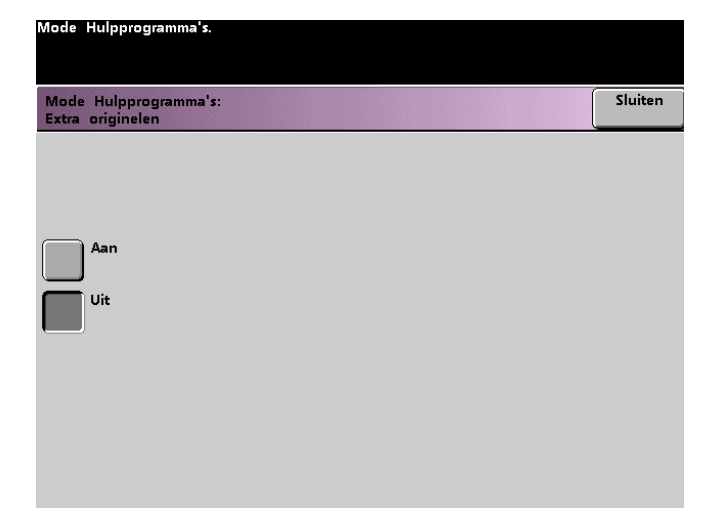

- **2** De toets **Aan** of **Uit** selecteren.
- **3** De toets **Sluiten** selecteren om terug te keren naar het scherm *Standaardinstellingen apparaat 2*.

# **Toegang Opgeslagen programma's**

Deze toepassing gebruiken om aan te geven of u gebruikers in staat wilt stellen opdrachten op te slaan en op te roepen, of alleen opdrachten op te roepen.

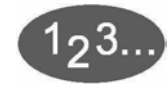

**1** De toets **Toegang opgeslagen programma's** selecteren op het scherm *Standaardinstellingen apparaat 2*. Het scherm *Toegang opgeslagen programma's* verschijnt.

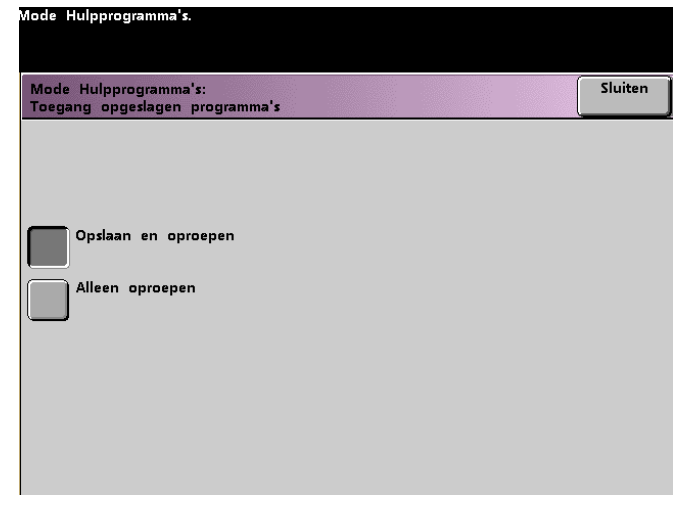

- **2** De toets **Opslaan en oproepen** selecteren of de toets **Alleen oproepen**.
- **3** De toets **Sluiten** selecteren om terug te keren naar het scherm *Standaardinstellingen apparaat 2*.

# **Auto-herkenning**

Met deze toepassing kunt u het bereik definiëren voor herkenning van en onderscheid tussen tekst/foto en zwart/wit en kleur in een gescand origineel door de standaardinstelling te selecteren voor het type document dat het vaakst wordt gescand. Voor iedere opties zijn er 5 niveaus

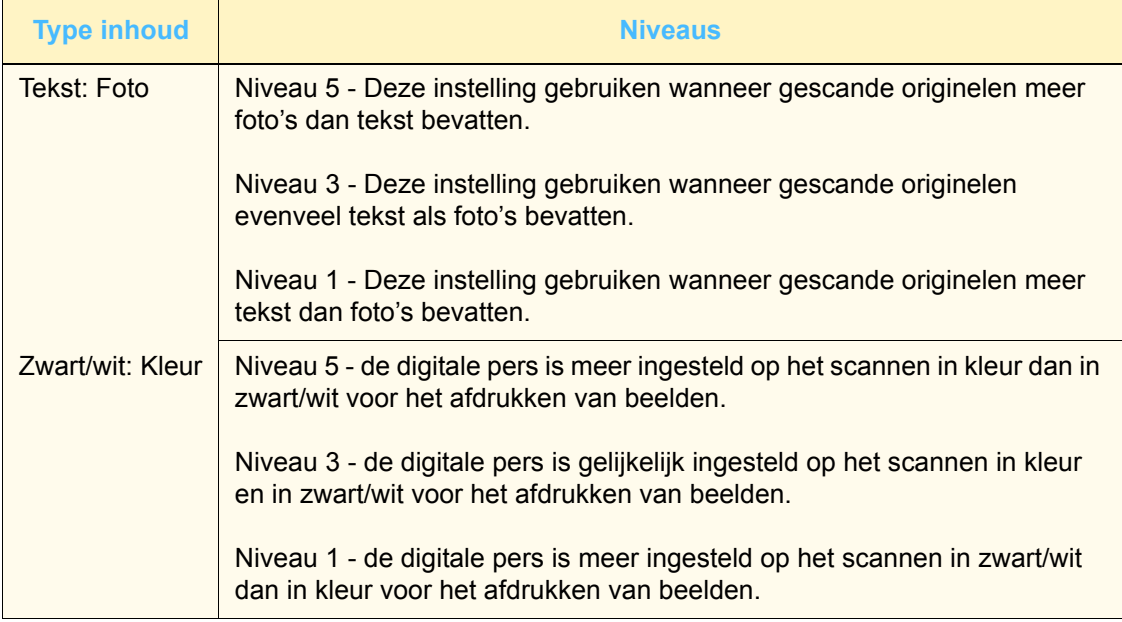

Sluiten

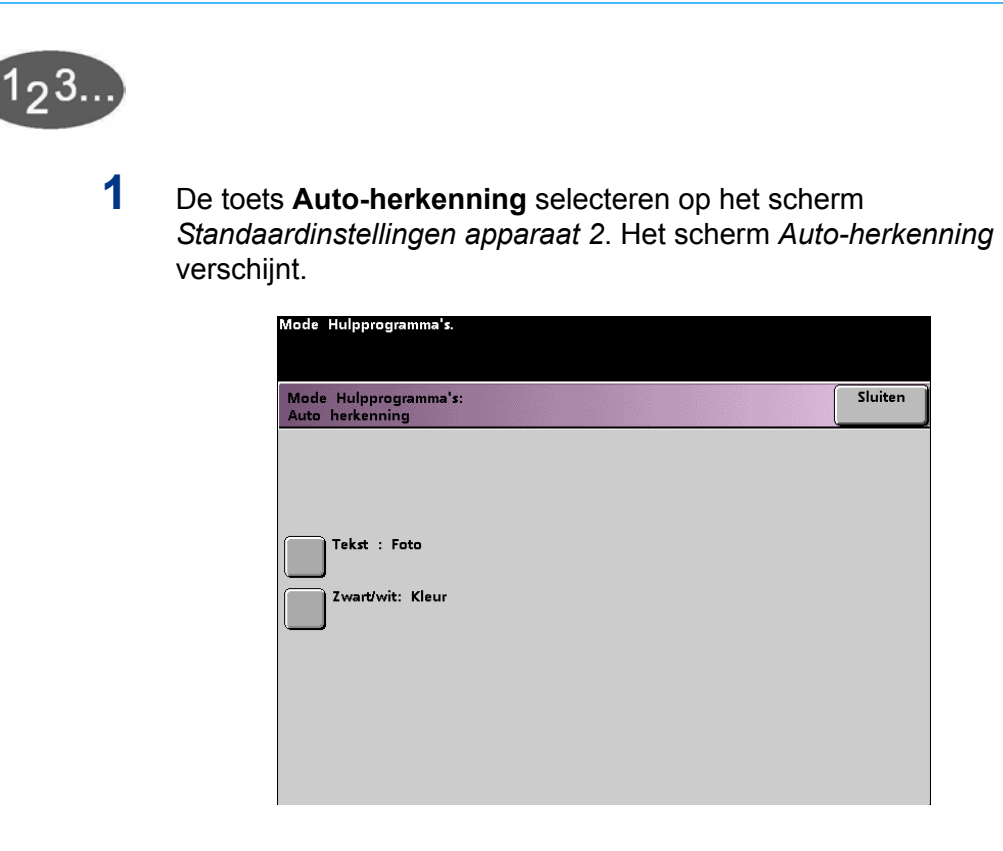

**2** De toets **Tekst: Foto** of de toets **Zwart/wit: Kleur** selecteren. Niveaus voor Auto foto & tekst verschijnen rechts op het scherm Auto-herkenning.

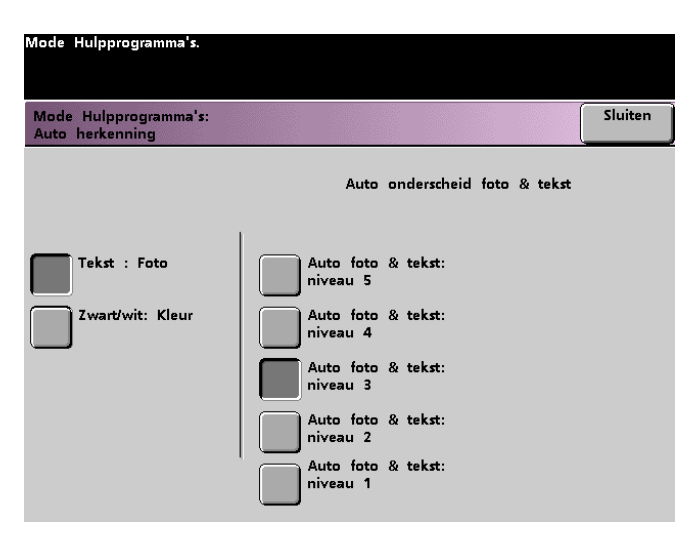

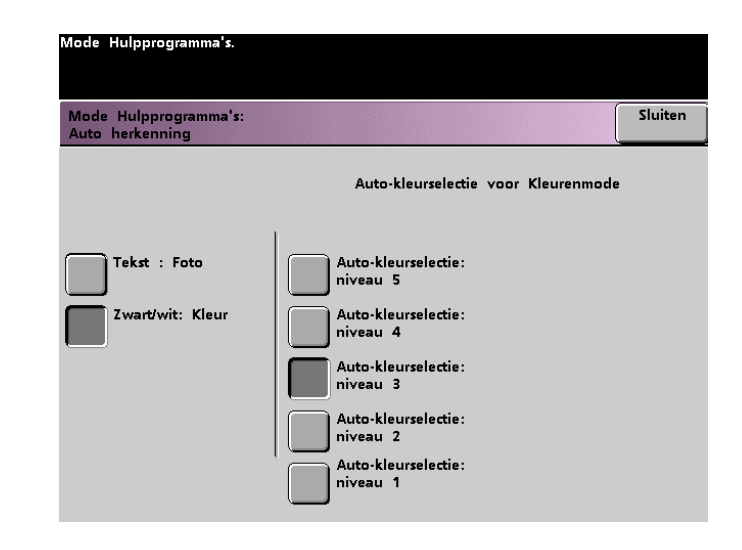

- **3** De toets selecteren voor het gewenste niveau op het popupscherm. De beschikbare niveaus zijn 1 t/m 5.
- **4** De toets **Sluiten** selecteren om terug te keren naar het scherm *Standaardinstellingen apparaat 2*.
# **Voorinstellingen Verkleinen/vergroten**

Deze toepassing gebruiken om de fabrieksinstelling te wijzigen voor de vooringestelde waarden voor verkleinen en vergroten voor de toepassing Verkleinen/vergroten. De percentages kunnen worden gewijzigd in een van de beschikbare vaste waarden, of de percentages kunnen worden ingesteld op een waarde die kan variëren van 25% tot 400%.

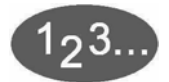

**1** De toets **Voorinstellingen Verkleinen/vergroten** selecteren op het scherm *Standaardinstellingen apparaat 2*. Het scherm *Voorinstellingen Verkleinen/vergroten* verschijnt.

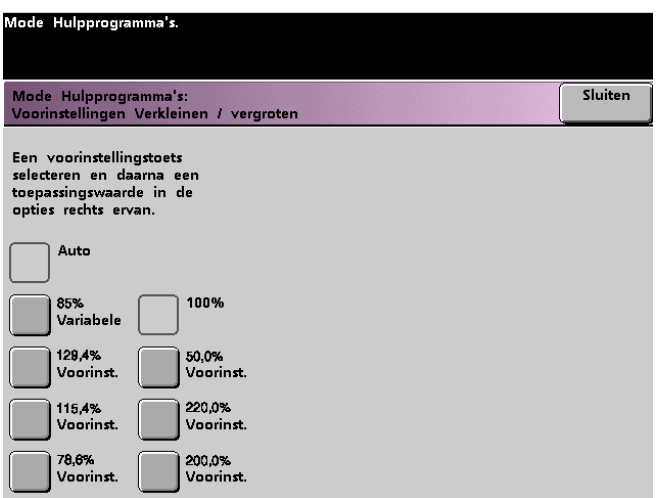

**2** De toets selecteren voor het gewenste percentage **Voorinstelling**. De voorinstelwaarden verschijnen op het scherm *Voorinstellingen Verkleinen/vergroten*.

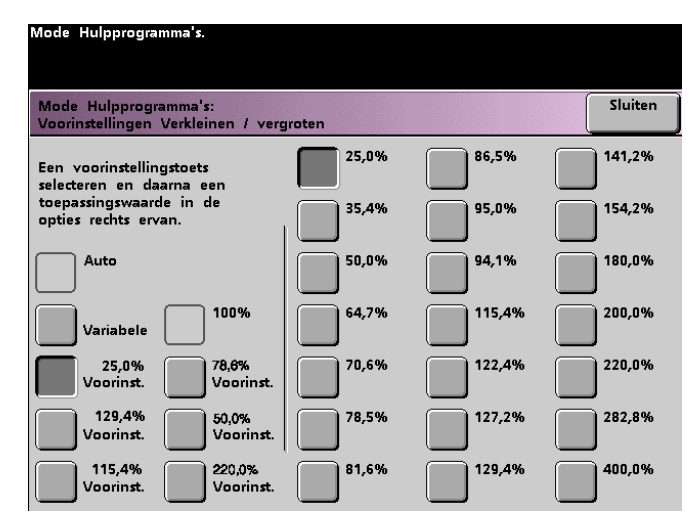

De waarden op de toetsen kunnen worden gewijzigd door het gewenste vaste percentage te selecteren op het bovenstaande scherm.

**3** Indien u de optie **Variabel** selecteert, de toetsen pijl omhoog en pijl omlaag gebruiken uit het popup-scherm dat op de volgende pagina is afgebeeld om het gewenste percentage tussen 25% en 400% in te voeren.

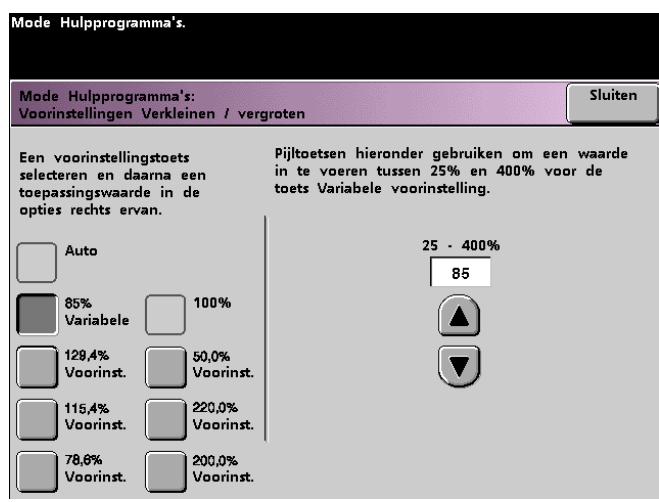

**4** De toets **Sluiten** selecteren om terug te keren naar het scherm *Standaardinstellingen apparaat 2*.

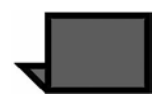

**OPMERKING:** De afgebeelde percentages op het scherm hierboven kunnen per land verschillen.

## **Fotoreproductieniveau**

Deze toepassing gebruiken om het reproductieniveau aan te passen voor de digitale pers met scanner. Ieder reproductieniveau varieert in de definitie van halftooneffect en teksteffect. Een standaardniveau selecteren dat het type beeld weergeeft dat het vaakst wordt gescand.

**Optimale foto** - voor een duidelijker halftooneffect en een minder scherp gedefinieerd teksteffect.

**Optimale tekst** - voor een duidelijker teksteffect en een minder scherp gedefinieerd halftooneffect.

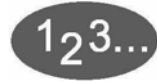

**1** De toets **Fotoreproductieniveau** selecteren op het scherm *Standaardinstellingen apparaat 2*. Het scherm *Fotoreproductie* verschijnt.

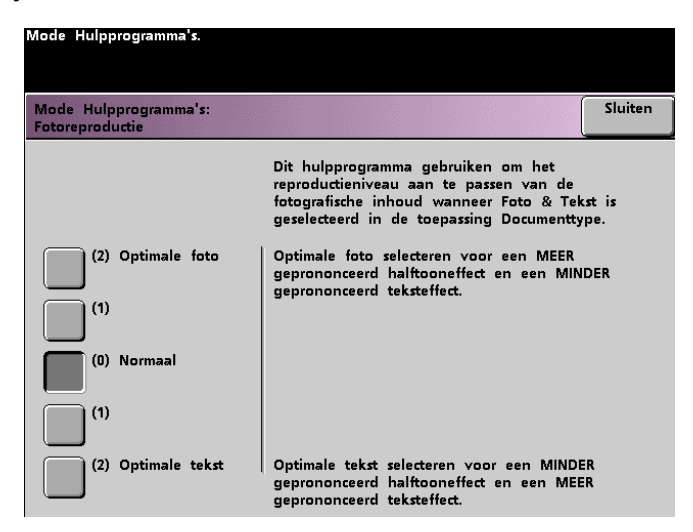

- **2** De toets selecteren voor het gewenste reproductieniveau.
- **3** De toets **Sluiten** selecteren om terug te keren naar het scherm *Standaardinstellingen apparaat 2*.

# **Kleuraanpassing & registratie**

Met deze toepassing kunt u de 29 standaardkleuren definiëren die beschikbaar zijn op het scherm *Basistoepassingen*, in de optie Enkele kleur. De beschikbare kleurselectie op het scherm *Eenkleurenpalet* kan worden gewijzigd door de densiteit van Cyaan, Magenta en Geel aan te passen. In de tabel hieronder worden de fabrieksinstellingen voor elke kleur vermeld. Ze staan vermeld in de volgorde waarin de toetsen verschijnen in het scherm *Kleuraanpassing & registratie*.

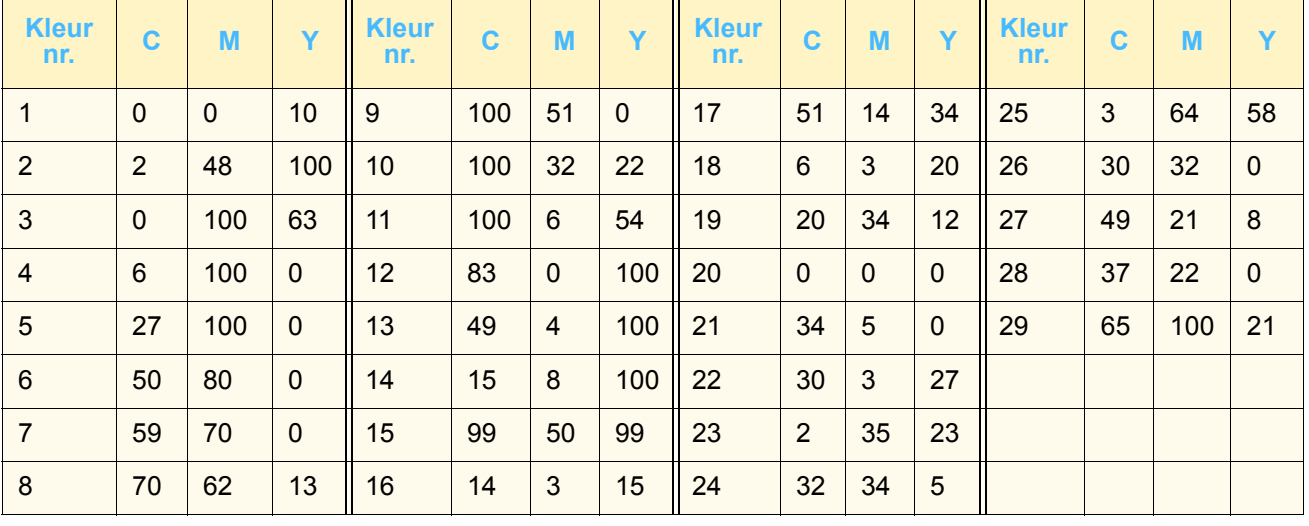

**1** De toets **Kleuraanpassing & registratie** selecteren op het scherm *Standaardinstellingen apparaat 2*. Het scherm *Kleuraanpassing & registratie* verschijnt.

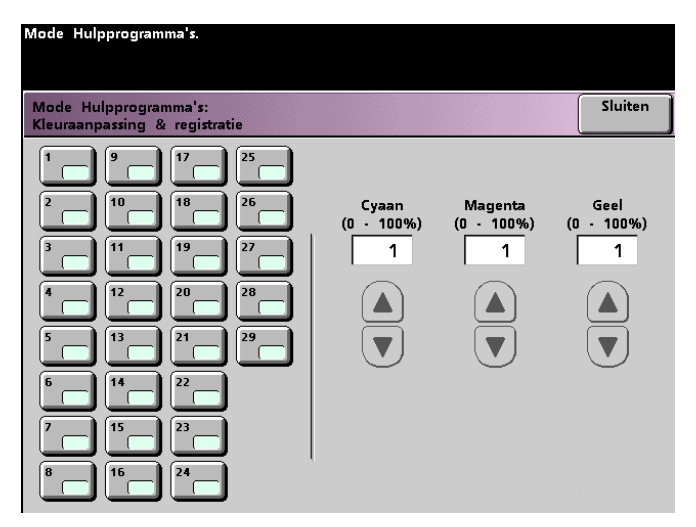

- **2** De toets voor de gewenste kleur selecteren om de standaardinstelling weer te geven.
- **3** De toetsen pijl omhoog en pijl omlaag gebruiken om de waarden voor Cyaan, Magenta en Geel aan te passen. Het bereik is 0 tot 100%.
- **4** De toets **Sluiten** selecteren om terug te keren naar het scherm *Standaardinstellingen apparaat 2*.

## **Auto-rotatie**

Met deze toepassing kunt u de functie van de digitale pers om automatisch het origineel te roteren - zodat het in dezelfde richting wordt geplaatst als het geselecteerde afdrukpapier - in- of uitschakelen. De volgende opties zijn beschikbaar op dit scherm:

*Details* - De papierselectiemethode selecteren:

- Auto-papierselectie (APS) & Auto-verkl./vergr.
- APS & Lade select. & Auto-verkl./vergr.

*Instellingen bevestigen* - De geselecteerde instellingen bevestigen.

- Auto-verkl./vergr. gevraagd wordt de rotatie te bevestigen indien Auto% is geselecteerd onder Verkleinen/vergroten op het scherm Basistoepassingen.
- Lade select. gevraagd wordt de rotatie te bevestigen indien een papierlade is geselecteerd op het scherm *Basistoepassingen*. Verschijnt alleen op het scherm *Autorotatie* indien APS & Lade select. & Auto-verkl./vergr. is geselecteerd.

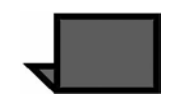

**OPMERKING:** De optie Auto-papierselectie is misschien niet ingeschakeld; dit hangt af van de versie van de software die is geïnstalleerd en daarom negeert de toepassing Auto-rotatie Autopapierselectie. De toepassing Auto-rotatie werkt voor Auto-Verkleinen/vergroten en Lade selecteren in alle versies van de software.

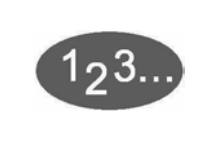

**1** De toets **Auto-rotatie** selecteren op het scherm *Standaardinstellingen apparaat 2*. Het scherm *Auto-rotatie*  verschijnt.

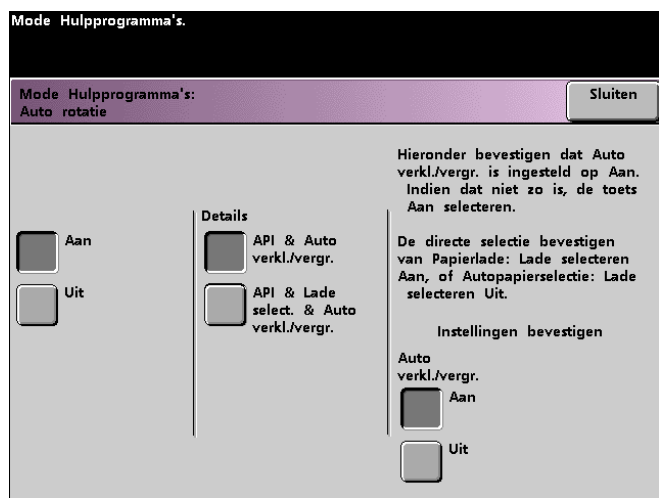

**2** De toets **Aan** of **Uit** selecteren.

**3** Indien Aan is geselecteerd, de toets selecteren voor APS & Autoverkleinen/vergroten of APS & Lade selecteren & Auto-verkleinen/ vergroten op het popup-scherm. Raadpleeg het bovenste scherm voor het scherm Auto-rotatie met de toets APS & Auto-verkleinen/ vergroten geselecteerd. Raadpleeg het onderste scherm voor het scherm Auto-rotatie met APS & Lade selecteren & Autoverkleinen/vergroten geselecteerd.

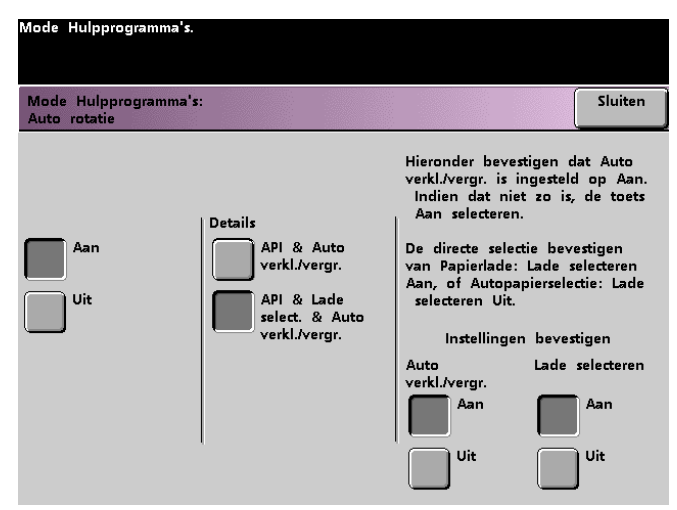

**4** De toets **Aan** of **Uit** selecteren in de rechterbenedenhoek van het scherm om de instellingen te bevestigen voor Auto-verkl./vergr. en Lade select.

De bevestigingstoetsen voor Lade select. verschijnen alleen indien APS & Lade select. & Auto-verkl./vergr. werd geselecteerd.

**5** De toets **Sluiten** selecteren om terug te keren naar het scherm *Standaardinstellingen apparaat 2*.

## **Maximumaantal kopieën**

Deze toepassing gebruiken om een grens te stellen aan het aantal kopieën dat wordt gemaakt per kopieeropdracht.

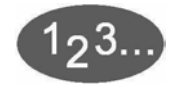

**1** De toets **Maximumaantal kopieën** selecteren op het scherm *Standaardinstellingen apparaat 2*. Het scherm *Maximumaantal kopieën* verschijnt.

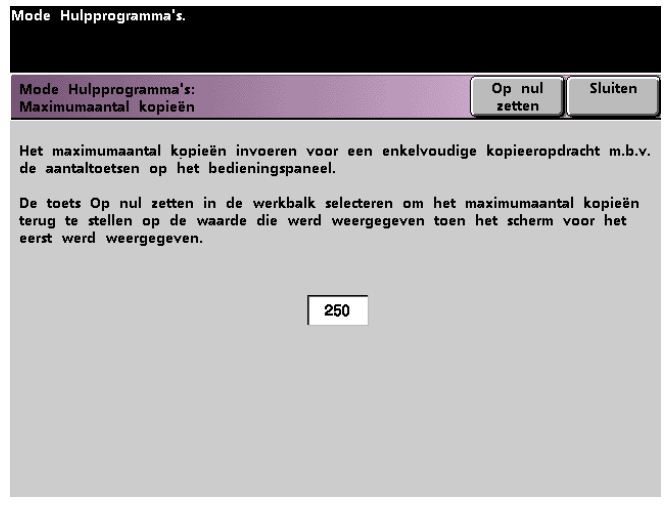

- **2** De aantaltoetsen gebruiken om het gewenste maximumaantal kopieën in te stellen. 9999 is de maximale waarde die kan worden ingevoerd.
- **3** De toets **Opnieuw instellen** selecteren om terug te keren naar de laatst opgeslagen waarde.
- **4** De toets **Sluiten** selecteren om terug te keren naar het scherm *Standaardinstellingen apparaat 2*.

# **Instellingen ontkruller**

Deze toepassing gebruiken om papierkrulling in uw afdrukken te compenseren.

Papierkrul kan verschillende oorzaken hebben:

- Het gebruikte merk papier en de fabricagepartij.
- Het papiergewicht en of het papier gecoat of ongecoat is.
- De hoeveelheid gebruikte toner en de oppervlakte die is bedrukt. Hoe groter de bedrukte oppervlakte, des te groter de kans dat het papier gaat krullen.
- De temperatuur en luchtvochtigheid in de ruimte waarin het papier wordt opgeslagen.
- De temperatuur en luchtvochtigheid in de ruimte waarin de digitale pers met scanner staat.
- De hitte die wordt ontwikkeld tijdens het fixeerproces.

De digitale pers is voorzien van een automatisch ontkrullingssysteem gebaseerd op de hierboven vermelde variabelen waarmee wordt vastgesteld hoeveel druk er op de verschillende ontkrullers nodig is om de krul te verminderen.

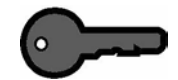

**BELANGRIJK:** Indien u ziet dat de afdrukken of kopieën nog steeds te veel gekruld zijn, eerst proberen het probleem op te lossen door de stapel papier in de gebruikte papierlade om te keren. U kunt de opdracht ook op papier uit een andere lade proberen uit te voeren. Indien hiermee het probleem niet verholpen is, in onderstaande tabellen de gegevens opzoeken die op uw situatie van toepassing zijn om de standaardinstellingen voor ontkrullen te wijzigen.

## **Specificaties ontkruller**

De ontkruller heeft boven- en onderinstellingsarmen die druk uitoefenen op het papier op basis van de selecties die in het scherm Instellingen ontkruller zijn gemaakt. De boven- en onderarm oefenen onafhankelijk van elkaar druk uit.

De papiersoorten A, B, en C in onderstaande tabellen zijn de parameters voor de interactie tussen papier en de digitale pers. De lijst met aanbevolen materialen raadplegen voor de aanbevolen instellingen voor de verschillende soorten papier. Aangezien er verschil kan zijn tussen papierfabricagepartijen kan het soms nodig zijn een andere ontkrulinstelling te selecteren.

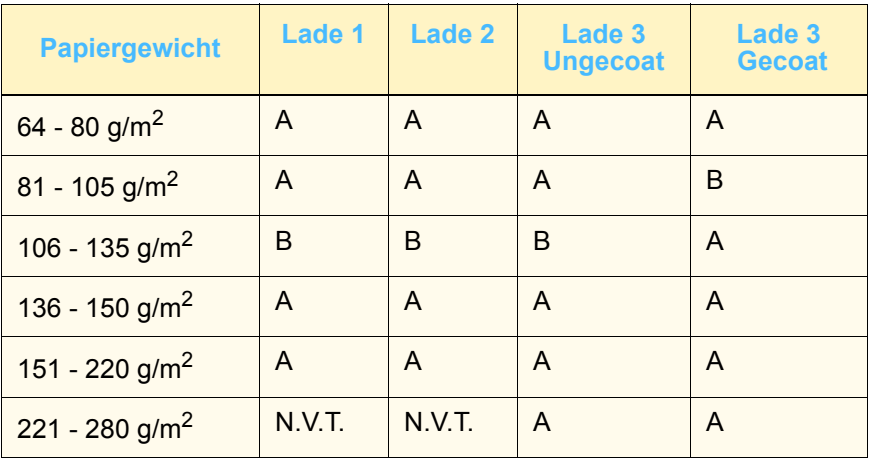

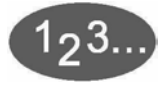

- **1** Het papier dat u voor een opdracht wilt gebruiken in de papierlade plaatsen. De correcte gewichtselecties maken op de lade voor het gebruikte papier en een aantal testafdrukken maken. Verdergaan met stap 2 indien het papier nog steeds te veel krult.
- **2** Op het scherm *Standaardinstellingen apparaat 2* de toets **Instellingen ontkruller** selecteren. Het scherm *Instellingen ontkruller* verschijnt.

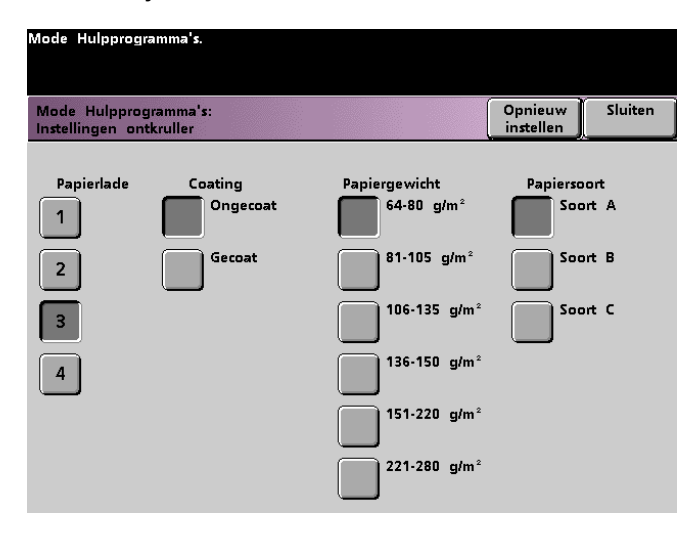

**3** Wanneer een papierlade is geselecteerd, worden de standaardselecties voor papiergewicht en papiersoort automatisch gemaakt. Het nummer van de lade waaruit het papier komt selecteren.

De toets voor 221 - 280 g/m<sup>2</sup> verschijnt alleen voor lade 3.

**4** Indien het papier na toepassing van de tips in de opmerking van de vorige pagina nog steeds teveel krult, de overige stappen in deze procedure uitvoeren.

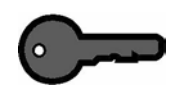

**BELANGRIJK:** Papierlade 3 accepteert papier met een gewicht van 64 t/m 280 g/m2. Indien u papierlade 3 selecteert, verschijnen onder de kop Coating de toetsen **Ongecoat** en **Gecoat**.

Er kan een selectie worden gemaakt uit alle weergegeven papiergewichten (64 t/m 220 g/m<sup>2</sup>) en er kan gecoat of ongecoat papier worden geselecteerd. Indien een andere papiersoort dan papiersoort A wordt gebruikt, de juiste papiersoort selecteren. In de tabellen hierboven de standaardinstellingen opzoeken.

**5** De toets **Sluiten** selecteren om uw selecties op te slaan en terug te keren naar het scherm *Standaardinstellingen apparaat 2.* De mode Hulpprogramma's afsluiten en een aantal testafdrukken maken om te zien of het krullen naar tevredenheid is verminderd.

Indien het papier nog steeds te veel krult, de mode Hulpprogramma's opnieuw selecteren en een ander papiertype instellen. Contact opnemen met het Xerox Welcome Centre indien u er niet in slaagt het krullen te verminderen.

**6** De toets **Opnieuw instellen** op het scherm *Instellingen ontkruller* selecteren om terug te keren naar de instellingen die verschenen toen het scherm voor het eerst werd geopend.

# **Standaardinstellingen toepassing 1**

In dit gedeelte worden de toepassingen beschreven die beschikbaar zijn via het scherm *Standaardinstellingen apparaat 1*. U krijgt via het scherm *Standaardinstellingen apparaat 1* toegang tot de volgende DocuColor-toepassingen:

- Kleurenmodus
- Papierinvoer
- Randen/bindrug wissen
- Kleurverschuiving
- Aflevering
- 2-zijdige afdruk
- Origineeltype
- Kleurverzadiging
- Verkleinen/vergroten
- Beeldverschuiving
- Kleurbalans
- Lichter/donkerder

Het tabblad **Standaardinstellingen toepassing 1** selecteren. Het scherm *Standaardinstellingen toepassing 1* verschijnt.

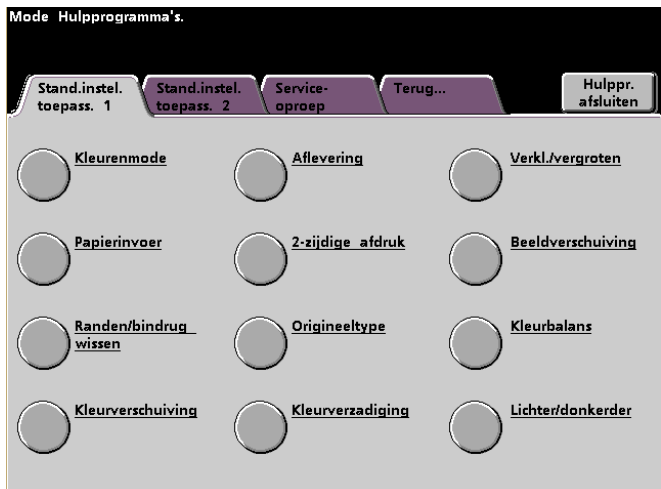

#### **Kleurenmode**

Met deze toepassing kunt u in het scherm *Basistoepassingen* Auto, Kleur (met gebruikmaking van Zwart, Geel, Cyaan en Magenta), 3-kleuren (met gebruikmaking van Geel, Cyaan en Magenta) of Alleen zwart/wit als standaardinstelling instellen. Met Auto kan de digitale pers de kleurenmode vaststellen die dient te worden gebruikt op basis van de scan van het originele document.

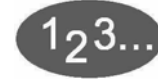

- **1** Het tabblad **Meer...** selecteren op het scherm *Mode Hulpprogramma's*.
- **2** Het tabblad **Standaardinstellingen toepassingen 1** selecteren.
- **3** De toets **Kleurenmode** selecteren. Het scherm *Kleurenmode* verschijnt.

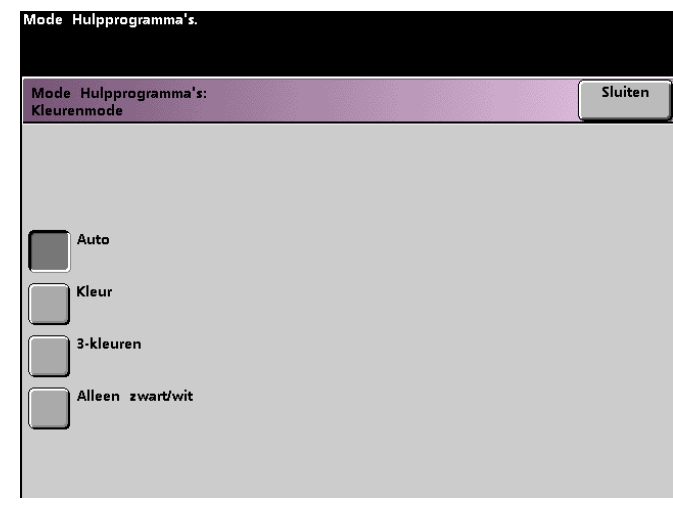

- **4** De toets selecteren voor **Auto**, **Kleur**, **3-kleuren** of **Alleen zwart/ wit**.
- **5** De toets **Sluiten** selecteren om terug te keren naar het scherm *Standaardinstellingen toepassing 1*.

#### **Papierinvoer**

Met deze toepassing kan worden aangegeven welke papierlade in eerste instantie door de digitale pers dient te worden gebruikt.

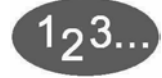

- **1** Het tabblad **Meer...** selecteren op het scherm *Mode Hulpprogramma's*.
- **2** Het tabblad **Standaardinstellingen toepassingen 1** selecteren.
- **3** De toets **Papierinvoer** selecteren. Het scherm *Papierinvoer* verschijnt.

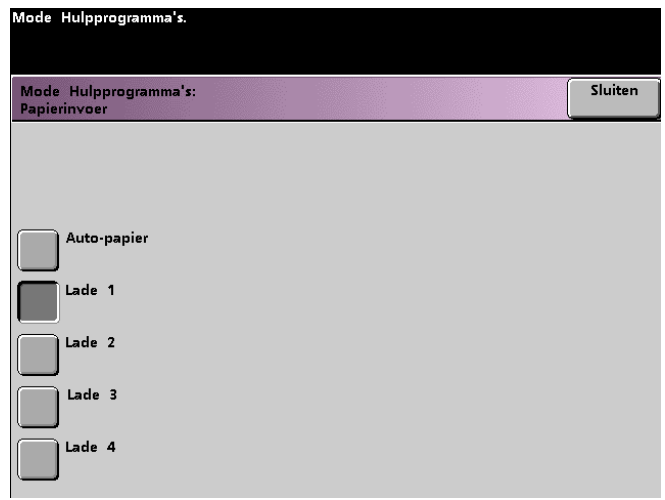

- **4** De toets selecteren voor de papierlade die als standaard papierlade dient te worden gebruikt.
- **5** De toets **Sluiten** selecteren om terug te keren naar het scherm *Standaardinstellingen toepassing 1*.

#### **Randen/bindrug wissen**

Met deze toepassing kunt u de standaardwaarden instellen voor de opties Randen wissen en Randen/bindrug wissen, of Randen wissen uitschakelen. Wanneer 2-zijdige kopieën worden gemaakt, wordt Randen wissen toegepast op beide zijden.

**Randen wissen uitschakelen**

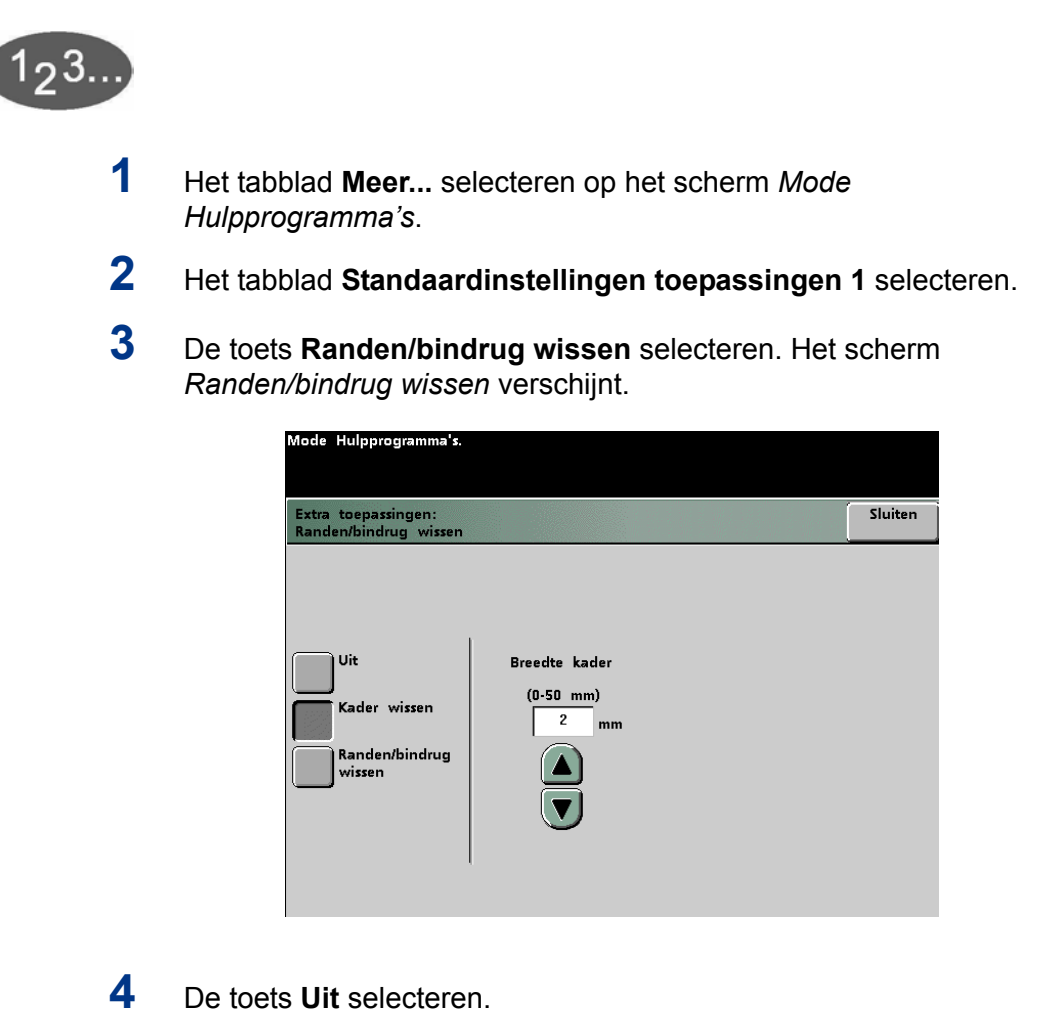

**5** De toets **Sluiten** selecteren om terug te keren naar het scherm *Standaardinstellingen toepassing 1*.

**2 Mode Hulpprogramma's**

Hulpprogramma's 2 Mode

#### **Kader wissen**

Met de optie Kader wissen kunt u selecteren hoeveel van het beeld gewist dient te worden aan alle vier de randen van de kopie. Daarmee wordt schaduw voorkomen die wordt veroorzaakt documentranden tijdens het scannen.

- **1** Het tabblad **Meer...** selecteren op het scherm *Mode Hulpprogramma's*.
- **2** Het tabblad **Standaardinstellingen toepassingen 1** selecteren.
- **3** De toets **Randen/bindrug wissen** selecteren. Het scherm *Randen/bindrug wissen* verschijnt.
- **4** De toets **Kader wissen** selecteren. Opties voor het wissen van kaders verschijnen rechts op het scherm.

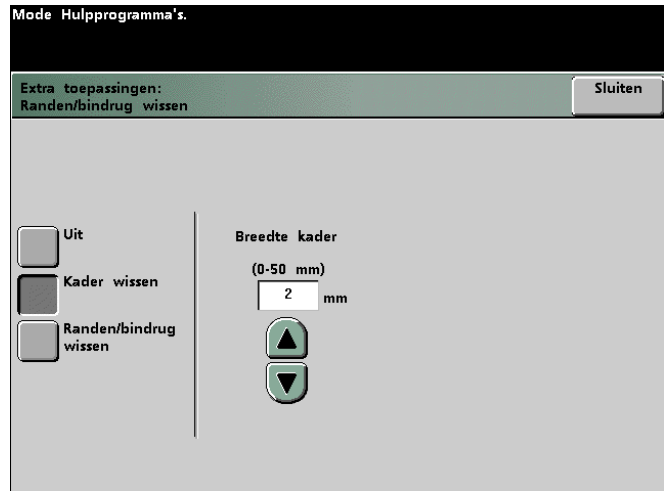

- **5** De toetsen pijl omhoog en pijl omlaag gebruiken om te selecteren hoeveel van het beeld gewist dient te worden aan de randen van de kopie. Het bereik is 0 tot 50 mm.
- **6** De toets **Sluiten** selecteren om terug te keren naar het scherm *Standaardinstellingen toepassing 1*.

#### **Randen/bindrug wissen**

123

Met de optie *Randen/bindrug wissen* kunt u selecteren hoeveel er onafhankelijk van elkaar moet worden gewist van de vier randen van het document. Wanneer er niet vier waarden worden geselecteerd voor Randen wissen voor de vier randen van het document, kunnen de waarden Links/Rechts en Onder/Boven onafhankelijk van elkaar worden geselecteerd. Met de optie Bindrug wissen kunt u selecteren hoeveel u wilt wissen van het midden van het document. Dat kan handig zijn om de schaduwlijn te wissen die ontstaat bij de rug van een gebonden origineel wanneer dat wordt gescand (twee tegenoverliggende pagina's).

- **1** Het tabblad **Meer...** selecteren op het scherm *Mode Hulpprogramma's*.
- **2** Het tabblad **Standaardinstellingen toepassingen 1** selecteren.
- **3** De toets **Randen/bindrug wissen** selecteren. Het scherm *Randen/bindrug wissen* verschijnt.
- **4** De toets **Randen/bindrug wissen** selecteren. De opties voor het wissen van randen/bindrug verschijnen rechts op het scherm.

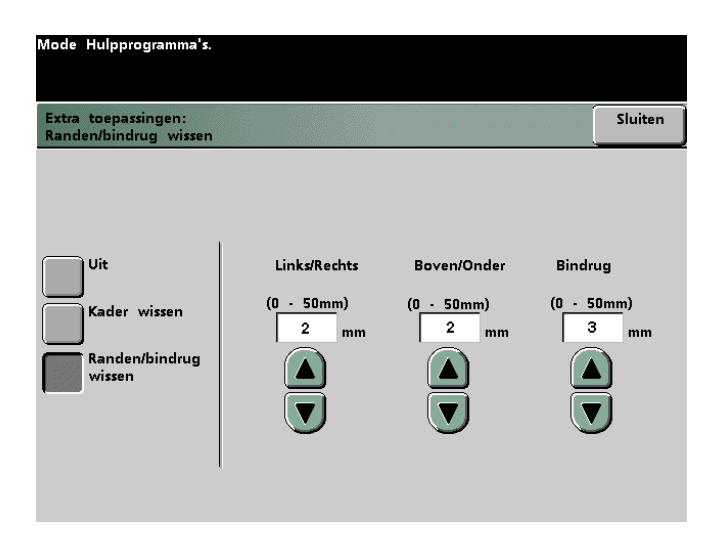

- **5** De toetsen pijl omhoog en pijl omlaag gebruiken om aan te geven hoeveel van het beeld gewist dient te worden van Links/Rechts, Boven/Onder en het Midden van de kopie. Het bereik is steeds 0 tot 50 mm.
- **6** De toets **Sluiten** selecteren om terug te keren naar het scherm *Standaardinstellingen toepassing 1*.

#### **Kleurverschuiving**

Met deze toepassing kunt u de afdrukkleur van de digitale pers wijzigen.

Indien u een verschuiving naar rood toe selecteert, neigen de rode kleuren naar geel, de groene kleuren naar cyaan en de blauwe kleuren naar magenta. De bovenste balk wordt naar links verschoven. De afbeelding verandert en de gevolgen van de kleurverschuiving worden zichtbaar. Alle kleuren tussen deze originele kleuren in verschuiven ook in die richting.

Indien u een verschuiving naar blauw toe selecteert, neigen de rode kleuren naar magenta, de groene kleuren naar geel en de blauwe kleuren naar cyaan. De bovenste balk wordt naar rechts verschoven. De afbeelding verandert en de gevolgen van de kleurverschuiving worden zichtbaar. Alle kleuren tussen deze originele kleuren in verschuiven ook in die richting.

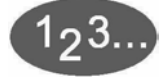

- **1** Het tabblad **Meer...** selecteren op het scherm *Mode Hulpprogramma's*.
- **2** Het tabblad **Standaardinstellingen toepassingen 1** selecteren.
- **3** De toets **Kleurverschuiving** selecteren. Het scherm *Kleurverschuiving* verschijnt.

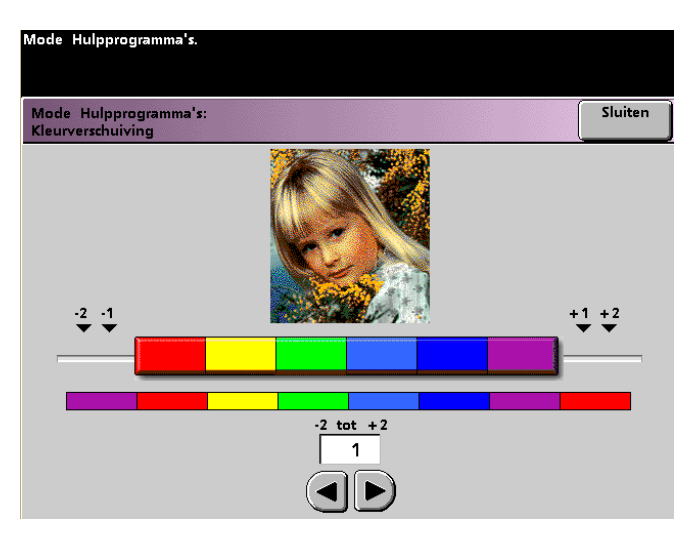

- **4** De toetsen pijl rechts of pijl links gebruiken om de gewenste waarde te selecteren. Het bereik is -2 tot 2.
- **5** De toets **Sluiten** selecteren om terug te keren naar het scherm *Standaardinstellingen toepassing 1*.

## **Aflevering**

Met deze toepassing kunt u de standaardinstellingen bepalen voor de optie Aflevering op het scherm *Basistoepassingen*. U kunt Auto, Beeldzijde omhoog, Beeldzijde omlaag, Sets of Stapels kiezen. Met Auto kan de digitale pers de aflevering regelen aan de hand van de scan van het originele document. Indien Auto wordt geselecteerd, wordt de kopie vanaf de DAOD of glasplaat met de beeldzijde omhoog afgeleverd. Indien er een gote afdrukkenopvangbak, een verbeterde afdrukkenopvangbak of uitlegtafel met nieteenheid op uw digitale pers is aangesloten, kunt u selecteren in welke afdrukkenopvangbak de afdrukken worden afgeleverd en of de afgedrukte sets al dan niet van elkaar moeten worden gescheiden. U kunt deze opties onafhankelijk van elkaar in elke combinatie kiezen.

In dit gedeelte vindt u instructies voor het gebruik van de toepassing Aflevering zonder een afwerkingsapparaat, met een grote afdrukkenopvangbak, met een verbeterde afdrukkenopvangbak en met een uitlegtafel met nieteenheid.

#### **Zonder een afwerkingsapparaat**

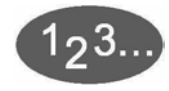

**1** De toets **Aflevering** selecteren op het scherm *Standaardinstellingen toepassing 1*. Het scherm *Aflevering* verschijnt.

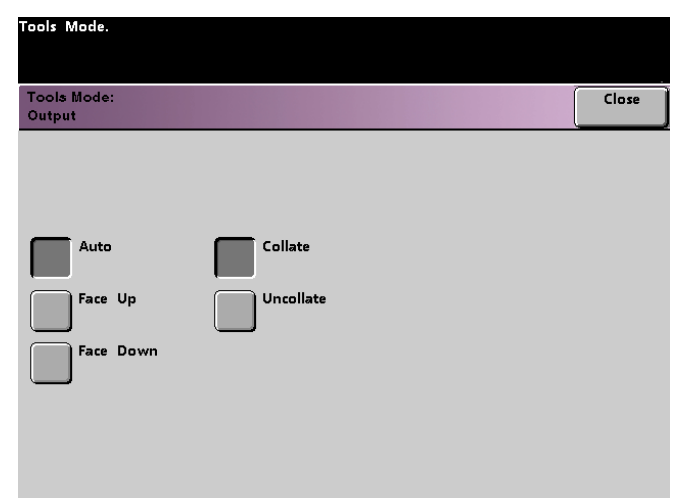

- **2** De toets selecteren voor **Auto**, **Beeldzijde omhoog** of **Beeldzijde omlaag**.
- **3** De toets selecteren voor **Sets** of **Stapels**.
- **4** De toets **Sluiten** selecteren om terug te keren naar het scherm *Standaardinstellingen toepassing 1*.

**Met een grote afdrukkenopvangbak of verbeterde afdrukkenopvangbak**

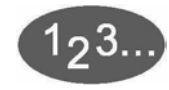

**1** De toets **Aflevering** selecteren op het scherm *Standaardinstellingen toepassing 1*. Het scherm *Aflevering* verschijnt.

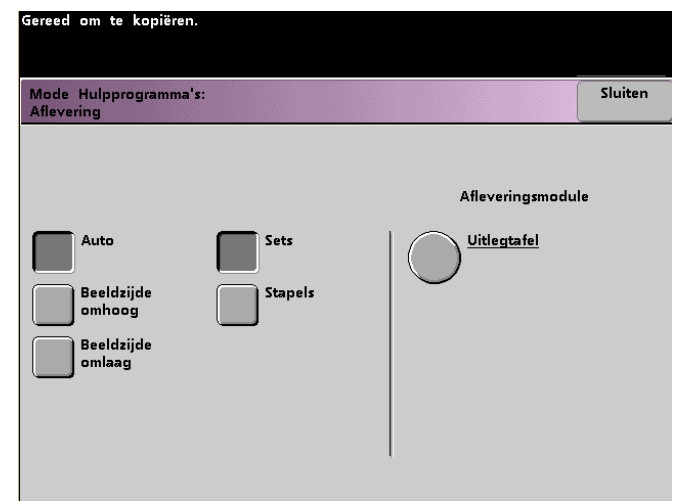

- **2** De toets **Auto**, **Beeldzijde omhoog** of **Beeldzijde omlaag** selecteren.
- **3** De toets **Sets** of **Stapels** selecteren.

**4** De toets **Uitlegtafel** selecteren. Het scherm *Uitlegtafel* verschijnt.

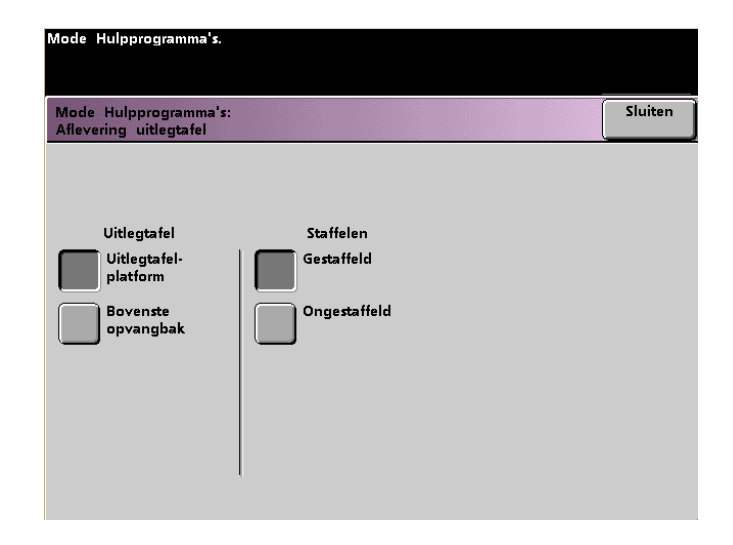

- **5** Indien u de afdrukken naar het uitlegtafelplatform wilt sturen, de toets **Uitlegtafelplatform** selecteren in het popup-scherm. Om de afdrukken naar de bovenste opvangbak te sturen, de toets **Bovenste opvangbak** selecteren.
- **6** Indien u het uitlegtafelplatform heeft geselecteerd, de toets **Gestaffeld** selecteren zodat de printer uw sets automatisch iets verschoven van elkaar aflevert. De toets **Ongestaffeld** selecteren indien u de sets niet gescheiden van elkaar wilt afleveren.
- **7** De toets **Sluiten** selecteren om terug te keren naar het scherm *Standaardinstellingen toepassing 1*.

# **Met een uitlegtafel met nieteenheid**

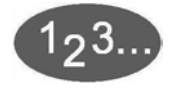

**1** De toets **Aflevering** selecteren op het scherm *Standaardinstellingen toepassing 1*. Het scherm *Aflevering* verschijnt.

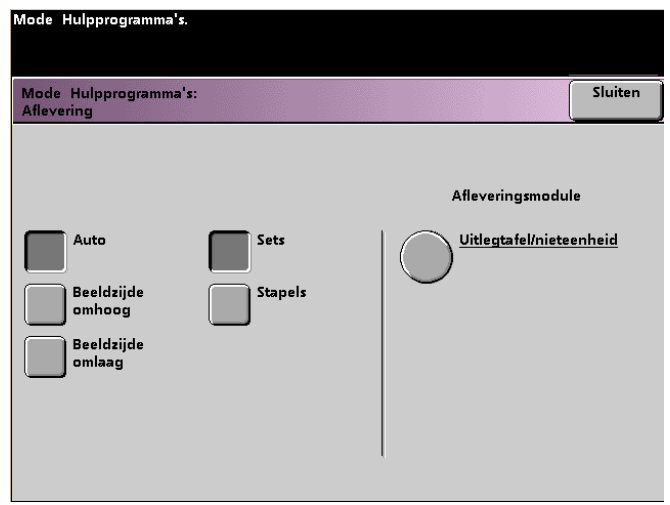

- **2** De toets **Auto**, **Beeldzijde omhoog** of **Beeldzijde omlaag** selecteren.
- **3** De toets **Sets** of **Stapels** selecteren.

**4** De toets **Uitlegtafel/Nieteenheid** selecteren. Het venster *Uitlegtafel/nieteenheid* verschijnt.

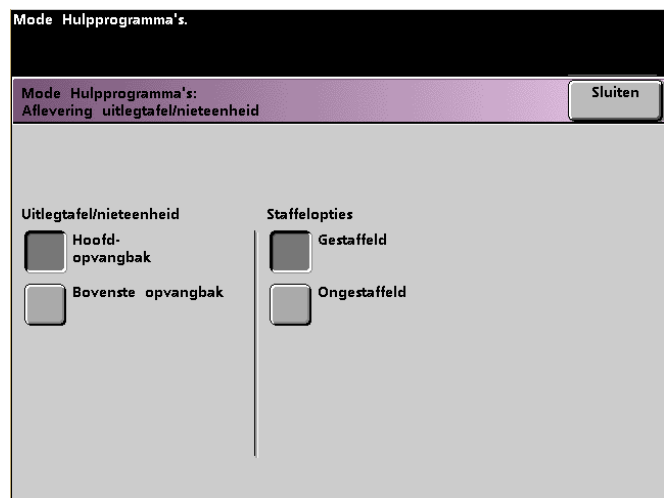

- **5** Indien u de afdrukken in de hoofdopvangbak wilt afleveren, de toets **Hoofdopvangbak** in het popup-scherm selecteren. Om afdrukken naar de bovenste opvangbak te sturen, de toets **Bovenste opvangbak** selecteren.
- **6** Indien u hoofdopvangbak heeft geselecteerd, de toets **Gestaffeld** selecteren zodat de printer uw sets automatisch iets verschoven van elkaar aflevert. De toets **Ongestaffeld** selecteren indien u de sets niet gescheiden van elkaar wilt afleveren.
- **7** De toets **Sluiten** selecteren om terug te keren naar het scherm *Standaardinstellingen toepassing 1*.

# **2-zijdige kopie**

Met deze toepassing kunt u de standaardinstellingen aangeven voor de opties bij 2-zijdige kopie op het scherm *Extra toepassingen* voor kopieeropdrachten. De volgende opties zijn beschikbaar.

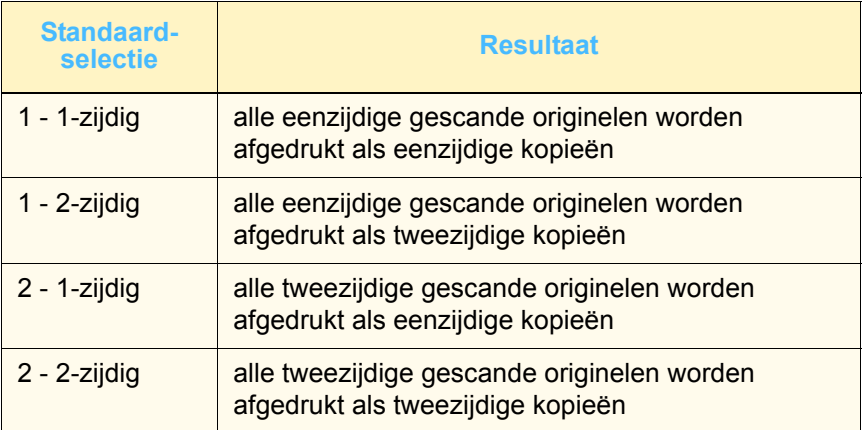

Indien een van de opties voor tweezijdig is geselecteerd, wordt er gevraagd de instellingen te definiëren voor de richting van de originele gescande beelden en/of de afdrukken.

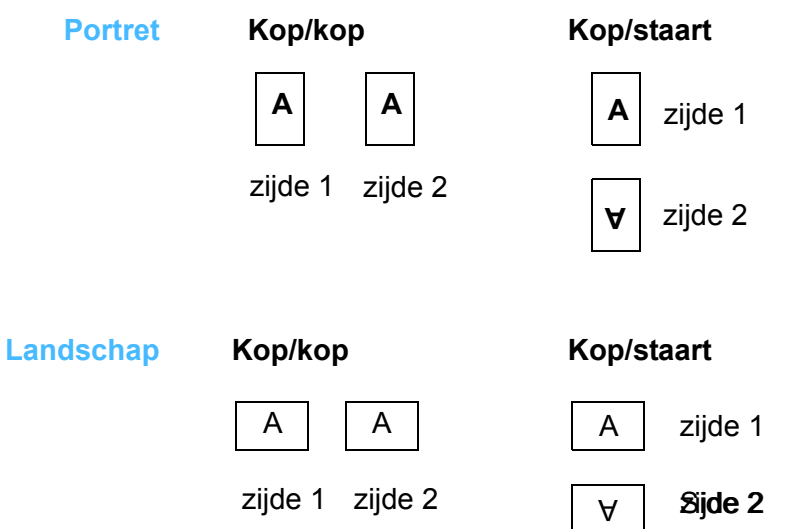

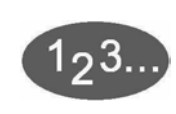

**1** De toets **2-zijdige kopie** selecteren op het scherm *Standaardinstellingen toepassing 1*.

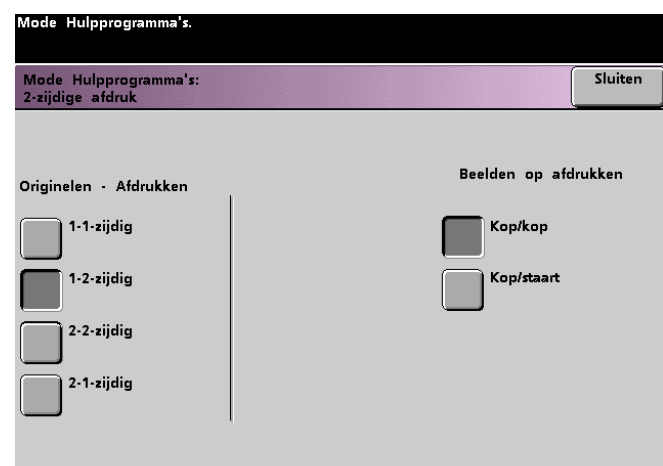

**2** De toets **1-1-zijdig**, **1- 2-zijdig**, **2-2-zijdig** of **2-1-zijdig** selecteren. Op de volgende schermafbeeldingen ziet u de schermen *2-zijdige afdruk* met 2 - 2-zijdig geselecteerd en met 2 - 1-zijdig geselecteerd.

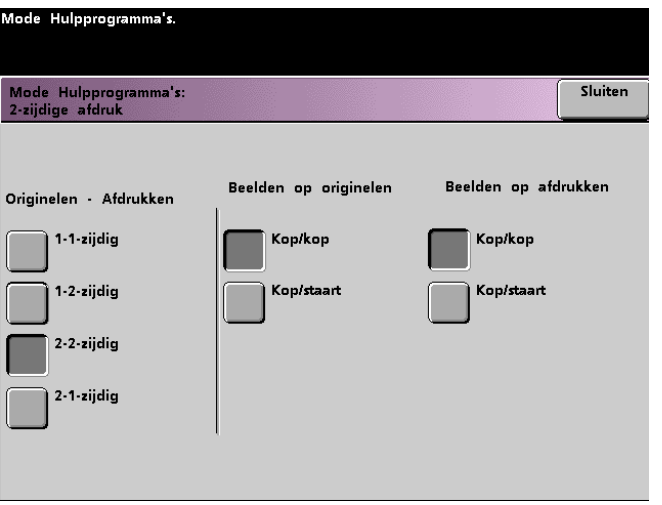

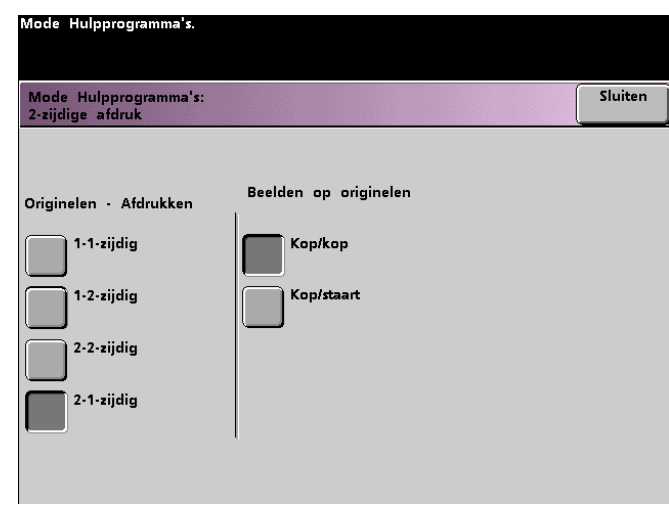

**3** Bij een tweezijdige optie dient de richting kop/kop of kop/staart te worden geselecteerd, zoals beschreven in de volgende tabel.

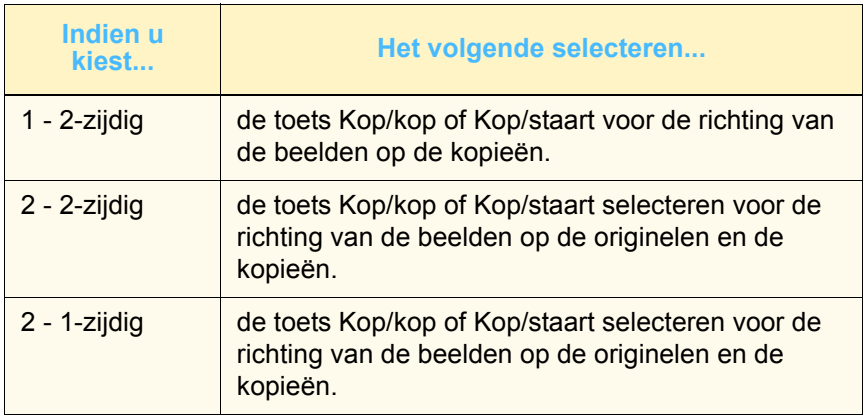

**4** De toets **Sluiten** selecteren om terug te keren naar het scherm *Standaardinstellingen toepassing 1*.

# **Origineeltype**

Met deze optie kunt u de standaardinstelling aangeven voor Origineeltype op het scherm *Beeldkwaliteit*. Een keuze maken voor de meerderheid van de originele documenten die worden gekopieerd of afgedrukt. Op basis van deze selectie maakt de digitale pers automatisch fijnafstellingen om de scherpte te baseren op het geselecteerde origineeltype. De origineeltypen worden in de volgende tabel beschreven:

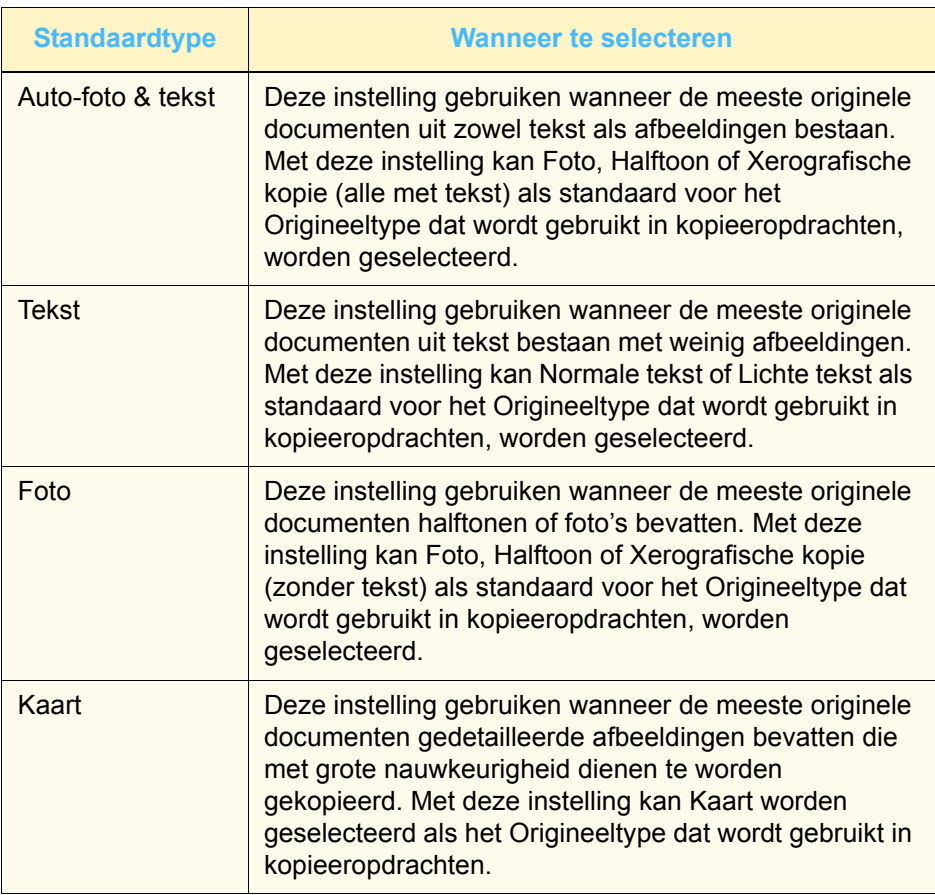

Hulpprogramma's **Hulpprogramma's** 2 Mode **2 Mode** 

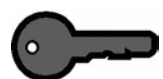

**BELANGRIJK:** Indien u Auto-foto & tekst selecteert of Foto,dient u ook het detail voor dat Origineeltype te selecteren. De selecteerbare details voor deze Origineeltypen zijn:

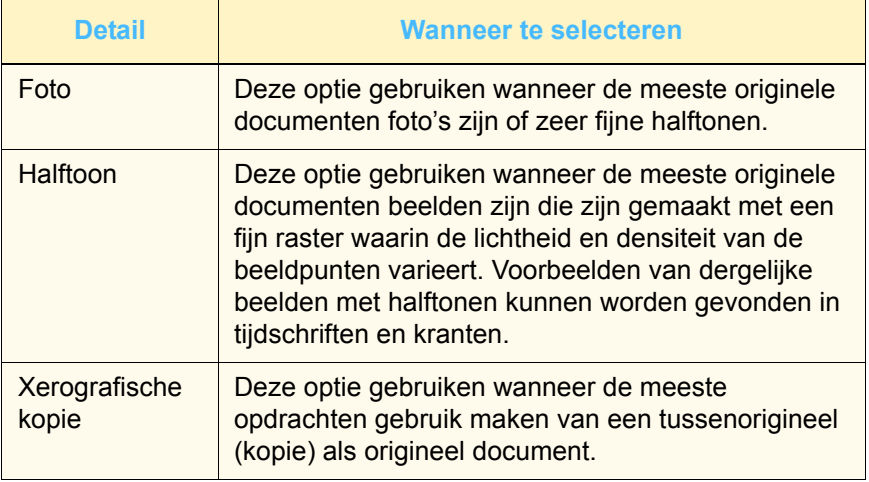

# 3 ر ا

**1** De toets **Origineeltype** selecteren op het scherm *Standaardinstellingen toepassing 1*. Het scherm *Origineeltype* verschijnt.

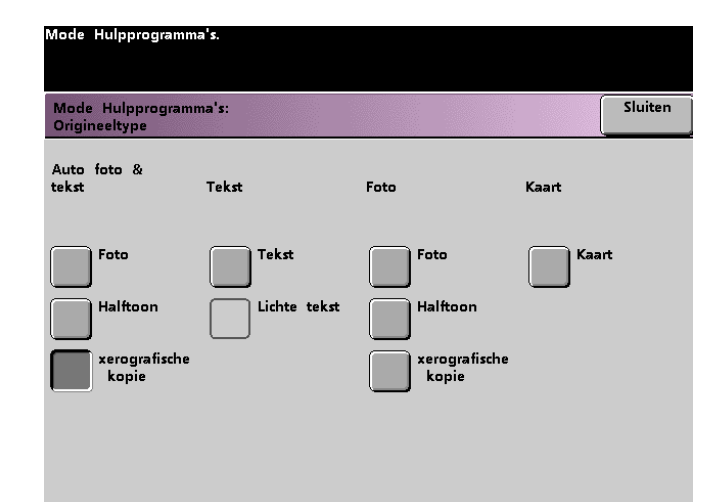

**2** De toets selecteren onder het kopje **Auto-foto & tekst**, **Tekst**, **Foto** of **Kaart** voor het Origineeltype dat u als standaardinstelling wenst.

Indien u als Origineeltype **Auto-foto & tekst** of **Foto** selecteert, dient u ook de standaardinstelling aan te geven voor het soort foto of afbeelding dat u kopieert. Daartoe de toets **Foto**, **Halftoon** of **Xerografische kopie** selecteren.

**3** De toets **Sluiten** selecteren om terug te keren naar het scherm *Standaardinstellingen toepassing 1*.

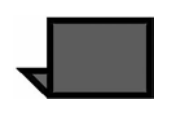

**OPMERKING:** Indien de optie Alleen zwart/wit is geselecteerd in de kleurenmode in de mode Hulpprogramma's, kan de optie Lichte tekst worden geselecteerd op dit scherm. Het gedeelte Kleurenmode in deze handleiding raadplegen voor meer informatie over het wijzigen van de instellingen in deze toepassing.

#### **Kleurverzadiging**

Met deze toepassing kunt u de standaardinstelling Kleurverzadiging wijzigen van Normaal in hoger of lager voor meer of minder verzadigde kleuren. Kleurverzadiging beïnvloedt de algehele kleurenrijkdom van de afdrukken of kopieën. Kleurverzadiging is de relatieve kleurkwaliteit van een kleur. De mate van kleurverzadiging onderscheidt een kleur van een grijstint met dezelfde waarde.

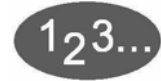

**1** De toets **Kleurverzadiging** selecteren op het scherm *Standaardinstellingen toepassing 1*. Het scherm *Kleurverzadiging* verschijnt.

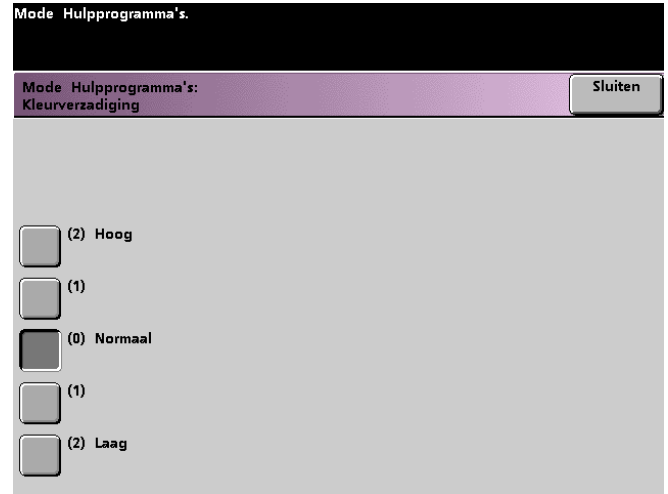

- **2** De toets selecteren voor de gewenste kleurverzadiging. Met de toets **Hoog** wordt de grootste kleurverzadiging bereikt, met **Laag** de geringste kleurverzadiging.
- **3** De toets **Sluiten** selecteren om terug te keren naar het scherm *Standaardinstellingen toepassing 1*.

#### **Verkleinen/vergroten**

Deze optie stelt het standaardpercentage in voor verkleinen/ vergroten dat wordt weergegeven op het scherm *Basistoepassingen*.

## **100% of Auto**

.

Met de selectie van 100% reproduceert de digitale pers het origineel op ware grootte. Met Auto bepaalt de digitale pers het verkleinings- of vergrotingspercentage dat gebruikt wordt op basis van de afmetingen van het originele document en de geselecteerde papierlade.

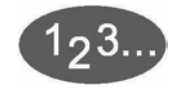

**1** De toets **Verkleinen/vergroten** op het scherm *Standaardinstellingen toepassing 1* selecteren.

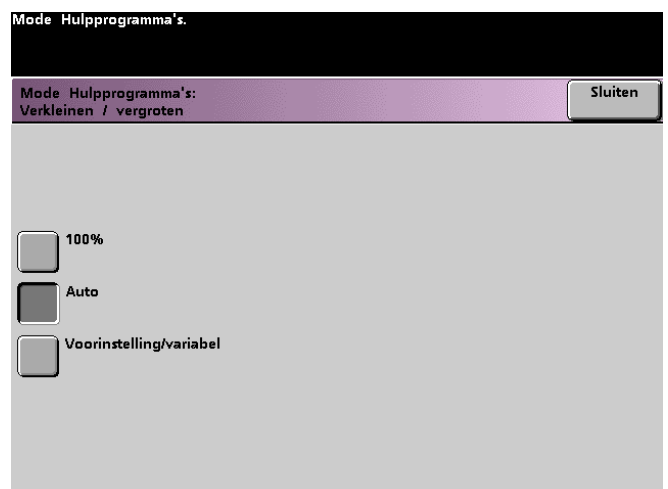

- **2** De toets **Auto** of **100%** selecteren.
- **3** De toets **Sluiten** selecteren om terug te keren naar het scherm *Standaardinstellingen toepassing 1*.

#### **Voorinstelling/variabel**

Met de selectie van een percentage voor Voorinstelling/variabel verkleint of vergroot de digitale pers de afdruk van het originele document in de geselecteerde mate. De standaardpercentages die u instelt verschijnen op het scherm Voorinstelling/variabel, dat kan worden opgeroepen via *Basistoepassingen*, *Verkleinen/ vergroten*, *Meer*.

Om de standaardinstellingen (percentages) voor Voorinstelling/ variabel op dit scherm te wijzigen, het scherm *Standaardinstellingen apparaat 2*, *Voorinstellingen Verkleinen/ vergroten* in de mode Hulpprogramma's openen.

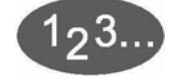

## **1** De toets **Verkleinen/vergroten** op het scherm *Standaardinstellingen toepassing 1* selecteren. Het scherm *Verkleinen/vergroten* verschijnt.

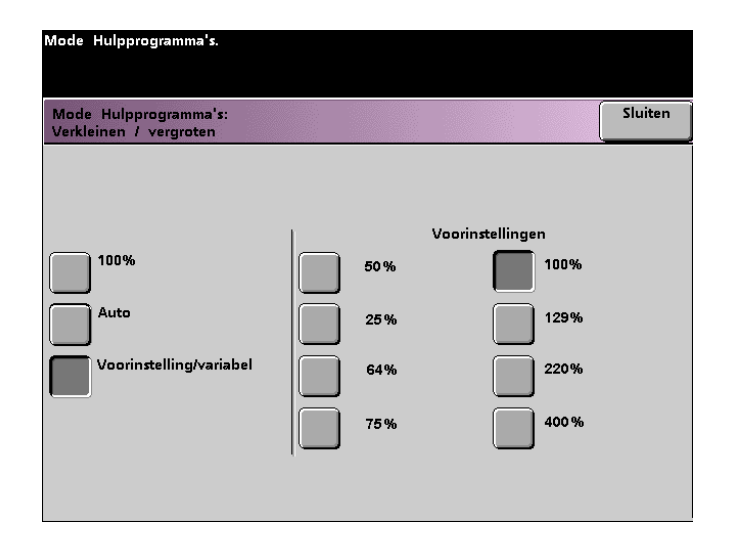

- **2** De toets **Voorinstelling/variabel** selecteren.De instellingen voor de toepassing Voorinstelling/Variabel verschijnen rechts op het scherm. (De figuur hierboven raadplegen).
- **3** De toets voor het gewenste percentage Voorinstelling/variabel selecteren uit het popup-scherm.
- **4** De toets **Sluiten** selecteren om terug te keren naar het scherm *Standaardinstellingen toepassing 1*.

# **Beeldverschuiving**

Met deze toepassing kunt u de standaardinstelling voor Beeldverschuiving instellen in het scherm *Extra toepassingen*, *Beeldverschuiving*. U kunt aparte standaardinstellingen invoeren voor beelden op zijde 1 en zijde 2 van de kopie. De volgende opties zijn beschikbaar:

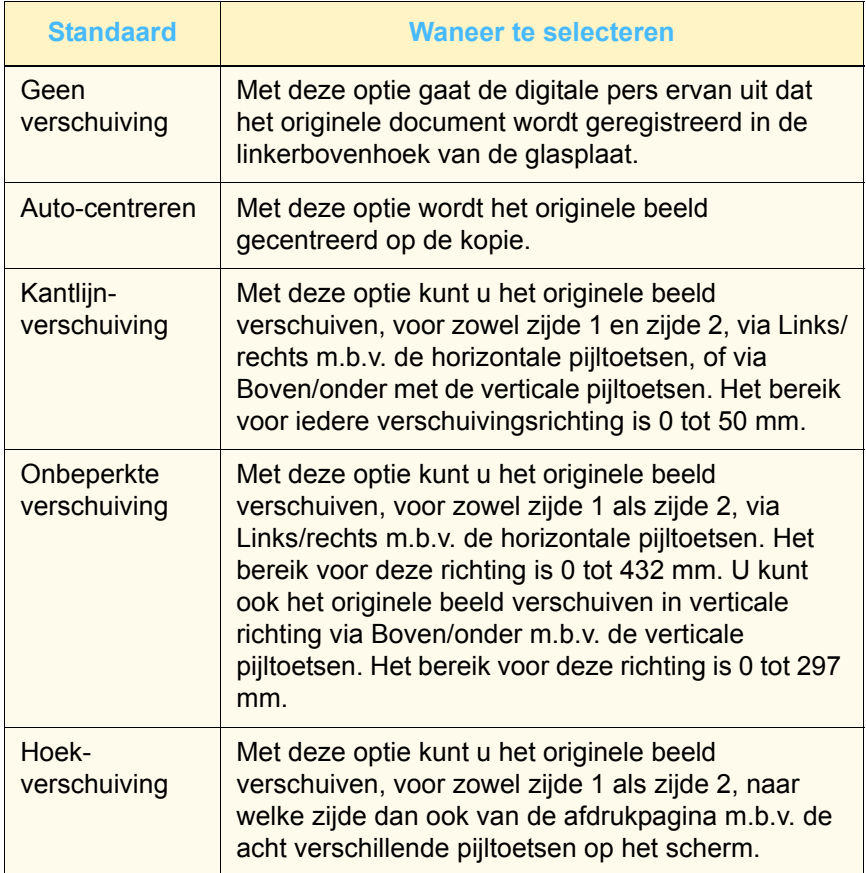

**1** De toets **Beeldverschuiving** selecteren op het scherm *Standaardinstellingen toepassing 1*. Het scherm *Beeldverschuiving* verschijnt.

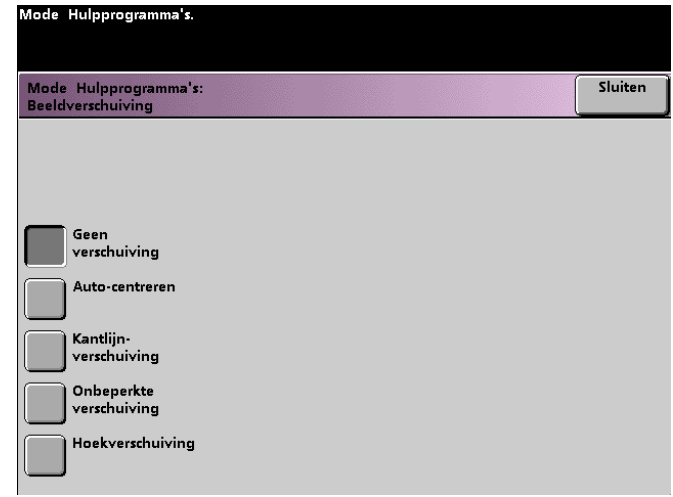

- **2** De toets selecteren voor de gewenste Beeldverschuiving. De instellingen voor de beeldverschuivingsoptie die u selecteert, verschijnen aan de rechterkant van het scherm.
- **3** Een van de volgende dingen doen:
	- Indien u **Kantlijnverschuiving** selecteert, eerst **Zijde 1** of **Zijde 2** selecteren, daarna de toets **Links/rechts** of **Boven/ onder** selecteren. De pijltoetsen selecteren om de mate van Beeldverschuiving in te voeren. Deze stappen voor de andere zijde herhalen indien nodig.

Voor de standaardinstellingen voor zijde 2 de toets **Zijde 2** selecteren. Vervolgens de toets **Zijde 2 spiegelen** of **Zijde 2 onafhankelijk** selecteren. In het popup-scherm kunt u alleen de mate van Beeldverschuiving invoeren voor de optie Zijde 2 onafhankelijk. Met de optie Zijde 2 spiegelen zorgt het systeem ervoor dat dezelfde mate van verschuiving wordt toegepast voor zijde 1.
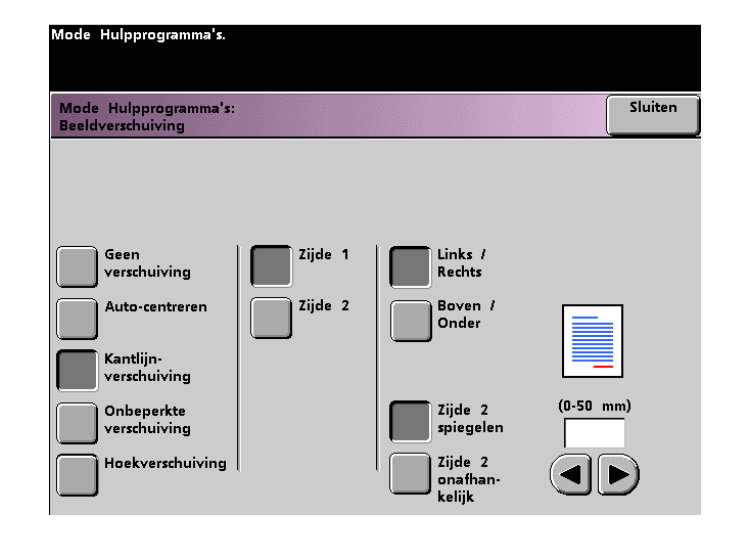

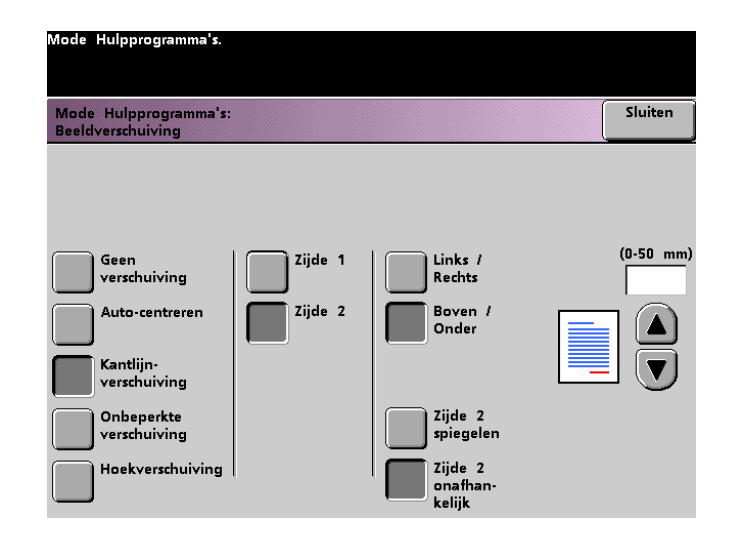

• Indien u **Onbeperkte verschuiving** selecteert, eerst **Zijde 1** of **Zijde 2** selecteren. Daarna de horizontale pijltoetsen gebruiken om de mate van beeldverschuiving in te voeren van links naar rechts. De mate van beeldverschuiving van boven naar beneden invoeren m.b.v. de verticale pijltoetsen. Deze stappen voor de andere zijde herhalen indien nodig.

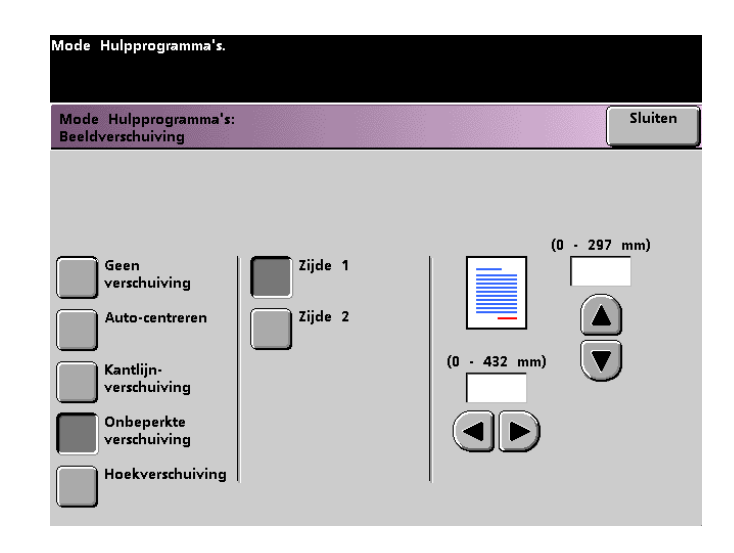

• Indien u **Hoekverschuiving** selecteert, eerst **Zijde 1** of **Zijde 2** selecteren. Daarna de acht verschillende pijltoetsen selecteren om het originele beeld te verschuiven. Deze stappen voor de andere zijde herhalen indien nodig.

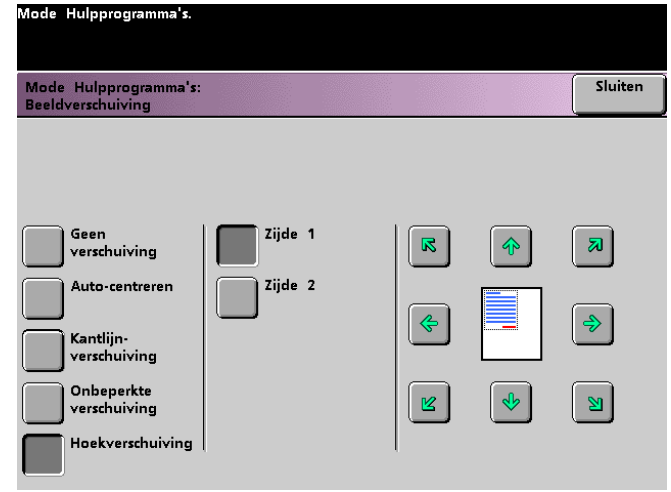

**4** De toets **Sluiten** selecteren om terug te keren naar het scherm *Standaardinstellingen toepassing 1*.

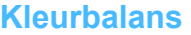

Met deze toepassing kunt u de standaardniveaus invoeren voor de optie Kleurbalans op het scherm *Beeldkwaliteit* van alle vier proceskleuren (Cyaan, Magenta, Geel, Zwart) voor gebieden van hoge, lage en gemiddelde densiteit op de kopie. U kunt de standaardinstelling invoeren voor elk densiteitsniveau en elke kleur, onafhankelijk van elkaar, in elke combinatie.

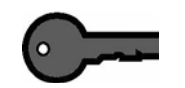

**BELANGRIJK:** De afstelling van de densiteit van de proceskleuren beïnvloedt de complementaire kleuren die gebruikmaken van die kleuren.

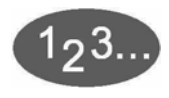

#### **1** De toets **Kleurbalans** selecteren op het scherm *Standaardinstellingen toepassing 1*. Het scherm *Kleurbalans* verschijnt.

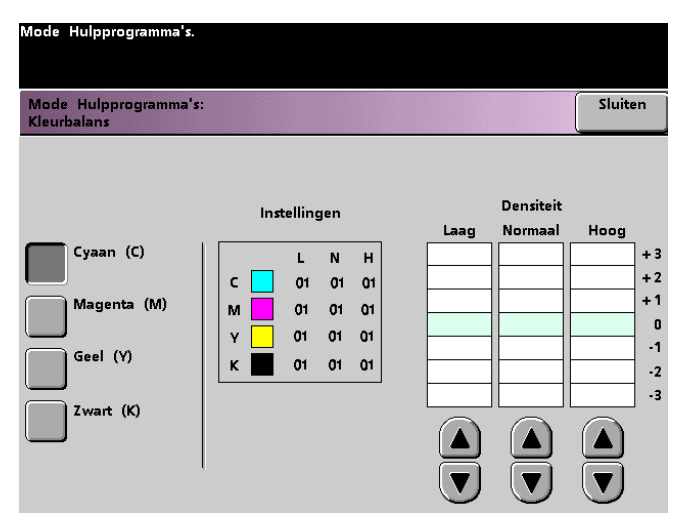

- **2** De toets selecteren voor de kleur die u wilt wijzigen.
- **3** De toetsen pijl omhoog en pijl omlaag gebruiken om de gewenste instellingen te bereiken voor een densiteit Laag, Normaal of Hoog. Het bereik is -3 tot +3.
- **4** De vorige stap herhalen voor iedere kleur die u wilt wijzigen.
- **5** De toets **Sluiten** selecteren om terug te keren naar het scherm *Standaardinstellingen toepassing 1*.

#### **Lichter/donkerder**

Met deze toepassing kunt u de standaardwaarde instellen voor de optie Lichter/donkerder op het scherm *Beeldkwaliteit*. Door de instelling te wijzigen wordt de algehele lichtheid of donkerheid (densiteit) aangepast van de afdruk/kopie. De instellingen Donkerder selecteren voor lichte originelen en Lichter voor donkere originelen. Met de optie Auto bepaalt de digitale pers de lichtheid of donkerheid die dient te worden gebruikt op basis van de scan van het originele document.

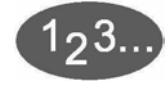

**1** De toets **Lichter/donkerder** selecteren op het scherm *Standaardinstellingen toepassing 1*. Het scherm *Lichter/donkerder* verschijnt.

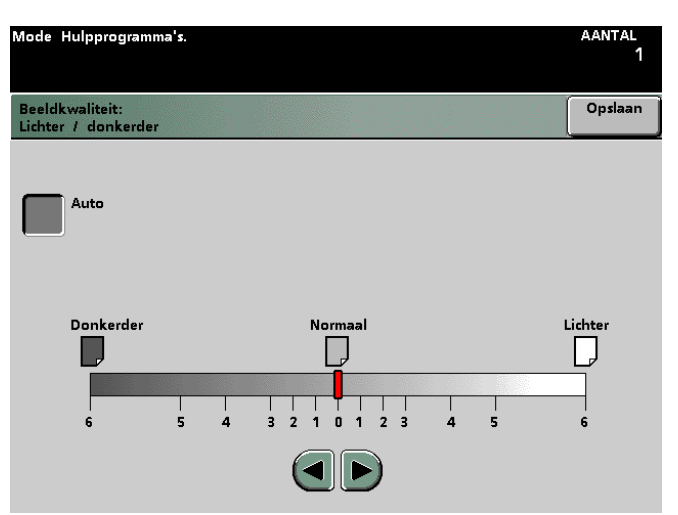

**2** Met de toetsen pijl links of pijl rechts de gewenste beeldkwaliteit voor de kopie instellen. Het bereik is 6 (Donkerder) tot 6 (Lichter). Voor automatische aanpassing van de densiteit van de kopie door de digitale pers de toets **Auto** selecteren.

Indien Auto wordt geselecteerd en u wilt handmatig afstellingen maken, één van de pijltoetsen selecteren om de schaal voor Lichter/donkerder weer te geven.

**3** De toets **Sluiten** selecteren om terug te keren naar het scherm *Standaardinstellingen toepassing 1*.

### **Standaardinstellingen toepassing 2**

Dit scherm wordt geopend via het tabblad **Meer...** op het scherm *Standaardinstellingen apparaat 1*, *Standaardinstellingen apparaat 2* of *Standaardinstellingen toepassing 1*.

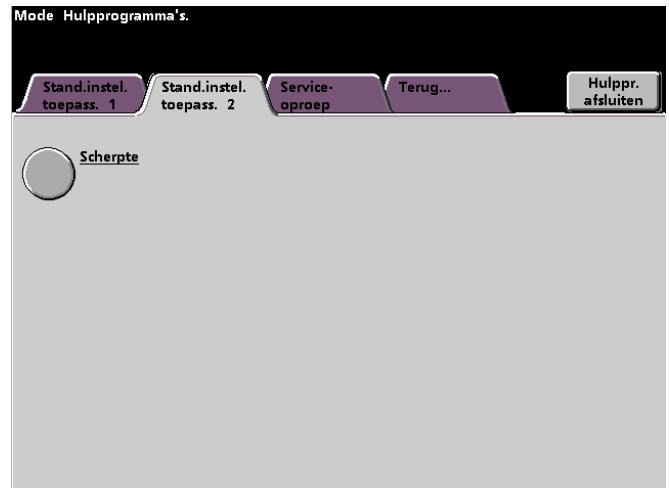

#### **Scherpte**

Met deze toepassing kunt u de standaardinstelling voor de optie Scherpte instellen in het scherm *Beeldkwaliteit*. Het wijzigen van de instelling beïnvloedt de beeldranddefinitie van kopieën. Met Scherp wordt de randdefinitie voor originele documenten zoals kaarten, lijntekeningen of afbeeldingen met duidelijke lijnen, verhoogd. Met de niveaus van Zacht wordt de mate van randdefinitie verminderd om foto's of andere documenten te scannen waarvoor zachtere, minder scherpe afdrukresultaten gewenst zijn. Deze optie is vooral nuttig bij het scannen van zeer grove puntrasters.

- 123.
	- **1** Het tabblad **Meer...** selecteren.
	- **2** De toets **Scherpte** selecteren*.* Het scherm *Scherpte* verschijnt.

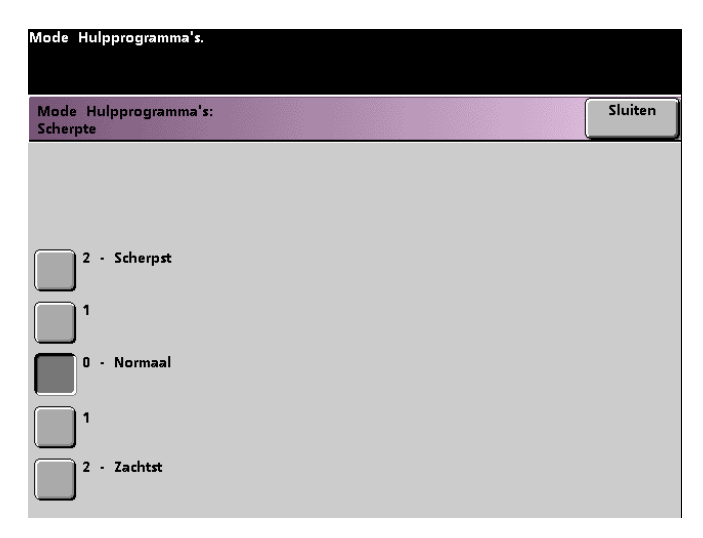

- **3** De toets selecteren voor de gewenste mate van beeldranddefinitie. Het bereik is 2 (Scherpst) tot 2 (Zachtst).
- **4** De toets **Sluiten** selecteren om terug te keren naar het scherm *Standaardinstellingen toepassing 2*.

# **3. Auditron**

**BELANGRIJK:**Sommige toepassingen die in dit hoofdstuk worden beschreven worden mogelijk niet weergegeven of kunnen niet worden geselecteerd, afhankelijk van de configuratie van uw apparaat.

#### **Overzicht**

Op de digitale pers kunt u met de mode Auditron:

- De toegangscode voor de mode Hulpprogramma's wijzigen
- Een aparte toegangscode maken voor de mode Auditron
- Het aantal afdrukken bekijken dat door de kleurenserver is gegaan
- Afzonderlijke accounts opstellen voor gebruikers die gescande afdrukken maken

De volgende procedure gebruiken om toegang te verkrijgen tot de schermen voor auditronbeheer.

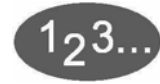

- **1** De toets **Toegang** op het bedieningspaneel indrukken.
- **2** Met behulp van de toetsen op het bedieningspaneel de toegangscode voor de mode Hulpprogramma's invoeren (5 cijfers) en vervolgens **Enter** op het aanraakscherm selecteren.

**3** De toets **Auditronbeheerpad** op het scherm selecteren. Het volgende scherm verschijnt.

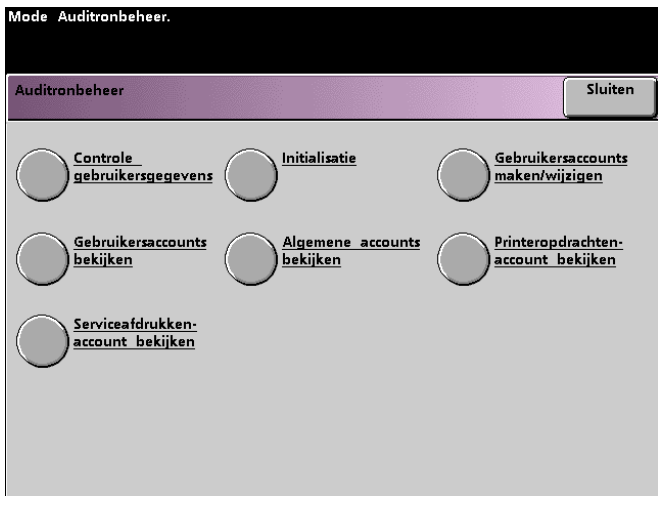

#### **Controle gebruikersgegevens**

Met de mode Auditron kunt u de digitale pers zo instellen dat deze alleen kan worden gebruikt door diegenen die over een kopieertoegangscode beschikken. U kunt met de toepassing Controle gebruikersgegevens de mode Auditron in- of uitschakelen. De volgende twee opties zijn beschikbaar:

- **Auditron Aan** schakelt de mode Auditron in voor de scanner. Daardoor kunnen alleen gebruikers met auditrontoegangscodes en voorrechten de kopieertoepassingen gebruiken.
- **Auditron Uit** schakelt de mode Auditron uit voor de scanner. Daardoor kan iedereen de kopieertoepassingen gebruiken.

# $1, 3.$

**1** De toets **Controle gebruikersgegevens** selecteren op het scherm *Auditronbeheer*. Het scherm *Controle gebruikersgegevens* verschijnt.

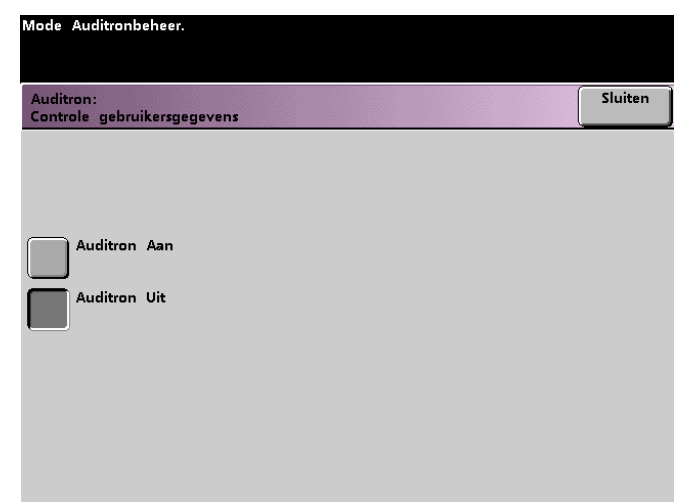

- **2** De toets **Auditron Aan** of de toets **Auditron Uit** selecteren.
- **3** De toets **Sluiten** selecteren om terug te keren naar het scherm *Auditronbeheer*.

### **Initialisatie**

Gebruikersaccounts zijn individuele accounts die kunnen worden ingesteld met afdruklimieten, kleurlimieten, een toegangscode en limieten voor het kopieervolume. Algemene accounts bevatten alleen informatie over het kopieervolume. Zij zijn niet afgestemd op personen. Via het scherm *Initialisatie* kunnen alle Gebruikersaccounts en Algemene accounts in één keer worden teruggezet. U kunt kiezen uit Alle afdruklimieten op nul zetten, Alle tellers op nul zetten, of Auditron initialiseren.

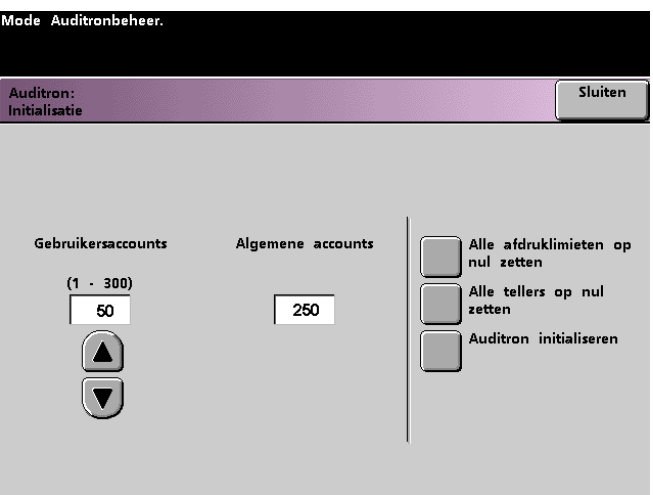

De volgende tabel bevat informatie over de opties in het initialisatiescherm en wat deze opties doen.

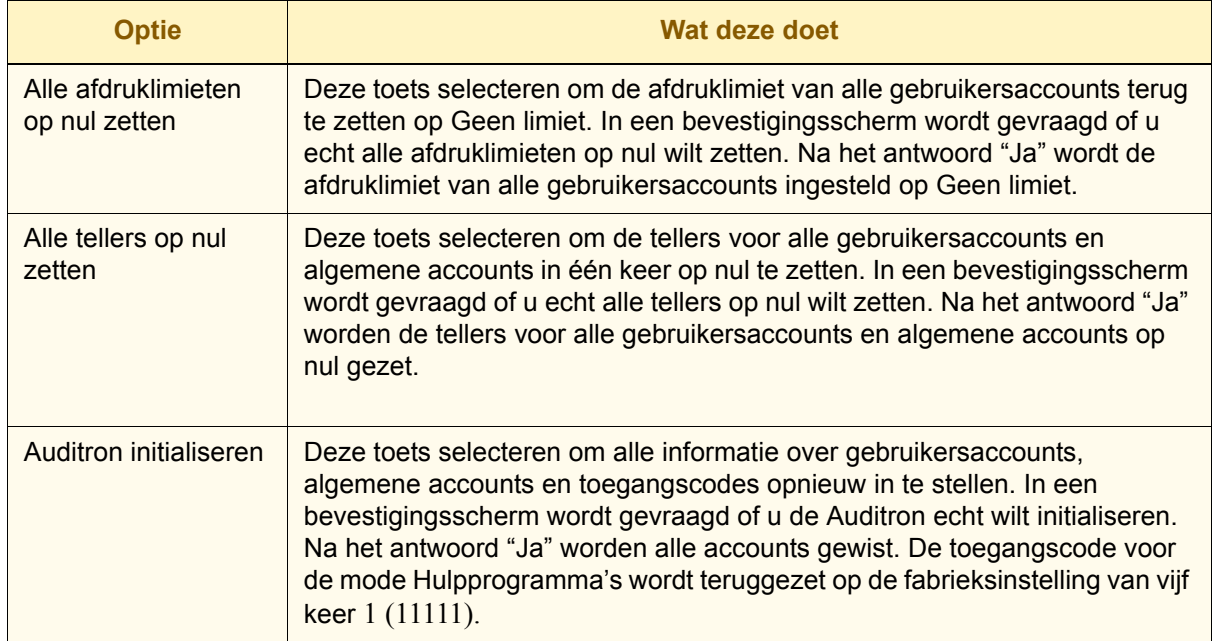

De digitale pers staat een totaal van 300 gebruikers- en algemene accounts toe. Het systeem bepaalt automatisch het maximumaantal algemene accounts door het aantal ingestelde gebruikersaccounts van 300 af te trekken.

Op het scherm *Initialisatie* kunt u het aantal gebruikersaccounts en algemene accounts wijzigen met de toetsen pijl omhoog en pijl omlaag. Wanneer u het maximumaantal gebruikersaccounts wijzigt, verandert het maximumaantal algemene accounts met een zelfde aantal.

Er verschijnt dan een bericht bovenaan het scherm wanneer de toets **Sluiten** wordt geselecteerd. De strekking van dit bericht is dat u de Auditron dient te initialiseren na wijziging van het maximumaantal gebruikersaccounts en algemene accounts. De toets **Auditron initialiseren** selecteren. In een bevestigingsscherm wordt gevraagd of u de Auditron echt wilt initialiseren. Na het antwoord "Ja" worden de wijzigingen opgeslagen in het systeem en alle accounts gewist.

## **Gebruikersaccounts creëren/wijzigen**

Via dit scherm kunt u de standaardtoegangscode wijzigen voor het pad Hulpprogramma's en indien gewenst een andere toegangscode aanmaken voor de mode Auditron.

Account 1 is standaard voor de systeembeheerder gereserveerd. Deze account heeft toegang tot de modes Hulpprogramma's en Auditron. De standaardtoegangscode is 11111 en kan door de systeembeheerder worden gewijzigd.

#### **Gebruikersaccount creëren**

De volgende procedure gebruiken om een gebruikersaccount te creëren.

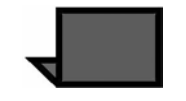

**OPMERKING:**De laatstaangebrachte wijziging kan ongedaan worden gemaakt door de toets **Ongedaan maken** te selecteren bovenaan het scherm. De laatstgewijzigde instelling gaat naar zijn vorige waarde terug.

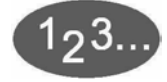

**1** De toets **Gebruikersaccounts creëren/wijzigen** selecteren op het scherm *Auditronbeheer*. Het scherm *Gebruikersaccounts creëren/wijzigen* verschijnt.

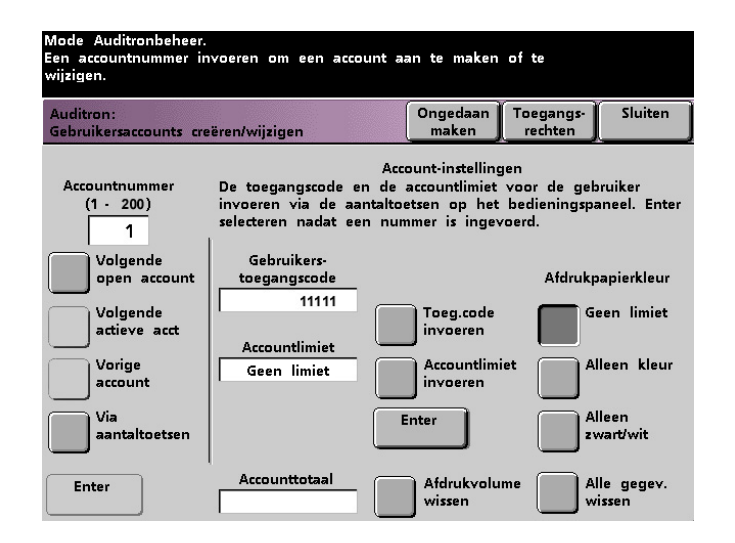

- **2** De toets **Via aantaltoetsen** selecteren. De aantaltoetsen van het bedieningspaneel gebruiken om het accountnummer in te voeren voor deze gebruikersaccount.
- **3** De toets **Enter** selecteren linksonder in het scherm om het ingevoerde nummer op te slaan
- **4** De toets **Toegangscode invoeren** selecteren. De aantaltoetsen van het bedieningspaneel gebruiken om de unieke toegangscode van vijf cijfers voor deze account in te voeren. De toets **Enter** selecteren in het midden van het scherm. De ingevoerde toegangscode verschijnt in het veld Gebruikerstoegangscode.
- **5** De toets **Accountlimiet invoeren** selecteren. De aantaltoetsen van het bedieningspaneel gebruiken om de gewenste kopieerlimiet in te voeren voor deze account. De toets **Enter** selecteren in het midden van het scherm. De ingestelde limiet verschijnt in het veld Accountlimiet.
- **6** Voor het instellen van de kopielimieten de toets **Geen limiet, Alleen kleur** of **Alleen zwart/wit** selecteren. De toets **Enter** selecteren in het midden van het scherm om de instellingen in te voeren in het systeem.
- **7** Het toegangsniveau voor de persoon die de account gebruikt instellen door de toets **Toegangsrechten** te selecteren.
- **8** De toets **Algemene account**, **Getrainde operateur** of **Auditronbeheerder** selecteren.
- **9** De toets **Sluiten** selecteren om terug te keren naar het scherm *Gebruikersaccounts creëren/wijzigen*.
- **10** De toets **Afdrukkenteller op nul** selecteren om de afdrukkenteller voor deze account op nul te zetten.
- **11** De toets **Alle gegev. wissen** selecteren om alle informatie voor deze account te wissen.
- **12** De toets **Enter** selecteren in het midden van het scherm om de instellingen in te voeren in het systeem.
- **13** De toets **Sluiten** selecteren om terug te keren naar het scherm *Auditronbeheer.*
- **14** De mode Auditron afsluiten om de nieuwe instellingen voor deze gebruikersaccount te activeren.

#### **Gebruikersaccount wijzigen**

De volgende procedure gebruiken om een gebruikersaccount te wijzigen.

**OPMERKING:**De laatstaangebrachte wijziging kan ongedaan worden gemaakt door de toets **Ongedaan maken** te selecteren bovenaan het scherm. De laatstgewijzigde instelling gaat naar zijn vorige waarde terug

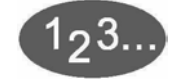

- **1** De toets **Gebruikersaccounts creëren/wijzige**n selecteren op het scherm *Auditronbeheer*.
- **2** De toets **Via aantaltoetsen** selecteren. De aantaltoetsen van het bedieningspaneel gebruiken om het accountnummer in te voeren voor deze gebruikersaccount.
- **3** De toets **Enter** selecteren linksonder in het scherm. De informatie voor deze gebruikersaccount verschijnt
- **4** Stappen 4 12 bekijken in *Gebruikersaccount creëren* op pagina 4-5 en 4-6 voor informatie over het wijzigen van specifieke instellingen op dit scherm.
- **5** De toets **Volgende open account** of **Vorige account** selecteren om de instellingen te wijzigen voor verdere gebruikersaccounts. De toets **Volgende actieve acct** selecteren om de instellingen te wijzigen voor de volgende actieve gebruikersaccount.
- **6** De toets **Sluiten** selecteren om terug te keren naar het scherm *Auditronbeheer*.
- **7** De mode Auditron afsluiten om de nieuwe instellingen voor deze gebruikersaccount te activeren.

#### **Toegangscode voor de mode Hulpprogramma's wijzigen**

De volgende procedure gebruiken om de toegangscode voor de mode Hulpprogramma's te wijzigen.

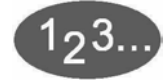

**1** De toets **Gebruikersaccounts creëren/wijzigen** selecteren op het scherm *Auditronbeheer*. Het scherm *Gebruikersaccounts creëren/wijzigen verschijnt*.

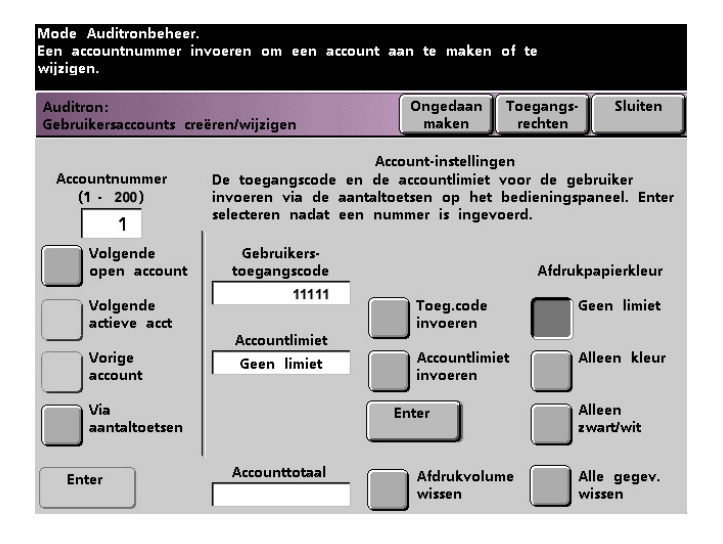

Account 1 wordt weergegeven op het volgende scherm met de standaardtoegangscode van vijf keer 1 (11111).

- **2** De toets **Toegangscode invoeren** selecteren. De aantaltoetsen van het bedieningspaneel gebruiken om een nieuwe toegangscode in te voeren. De nieuwe toegangscode wordt weergegeven in het veld *Gebruikerstoegangscode*.
- **3** De toets **Enter** selecteren op het aanraakscherm. De nieuwe toegangscode wordt de volgende keer dat u de mode Hulpprogramma's start van kracht.

#### **Toegangscode creëren voor de mode Auditron**

De volgende procedure gebruiken om een unieke toegangscode te creëren voor de mode Auditron.

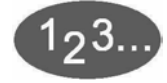

- **1** De toets **Gebruikersaccounts creëren/wijzigen** selecteren op het scherm *Auditronbeheer*. Het scherm *Gebruikersaccounts creëren/wijzigen*, weergegeven in Figuur 5, verschijnt.
- **2** De toets **Volgende open account** selecteren. Het nummer 2 wordt weergegeven in het veld Accountnummer.

U kunt ieder open accountnummer gebruiken voor de toegangscode voor de mode Auditron door de toets **Volgende actieve** acct te selecteren.

**3** De toets **Toegangscode invoeren** selecteren. De aantaltoetsen van het bedieningspaneel gebruiken om de unieke toegangscode van vijf cijfers in te voeren voor deze account. De nieuwe toegangscode wordt weergegeven in het veld *Gebruikerstoegangscode*.

Andere opties op dit scherm zijn niet van toepassing op de digitale pers met scanner.

**4** De toets **Enter** selecteren om de instelling op te slaan.

**5** De toets **Toegangsrechten** selecteren boven aan het scherm. Het scherm *Toegangsrechten* verschijnt.

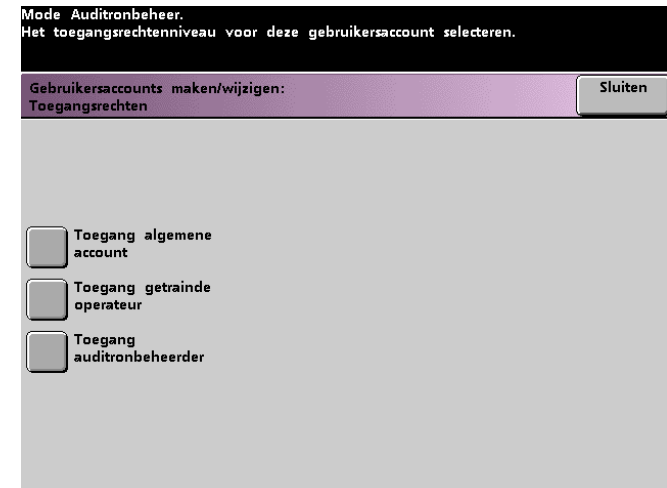

- **6** De toets **Toegang auditronbeheerder** selecteren.
- **7** De toets **Sluiten** selecteren.
- **8** De toets **Enter** selecteren op het scherm *Gebruikersaccounts creëren/wijzigen*.
- **9** De toets **Sluiten** selecteren op het scherm *Gebruikersaccounts creëren/wijzigen.*
- **10** De mode Auditron afsluiten om de nieuwe toegangscode te activeren.

#### **Gebruikersaccounts bekijken**

**BELANGRIJK:**De gebruikersaccounts die hieronder worden besproken zijn alleen beschikbaar indien u een scanner hebt.

Op dit scherm kunt u de Auditron-informatie bekijken voor elke gebruikersaccount afzonderlijk. Wanneer u een accountnummer invoert, dan worden op dit scherm de Gebruikerstoegangscode, de Accountlimiet en de instellingen voor Afdrukpapierkleur weergegeven. Teller A, teller B, teller C en teller D tonen de volumes voor deze individuele gebruikersaccount. Met deze toepassing kan worden bijgehouden hoeveel pagina's iedere gebruiker kopieert. Tevens kunnen kopieervolumes worden gecontroleerd voor de factureringstellers.

De tellers geven de volgende volumes aan:

- Teller A:Kleurenafdrukken
- Teller B:Zwart/wit-afdrukken
- Teller C:Extra grote kleurenafdrukken
- Teller D:Totaal aantal afdrukken (A+B)

# 1ი3.

**1** De toets **Gebruikersaccounts bekijken** selecteren op het scherm *Auditronbeheer*. Het scherm *Gebruikersaccounts bekijken* verschijnt.

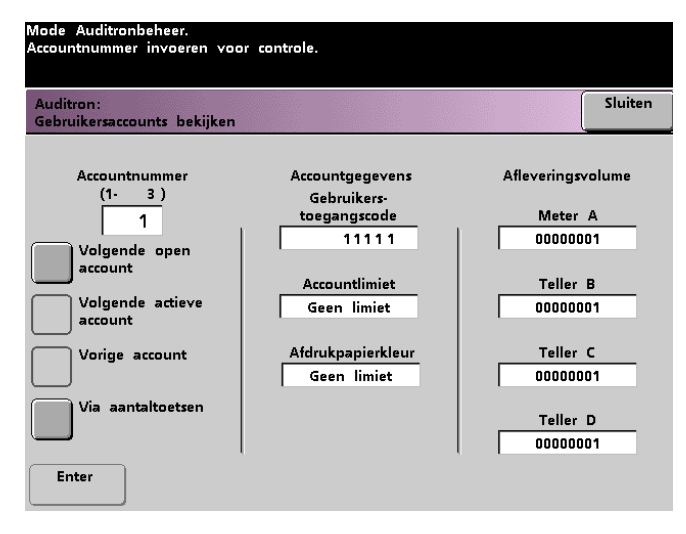

- **2** De toets **Via aantaltoetsen** selecteren en met de aantaltoetsen het accountnummer invoeren dat u wilt bekijken.
- **3** De toets **Enter** selecteren. De gegevens voor deze Gebruikersaccount worden weergegeven.
- **4** De toets **Volgende actieve account** of de toets **Vorige account** selecteren om andere accounts te bekijken.

De toets **Volgende open account** selecteren om de volgende open account vast te stellen.

**5** De toets **Sluiten** selecteren om terug te keren naar het scherm *Auditronbeheer*.

#### **Algemene accounts bekijken**

Op dit scherm kunt u de Auditron-informatie bekijken voor elke Algemene account. Met deze toepassing kunt u kopieervolumes controleren voor de factureringstellers.

De tellers geven de volgende volumes aan:

- Teller A:Kleurenafdrukken
- Teller B:Zwart/wit-afdrukken
- Teller C:Extra grote kleurenafdrukken
- Teller D:Totaal aantal afdrukken (A+B)

Deze tellers kunnen op nul worden teruggezet door de toets **Tellers op nul zetten** te selecteren. In een bevestigingsscherm dat verschijnt wordt gevraagd of u de tellers werkelijk op nul wilt zetten.

**1** De toets **Algemene accounts bekijken** selecteren op het scherm *Auditronbeheer*. Het scherm *Algemeen accounts* bekijken verschijnt.

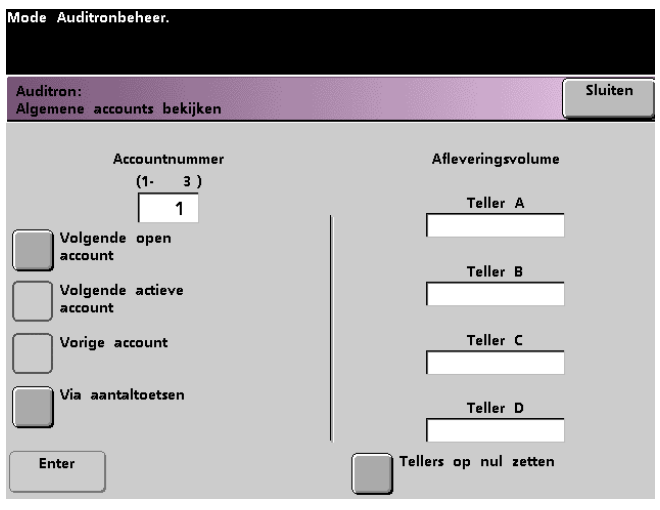

- De toets **Via aantaltoetsen** selecteren om het algemene accountnummer in te voeren dat u wilt bekijken.
- De toets **Volgende open account** selecteren om de volgende open account te bekijken.
- De toets **Volgende actieve acct** of **Vorige account** selecteren om andere algemene accounts te bekijken.
- De toets **Enter** selecteren om de instellingen in te voeren in het systeem.
- **2** Deze tellers kunnen op nul worden teruggezet door de toets **Tellers op nul zetten** te selecteren. In een bevestigingsscherm dat verschijnt wordt gevraagd of u de tellers werkelijk op nul wilt zetten.
- **3** De toets **Sluiten** selecteren om terug te keren naar het scherm *Auditronbeheer*.

### **Printeropdrachtenaccount bekijken**

**BELANGRIJK:**U kunt afdrukopdrachtenaccounts alleen bekijken indien u gebruikmaakt van een netwerksysteem.

Met dit scherm kunt u het aantal afdrukopdrachten bekijken dat wordt verzonden vanuit de kleurenserver die is aangesloten op uw digitale pers.

De tellers geven de volgende volumes aan:

- Teller A:Kleurenafdrukken
- Teller B:Zwart/wit-afdrukken
- Teller C:Extra grote kleurenafdrukken
- Teller D:Totaal aantal afdrukken (A+B)

Deze tellers kunnen op nul worden teruggezet door de toets **Op nul zetten** te selecteren. In een bevestigingsscherm dat verschijnt wordt gevraagd of u de tellers werkelijk op nul wilt zetten.

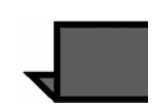

**OPMERKING:**U kunt hiermee niet de tellers op nul zetten die worden weergegeven op het scherm Tellers dat bereikt wordt via het scherm Apparaatinformatie op het aanraakscherm.

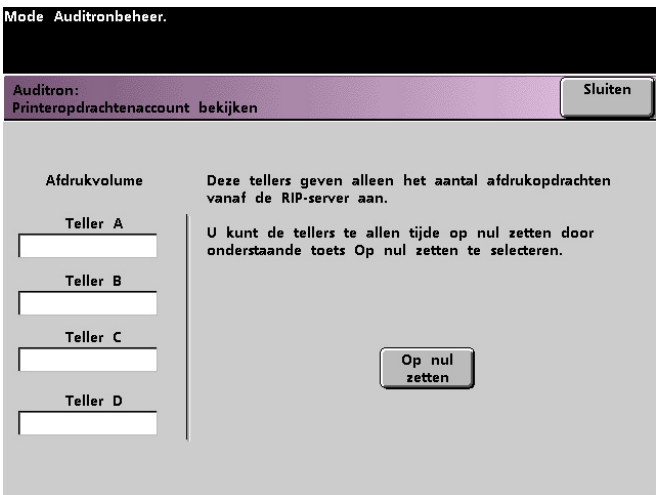

### **Serviceafdrukkenaccount bekijken**

Op dit scherm kunt u het aantal afdrukken zien dat door een Xerox-technicus is gemaakt, zodat u het totale afdrukvolume kent. Er worden geen kosten in rekening gebracht voor deze afdrukken. Met deze toepassing kunt u ook de tellers op nul stellen.

De tellers geven de volgende volumes aan:

- Teller A:Kleurenafdrukken
- Teller B:Zwart/wit-afdrukken
- Teller C:Extra grote kleurenafdrukken
- Teller D:Totaal aantal afdrukken (A+B)

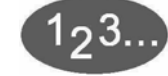

**1** De toets **Serviceafdrukkenaccount bekijken** selecteren op het scherm *Auditronbeheer*. Het scherm *Serviceafdrukkenaccount bekijken* verschijnt.

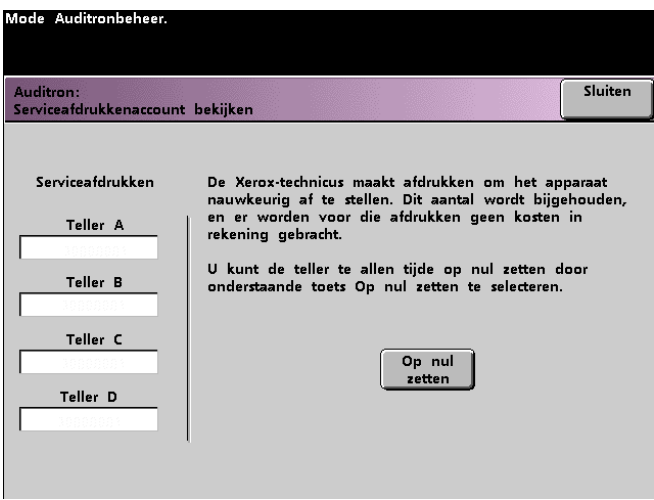

- **2** De waarden voor teller A, teller B, teller C en teller D bekijken.
- **3** Deze tellers kunnen op nul worden teruggezet door de toets **Op nul zetten** te selecteren. In een bevestigingsscherm dat verschijnt wordt gevraagd of u de tellers werkelijk op nul wilt zetten.
- **4** De toets **Sluiten** selecteren om terug te keren naar het scherm *Auditronbeheer*.

#### **701P40908**

Augustus 2003 Gedrukt in de VS Xerox Corporation Global Knowledge and Language Services 780 Salt Road Webster, New York 14580 Verenigde Staten van Amerika